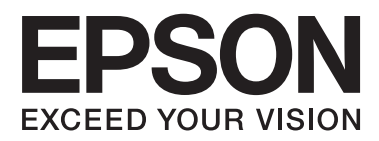

# **Przewodnik użytkownika**

## <span id="page-1-0"></span>**Prawa autorskie**

Żadna część niniejszej publikacji nie może być powielana, przechowywana w jakimkolwiek systemie wyszukiwania informacji ani przesyłana w żadnej formie za pomocą jakichkolwiek środków (elektronicznych, mechanicznych, fotokopii, nagrywania i innych) bez pisemnej zgody firmy Seiko Epson Corporation. Wykorzystanie informacji zawartych w niniejszej dokumentacji nie podlega odpowiedzialności dotyczącej uprawnień patentowych. Nie podlega także odpowiedzialności za szkody wynikłe z wykorzystania informacji zawartych w niniejszej dokumentacji. Zawarte tutaj informacje są przeznaczone wyłącznie do użytku z niniejszym produktem Epson. Epson nie ponosi odpowiedzialności za jakiekolwiek zastosowanie niniejszych informacji do innych produktów.

Ani firma Seiko Epson Corporation, ani firmy od niej zależne nie ponoszą odpowiedzialności przed nabywcą tego produktu ani osobami trzecimi za uszkodzenia, straty, koszty lub wydatki wynikające z wypadku, niewłaściwego użycia lub użycia produktu niezgodnie z przeznaczeniem albo niedozwolonej modyfikacji, naprawy lub zmian produktu bądź (nie dotyczy Stanów Zjednoczonych) nieprzestrzegania instrukcji firmy Seiko Epson Corporation dotyczących obsługi i konserwacji.

Firma Seiko Epson Corporation oraz jej partnerzy nie ponoszą odpowiedzialności za ewentualne uszkodzenia ani problemy, które wynikają z zastosowania urządzeń opcjonalnych lub materiałów eksploatacyjnych innych niż oznaczone przez firmę Seiko Epson Corporation jako Original Epson Products lub Epson Approved Products.

Firma Seiko Epson Corporation nie ponosi odpowiedzialności za ewentualne uszkodzenia wynikające z zakłóceń elektromagnetycznych spowodowanych użyciem jakichkolwiek innych kabli interfejsu niż kable oznaczone przez firmę Seiko Epson Corporation jako Epson Approved Products.

© 2014 Seiko Epson Corporation. All rights reserved.

Zawartość tego podręcznika oraz dane techniczne tego produktu mogą ulec zmianie bez wcześniejszego powiadomienia.

## <span id="page-2-0"></span>**Znaki towarowe**

- ❏ EPSON® jest zarejestrowanym znakiem towarowym, a EPSON EXCEED YOUR VISION lub EXCEED YOUR VISION są znakami towarowymi firmy Seiko Epson Corporation.
- ❏ Microsoft®, Windows®, and Windows Vista® are registered trademarks of Microsoft Corporation.
- ❏ Adobe®, Adobe Reader®, and Acrobat® are registered trademarks of Adobe Systems Incorporated.
- ❏ Apple®, ColorSync®, and Macintosh® and Mac OS® are registered trademarks of Apple Inc.
- ❏ Intel® is a registered trademark of Intel Corporation.
- ❏ EPSON Scan Software is based in part on the work of the Independent JPEG Group.
- ❏ libtiff
	- Copyright © 1988-1997 Sam Leffler

Copyright © 1991-1997 Silicon Graphics, Inc.

Permission to use, copy, modify, distribute, and sell this software and its documentation for any purpose is hereby granted without fee, provided that (i) the above copyright notices and this permission notice appear in all copies of the software and related documentation, and (ii) the names of Sam Leffler and Silicon Graphics may not be used in any advertising or publicity relating to the software without the specific, prior written permission of Sam Leffler and Silicon Graphics.

THE SOFTWARE IS PROVIDED "AS-IS" AND WITHOUT WARRANTY OF ANY KIND, EXPRESS, IMPLIED OR OTHERWISE, INCLUDING WITHOUT LIMITATION, ANY WARRANTY OF MERCHANTABILITY OR FITNESS FOR A PARTICULAR PURPOSE.

IN NO EVENT SHALL SAM LEFFLER OR SILICON GRAPHICS BE LIABLE FOR ANY SPECIAL, INCIDENTAL, INDIRECT OR CONSEQUENTIAL DAMAGES OF ANY KIND, OR ANY DAMAGES WHATSOEVER RESULTING FROM LOSS OF USE, DATA OR PROFITS, WHETHER OR NOT ADVISED OF THE POSSIBILITY OF DAMAGE, AND ON ANY THEORY OF LIABILITY, ARISING OUT OF OR IN CONNECTION WITH THE USE OR PERFORMANCE OF THIS SOFTWARE.

❏ Uwaga ogólna: Inne nazwy produktów zostały użyte w niniejszej dokumentacji wyłącznie w celach identyfikacyjnych i mogą być znakami towarowymi odpowiednich właścicieli. Epson nie rości sobie żadnego prawa do tych znaków.

## *Spis treści*

### *[Prawa autorskie](#page-1-0)*

### *[Znaki towarowe](#page-2-0)*

## *[Informacje o tym podręczniku](#page-5-0)*

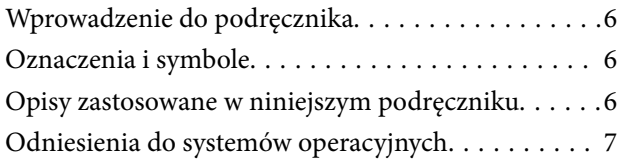

### *[Ważne instrukcje](#page-7-0)*

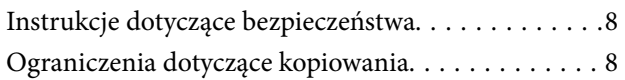

### *[Podstawowe informacje o skanerze](#page-9-0)*

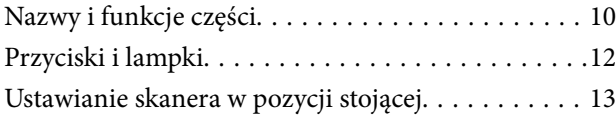

### *[Umieszczanie oryginałów](#page-14-0)*

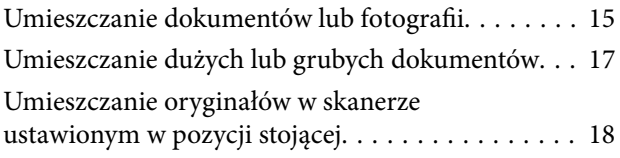

### *[Skanowanie](#page-20-0)*

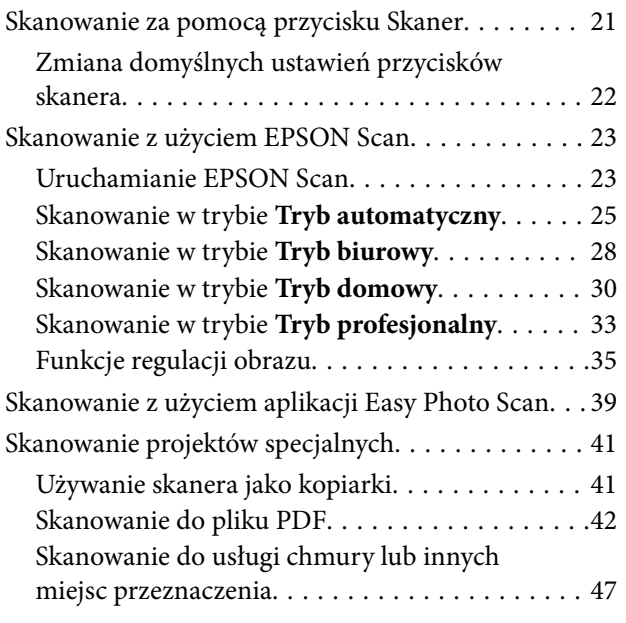

### *[Konserwacja](#page-49-0)*

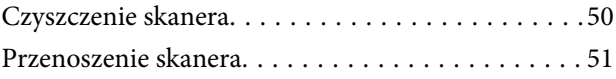

### *[Informacje o aplikacji](#page-52-0)*

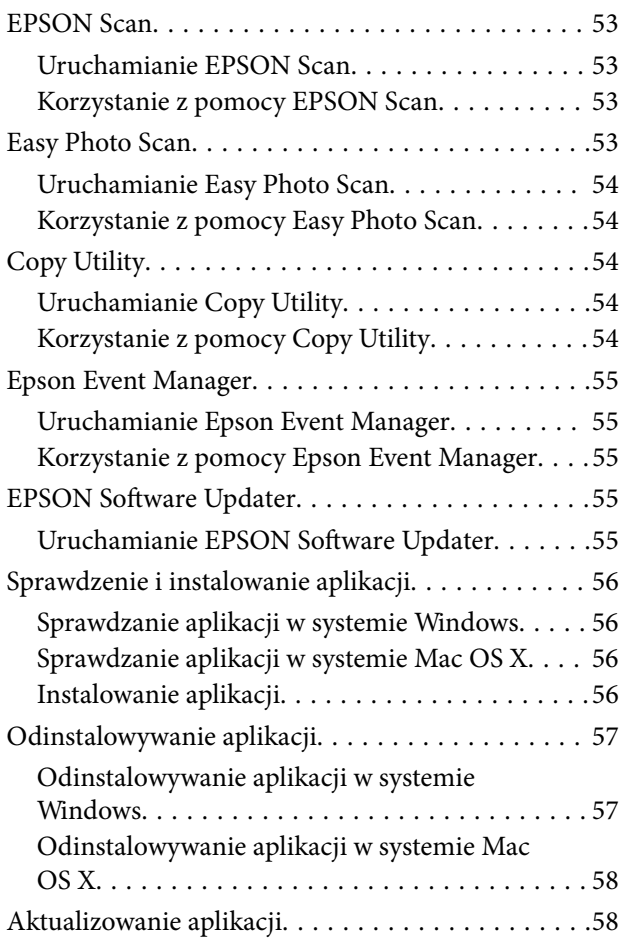

### *[Rozwiązywanie problemów](#page-59-0)*

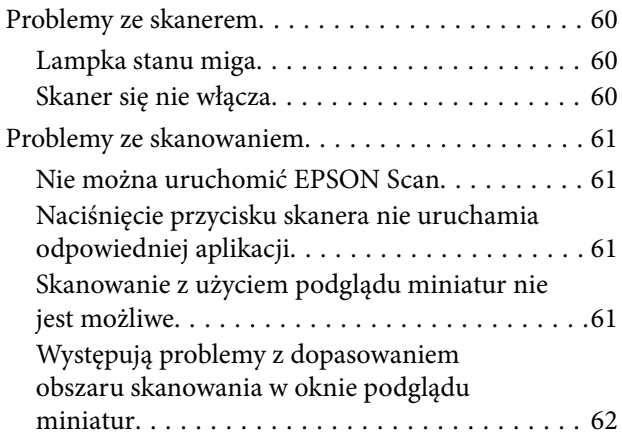

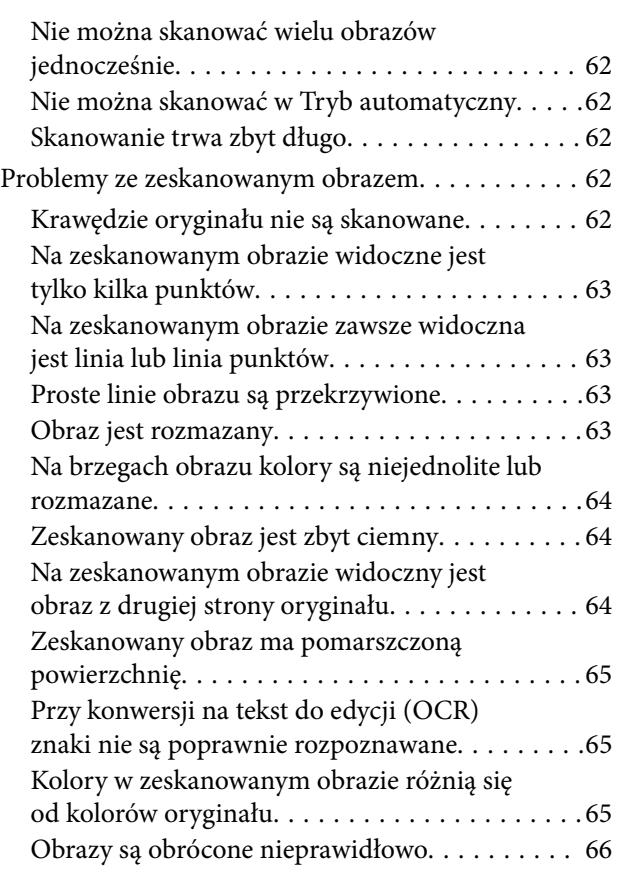

### *[Parametry techniczne](#page-67-0)*

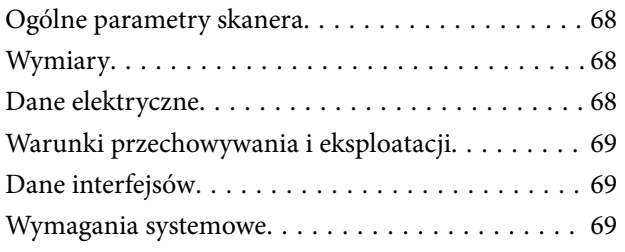

## *[Standardy i normy](#page-69-0)*

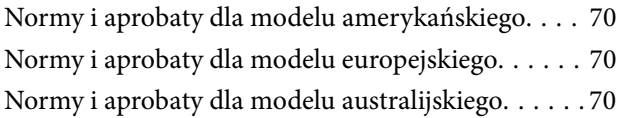

### *[Gdzie uzyskać pomoc](#page-70-0)*

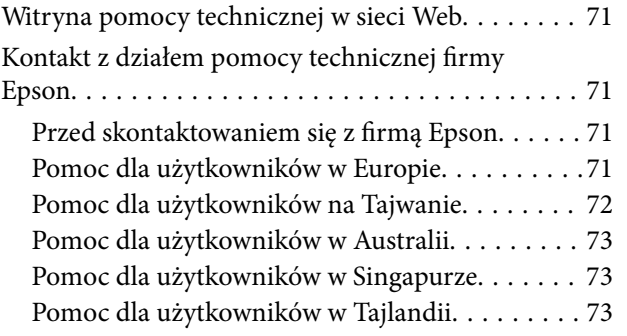

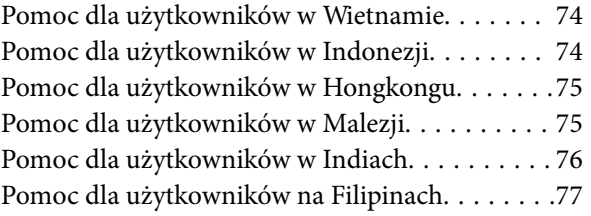

## <span id="page-5-0"></span>**Informacje o tym podręczniku**

## **Wprowadzenie do podręcznika**

Najnowsza wersja poniższych podręczników jest dostępna w witrynie internetowej wsparcia technicznego firmy Epson.

<http://www.epson.eu/Support> (Europa)

<http://support.epson.net/> (poza Europą)

❏ Podręcznik konfiguracji i instalacji (podręcznik w wersji papierowej)

Zawiera informacje o konfiguracji produktu i instalacji aplikacji.

❏ Przewodnik użytkownika (podręcznik w wersji cyfrowej)

Zawiera instrukcje użytkowania produktu, konserwacji oraz rozwiązywania problemów.

Podobnie jak w powyższych instrukcjach, dodatkowe informacje można znaleźć w plikach pomocy różnych aplikacji Epson.

## **Oznaczenia i symbole**

!*Przestroga:*

Instrukcje, które muszą być uważnie przestrzegane, aby uniknąć uszkodzeń ciała.

### c *Ważne:*

Instrukcje, które muszą być przestrzegane, aby zapobiec uszkodzeniu sprzętu.

#### *Uwaga:*

Zawiera informacje uzupełniające i referencyjne.

 $\rightarrow$  Powiązane informacje

Łącza do powiązanych rozdziałów.

## **Opisy zastosowane w niniejszym podręczniku**

- ❏ Zdjęcia ekranów aplikacji pochodzą z Windows 8.1 lub Mac OS X v10.9.x. Treść wyświetlana na ekranach jest różna, zależnie od modelu i sytuacji.
- ❏ Ilustracje zamieszczone w podręczniku mają wyłącznie charakter poglądowy. Chociaż mogą się one różnić nieznacznie od rzeczywistego produktu, sposoby obsługi są identyczne.

## <span id="page-6-0"></span>**Odniesienia do systemów operacyjnych**

#### **Windows**

W niniejszym podręczniku określenia "Windows 8.1", "Windows 8", "Windows 7", "Windows Vista" i "Windows XP" odnoszą się do odpowiednich systemów operacyjnych. Oprócz tego określenie "Windows" stosowane jest w odniesieniu do wszystkich wersji.

- ❏ Microsoft® Windows® 8.1
- ❏ Microsoft® Windows® 8
- ❏ Microsoft® Windows® 7
- ❏ Microsoft® Windows Vista®
- ❏ Microsoft® Windows® XP
- ❏ Microsoft® Windows® XP Professional x64 Edition

#### **Mac OS X**

W niniejszym podręczniku określenie "Mac OS X v10.9.x" odnosi się do systemu "OS X Mavericks", a określenie "Mac OS X v10.8.x" odnosi się do systemu "OS X Mountain Lion". Oprócz tego określenie "Mac OS X" stosowane jest w odniesieniu do systemów "Mac OS X v10.9.x", "Mac OS X v10.8.x", "Mac OS X v10.7.x" i "Mac OS X  $v10.6.x$ ".

## <span id="page-7-0"></span>**Ważne instrukcje**

## **Instrukcje dotyczące bezpieczeństwa**

Należy przeczytać wszystkie instrukcje i stosować się do wszystkich ostrzeżeń i instrukcji umieszczonych na urządzeniu.

- ❏ Umieść urządzenie na płaskiej, stabilnej powierzchni, szerszej każdym kierunku niż podstawa urządzenia. Jeśli umieszczasz urządzenie przy ścianie, pozostaw 10 cm odstęp pomiędzy tyłem urządzenia a ścianą. Urządzenie nie będzie działać poprawnie, jeśli będzie pochylone.
- ❏ Urządzenie należy umieścić wystarczająco blisko komputera, aby można było bez trudu podłączyć kabel interfejsu. Produktu nie należy umieszczać ani przechowywać na zewnątrz pomieszczeń, w miejscach zabrudzonych, zakurzonych lub wilgotnych, w pobliżu źródeł ciepła lub w miejscach, które mogłyby być poddane działaniu wstrząsów, wibracji, wysokiej temperatury lub wilgotności, bezpośredniego światła słonecznego lub innego silnego światła albo gwałtownym zmianom temperatury lub wilgotności.
- ❏ Skanera nie należy obsługiwać mokrymi rękoma.
- ❏ Kabel USB należy umieścić tak, aby nie był narażony na przetarcia, przecięcia, strzępienie, zginanie i zaplątanie. Nie należy umieszczać żadnych przedmiotów na przewodzie ani umieszczać przewodu w taki sposób, aby był narażony na nadepnięcie lub przejechanie. Należy szczególnie zadbać o to, aby końcówka przewodu była prosta.
- ❏ Podczas podłączania skanera do komputera lub innego urządzenia za pomocą kabla należy sprawdzić, czy położenie złączy jest prawidłowe. Każde złącze ma tylko jedno prawidłowe położenie. Wkładanie złącza w nieprawidłowym kierunku może spowodować uszkodzenie obu urządzeń połączonych za pomocą kabla.
- ❏ Nigdy nie należy samodzielnie demontować, modyfikować ani podejmować prób naprawy urządzenia i jego wyposażenia opcjonalnego, z wyjątkiem czynności opisanych w przewodnikach dotyczących urządzenia.
- ❏ Nie należy wkładać żadnych przedmiotów do jakichkolwiek otworów, ponieważ mogą one dotknąć miejsc będących pod wysokim napięciem lub wywołać zwarcie elementów. Należy pamiętać o zagrożeniu porażeniem prądem elektrycznym.
- ❏ Odłącz produkt i kabel USB oraz skontaktuj się z wykwalifikowanym personelem serwisu w następujących sytuacjach:do produktu dostała się ciecz, produkt upadł lub jego obudowa została uszkodzona; produkt nie działa normalnie lub występują widoczne zmiany charakterystyki. (W takich przypadkach nie używać elementów sterujących opisanych w instrukcji obsługi.)

## **Ograniczenia dotyczące kopiowania**

Odpowiedzialne i zgodne z prawem korzystanie z tego urządzenia wiąże się z przestrzeganiem następujących ograniczeń.

Kopiowanie następujących elementów jest zabronione przez prawo:

- ❏ Banknoty, monety, rządowe papiery wartościowe, obligacje rządowe i obligacje komunalne
- ❏ Nieużywane znaczki pocztowe, pocztówki z nadrukowanymi znaczkami i inne oficjalne poświadczenia pocztowe, które umożliwiają wysłanie
- ❏ Rządowe znaczki opłat skarbowych i papiery wartościowe wydane zgodnie z procedurami prawnymi

Należy zachować ostrożność podczas skanowania następujących elementów:

❏ Prywatne papiery wartościowe (świadectwa udziałowe, weksle zbywalne, czeki itp.), bilety miesięczne, bilety ulgowe itp.

❏ Paszporty, prawa jazdy, zaświadczenia o sprawności technicznej pojazdów, winiety drogowe, talony żywnościowe, bilety itp.

#### *Uwaga:*

Kopiowanie tych elementów może być zakazane przez prawo.

Odpowiedzialne korzystanie z materiałów chronionych prawami autorskimi:

Urządzenia są wykorzystywane niezgodnie z przeznaczeniem w przypadku kopiowania materiałów chronionych prawami autorskimi. Jeśli te czynności nie są wykonywane na podstawie porady prawnej udzielonej przez kompetentnego prawnika, użytkownik jest odpowiedzialny i zobowiązany do uzyskania zgody właściciela praw autorskich przed skopiowaniem opublikowanych materiałów.

Ograniczenie możliwości dekompilacji i inżynierii odwrotnej:

Zabrania się rozkładania, dekompilowania lub innych prób pozyskiwania kodu źródłowego oprogramowania dołączonego do tego produktu.

## <span id="page-9-0"></span>**Podstawowe informacje o skanerze**

## **Nazwy i funkcje części**

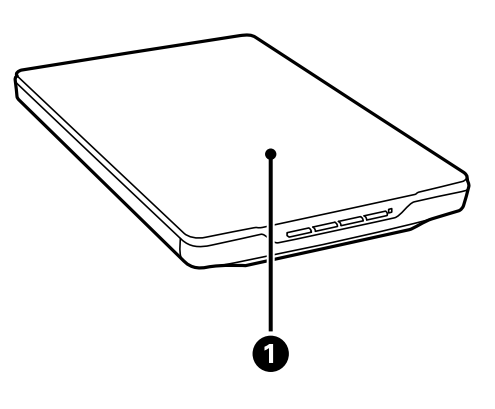

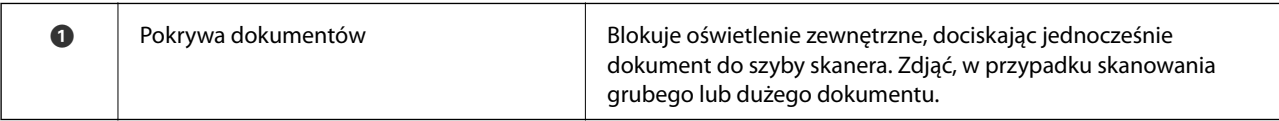

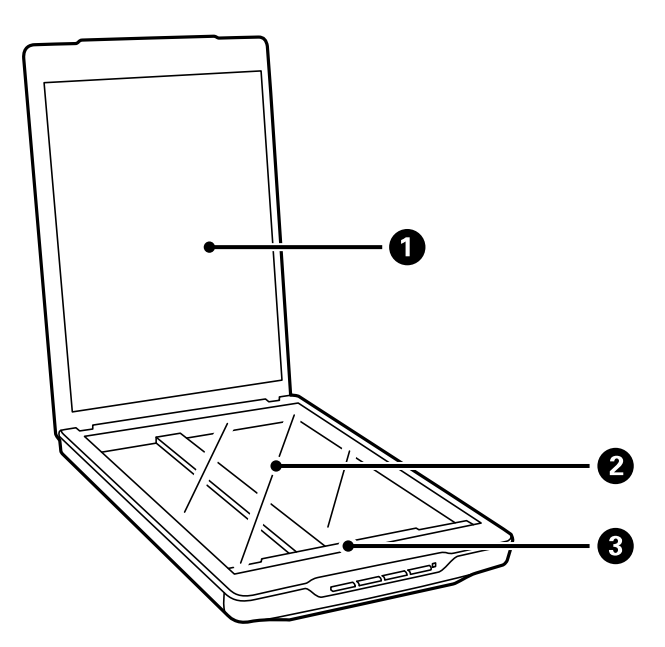

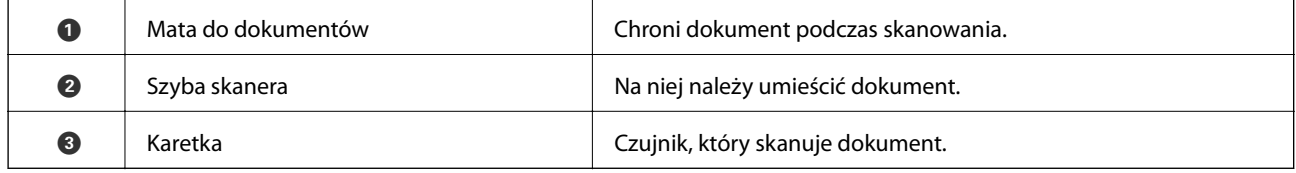

#### **Podstawowe informacje o skanerze**

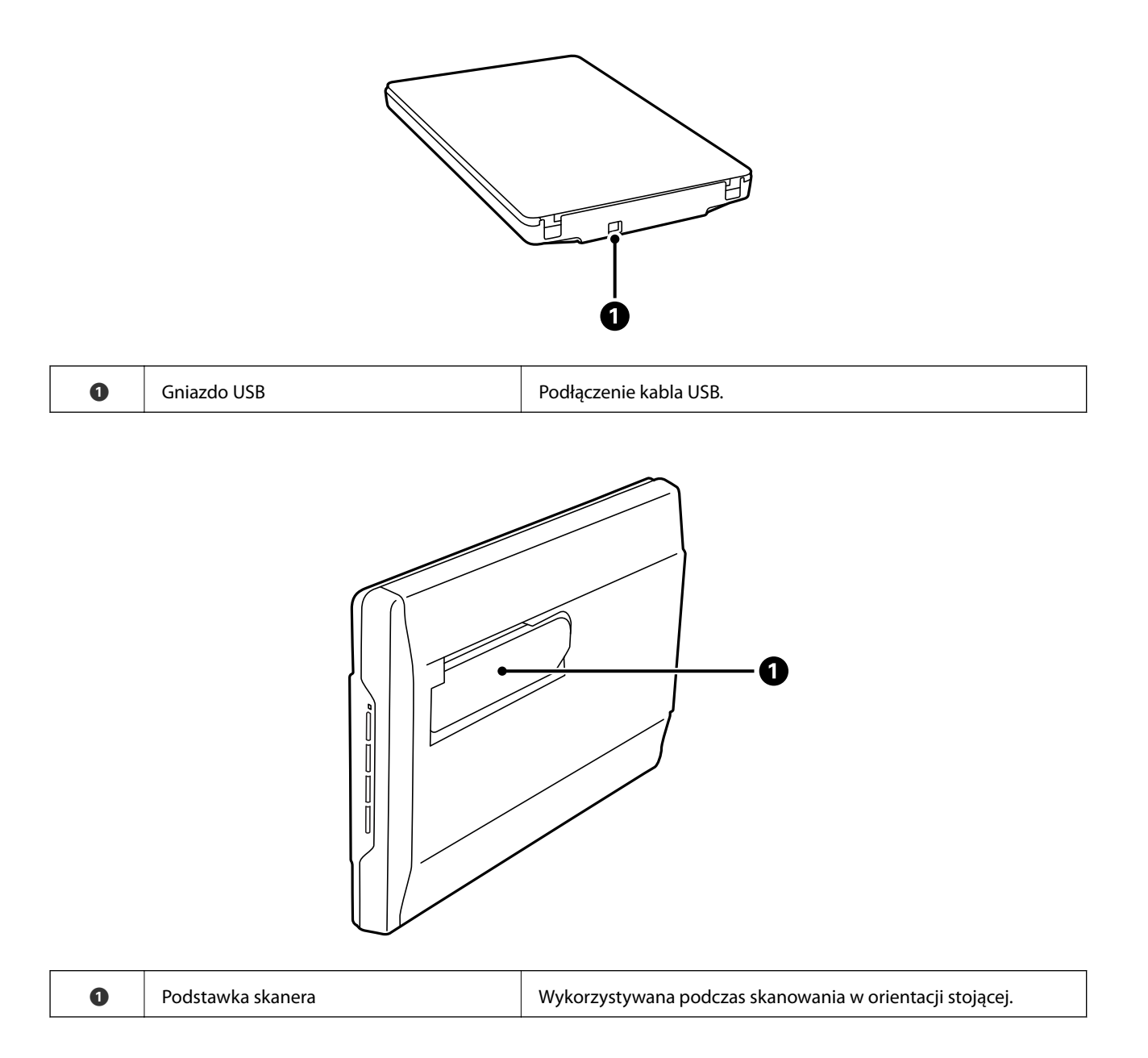

## <span id="page-11-0"></span>**Przyciski i lampki**

#### **Przyciski**

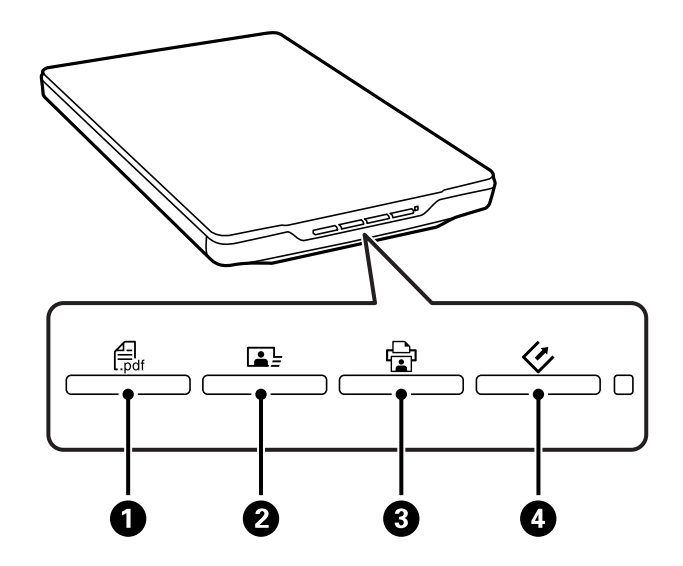

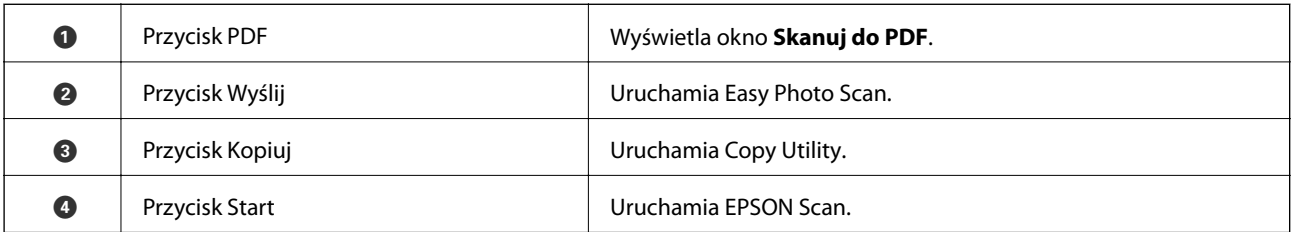

#### *Uwaga:*

Można zmienić aplikację domyślną i działania uruchamiane przez każdy z przycisków skanera.

#### **Lampki**

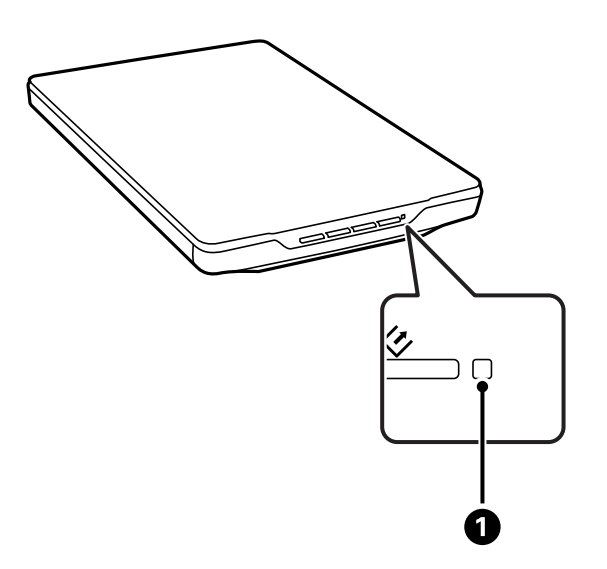

<span id="page-12-0"></span>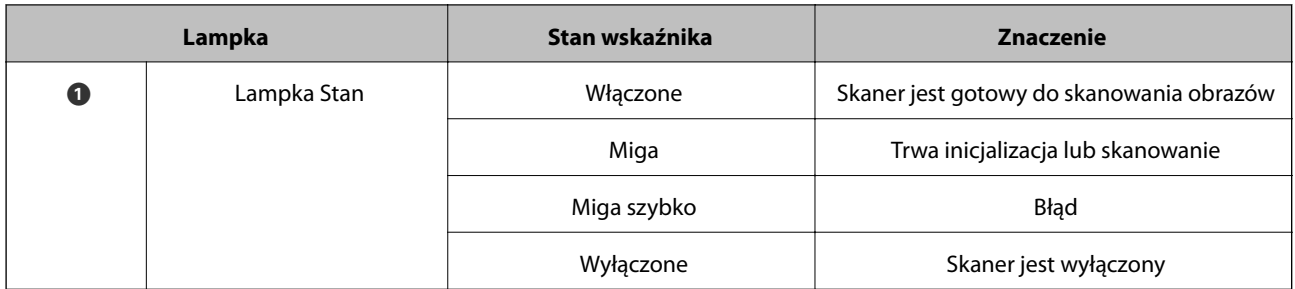

#### **Powiązane informacje**

- & ["Skanowanie za pomocą przycisku Skaner" na stronie 21](#page-20-0)
- $\blacktriangleright$  ["Lampka stanu miga" na stronie 60](#page-59-0)
- $\blacktriangleright$  ["Zmiana domyślnych ustawień przycisków skanera" na stronie 22](#page-21-0)

## **Ustawianie skanera w pozycji stojącej**

Skaner można obsługiwać w pozycji stojącej.

1. Ustaw skaner pionowo.

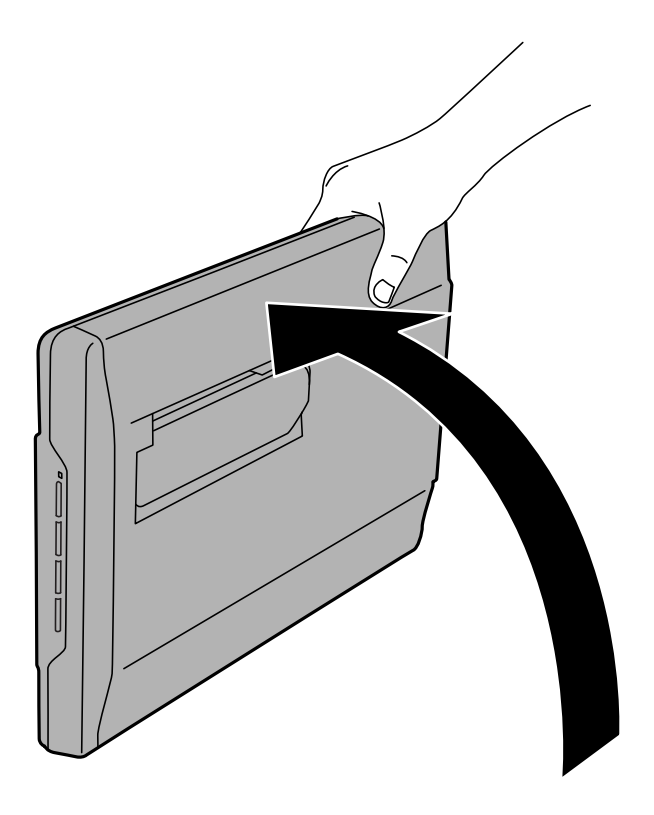

Przewodnik użytkownika

2. Wysuń podstawkę skanera z tyłu skanera, do kliknięcia.

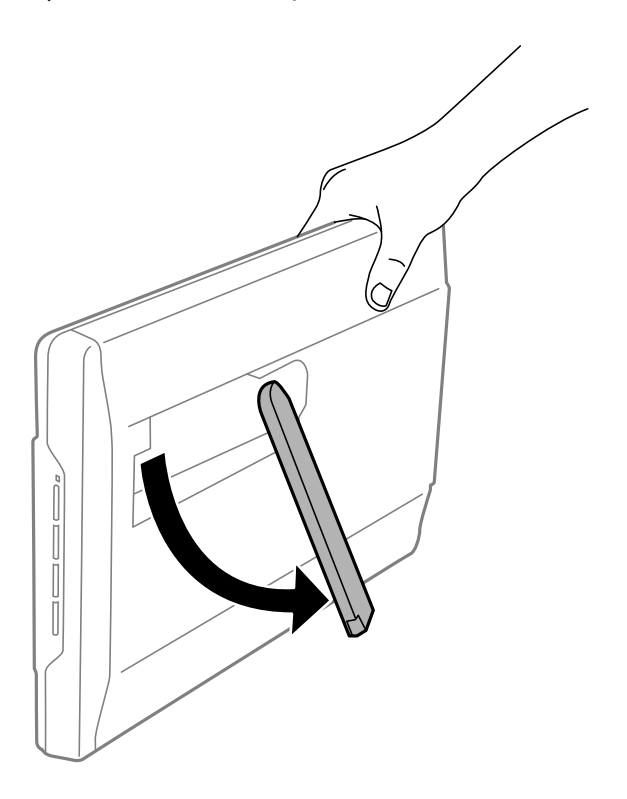

3. Pochyl skaner w dół, aż podstawka oprze się na płaskiej powierzchni.

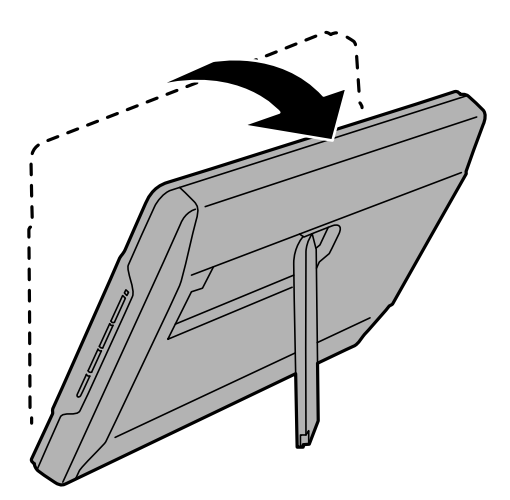

#### **Powiązane informacje**

 $\blacklozenge$  ["Umieszczanie oryginałów w skanerze ustawionym w pozycji stojącej" na stronie 18](#page-17-0)

## <span id="page-14-0"></span>**Umieszczanie oryginałów**

#### **v** *Ważne:*

- ❏ Nie należy kłaść ciężkich przedmiotów na szybie skanera ani zbyt mocno jej naciskać.
- ❏ Nie wolno otwierać pokrywy dokumentów szerzej niż o kąt 100 stopni. Może to spowodować uszkodzenie zawiasów.

## **Umieszczanie dokumentów lub fotografii**

1. Otwórz pokrywę dokumentów.

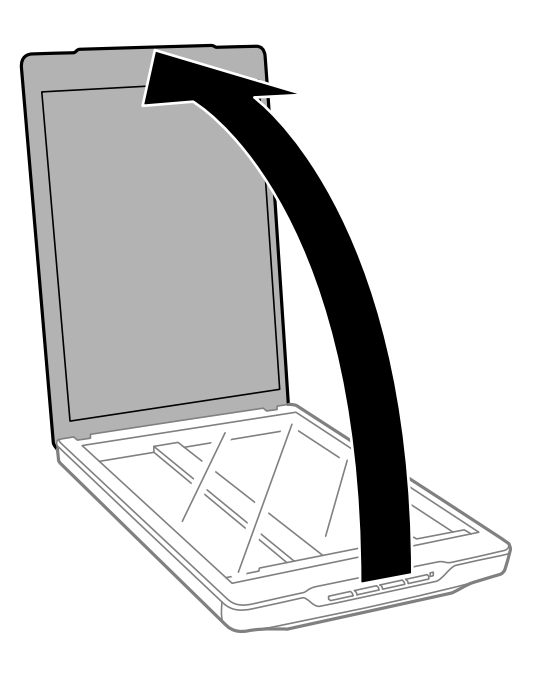

2. Umieść dokument lub zdjęcie spodem w dół na szybie skanera upewniając się, że górny róg strony, którą chcesz skanować, przylega do rogu skanera, obok strzałki.

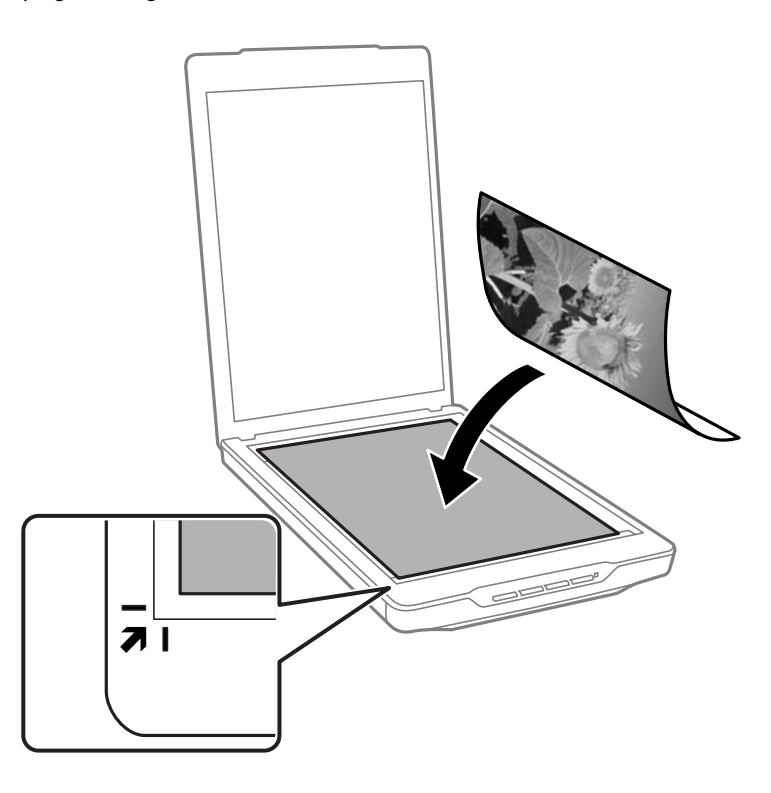

#### *Uwaga:*

- ❏ W przypadku jednoczesnego skanowania wielu fotografii należy układać je w odległości co najmniej 20 mm od siebie.
- ❏ Można uniknąć przycinania, przesuwając dokument około 2.5 mm (0.1 cali) od górnej i bocznej krawędzi wskazanych przez  $\bigcirc$  i  $\bigcirc$  na poniższym rysunku.
- ❏ Jeżeli skanujesz w Tryb automatyczny lub korzystasz z podglądu miniatur w innym trybie w EPSON Scan, możesz uniknąć przycinania, przesuwając dokument około 6.0 mm (0.24 cali) od górnej i bocznej krawędzi wskazanych  $przez$   $\bullet$  i  $\bullet$  na poniższym rysunku.

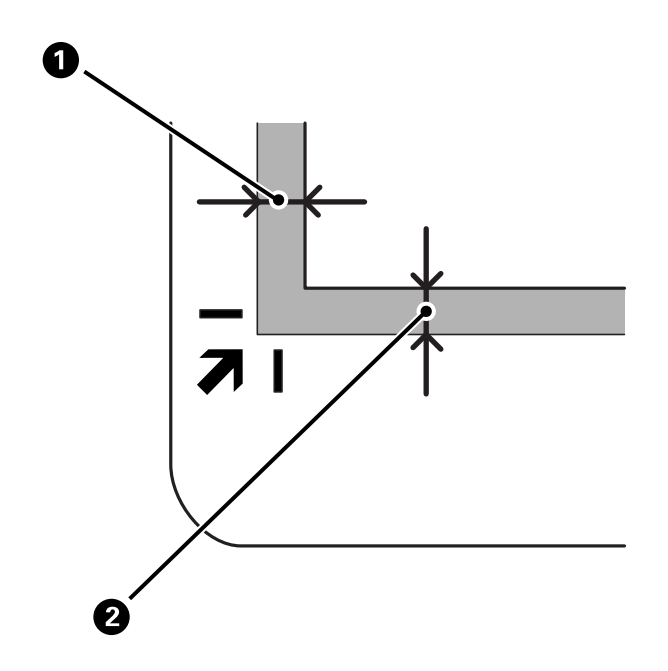

<span id="page-16-0"></span>3. Delikatnie zamknij pokrywę dokumentów, aby oryginał się nie przesunął.

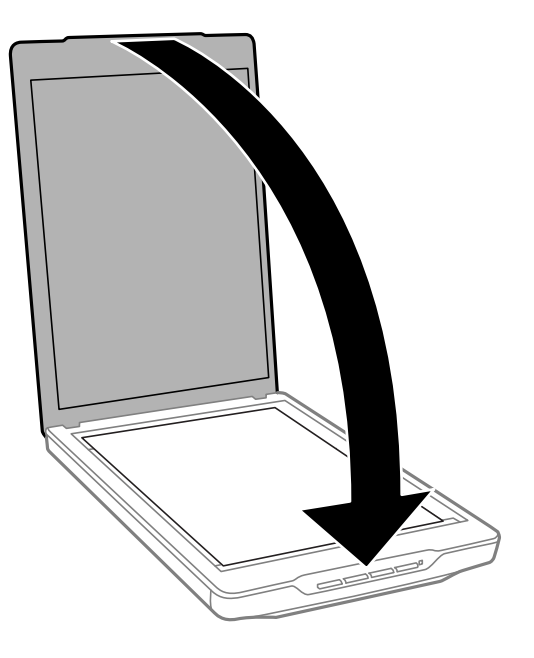

#### *Uwaga:*

- ❏ Szybę skanera należy zawsze utrzymywać w czystości.
- ❏ Nie należy pozostawiać oryginałów na dłuższy czas na szybie skanera, ponieważ mogą się przykleić.

#### **Powiązane informacje**

 $\blacktriangleright$  ["Skanowanie" na stronie 21](#page-20-0)

## **Umieszczanie dużych lub grubych dokumentów**

Na czas skanowania dużego lub grubego dokumentu można usunąć pokrywę dokumentu.

1. Przytrzymaj pokrywę dokumentów w pobliżu zawiasów i trzymając ją w pozycji poziomej podnieś do góry ze skanera.

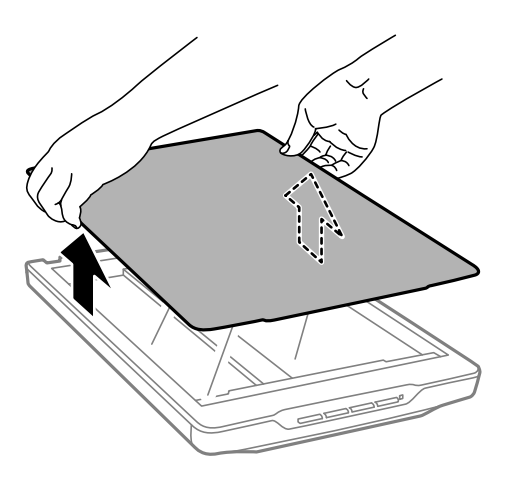

<span id="page-17-0"></span>2. Umieść dokument na szybie skanera, stroną do zeskanowania skierowaną w dół.

*Uwaga:* Podczas skanowania delikatnie dociśnij dokument tak, aby leżał on płasko.

3. Po zakończeniu skanowania ponownie załóż pokrywę dokumentów, wykonując te same czynności w odwrotnej kolejności i lekko dociśnij część z zawiasami.

#### **Powiązane informacje**

& ["Skanowanie" na stronie 21](#page-20-0)

## **Umieszczanie oryginałów w skanerze ustawionym w pozycji stojącej**

*Uwaga:*

- ❏ Podczas skanowania skaner nie powinien być narażony na drgania lub uderzenia.
- ❏ Nie możesz umieścić dużych lub grubych dokumentów, kiedy skaner jest w pozycji stojącej.
- 1. Otwórz pokrywę dokumentów.

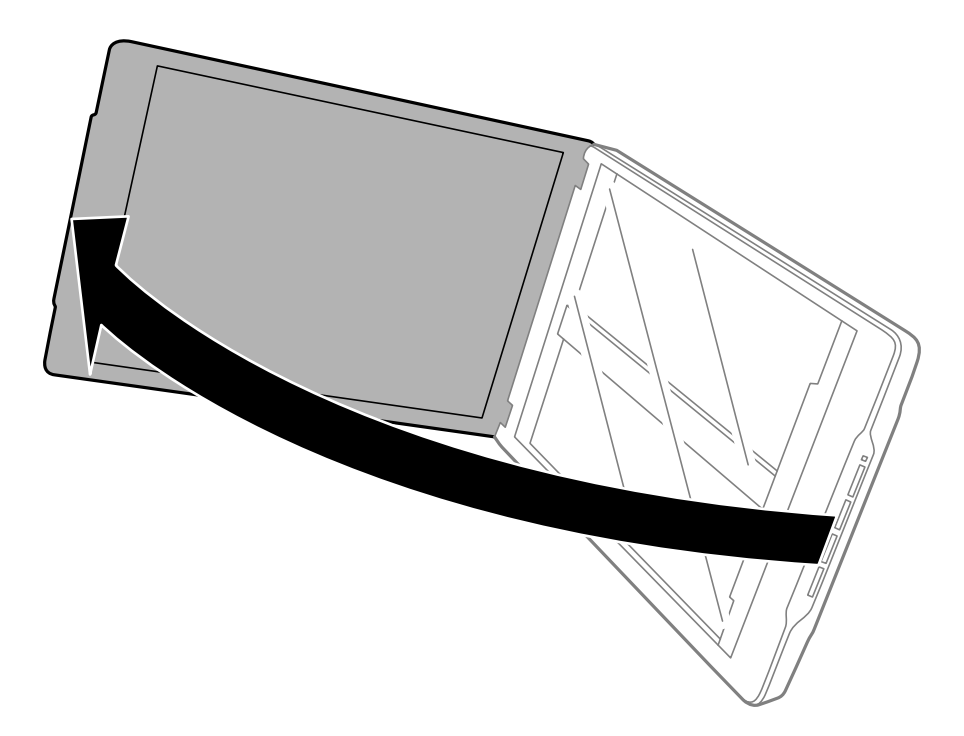

2. Umieść dokument lub zdjęcie spodem w dół na szybie skanera upewniając się, że górny róg strony, którą chcesz skanować, przylega do rogu skanera, obok strzałki.

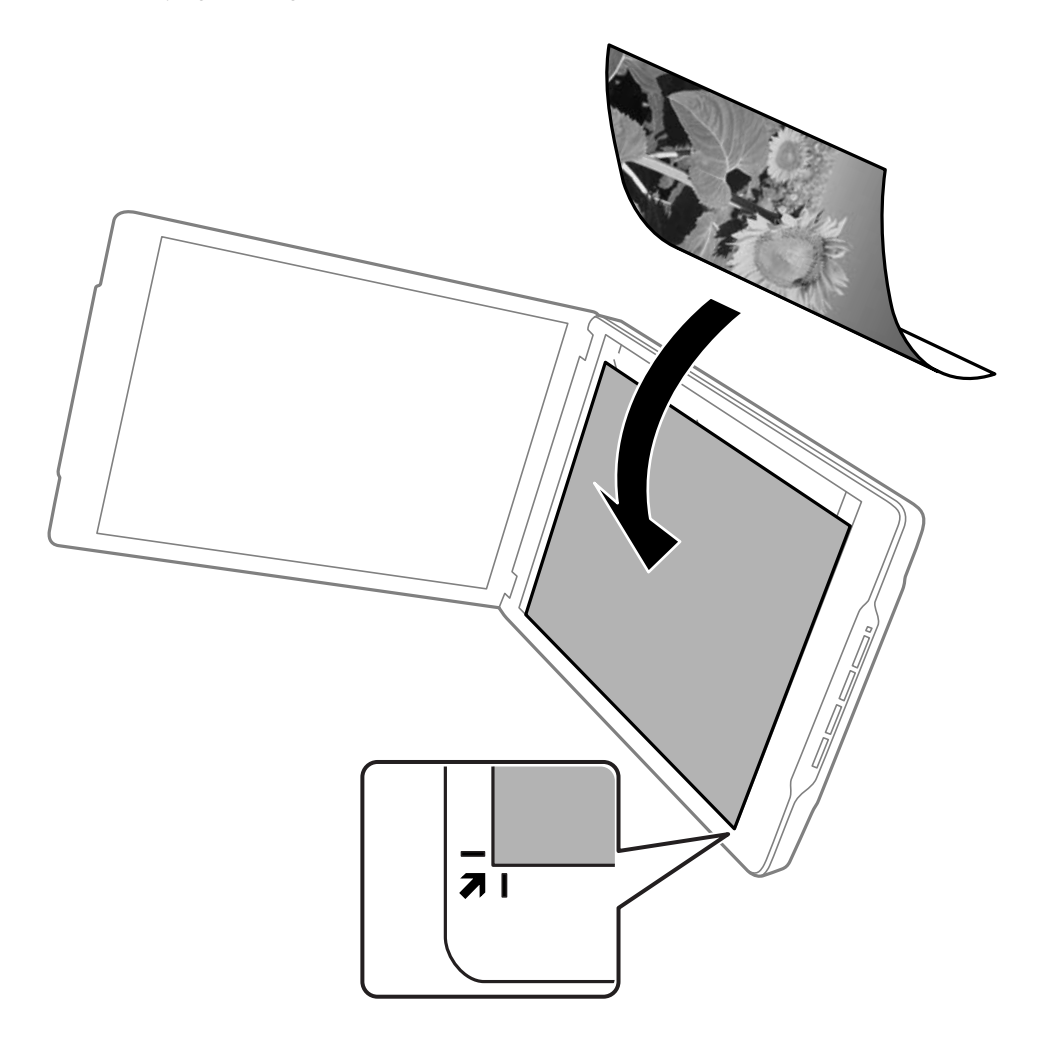

#### *Uwaga:*

- ❏ Krawędzie oryginału mogą zostać przycięte o około 2,5 mm (0,1 cala) od bocznej i górnej krawędzi wskazanych  $przez$   $\bigcirc$  i  $\bigcirc$  na poniższym rysunku.
- ❏ Jeżeli skanujesz w Tryb automatyczny, lub korzystasz z podglądu miniatur w innym trybie w EPSON Scan, krawędzie oryginału mogą zostać przycięte o około 6.0 mm (0.24 cali) od górnej i bocznej krawędzi wskazanych  $przez$   $\bigcirc$  i  $\bigcirc$  na rysunku poniżej.

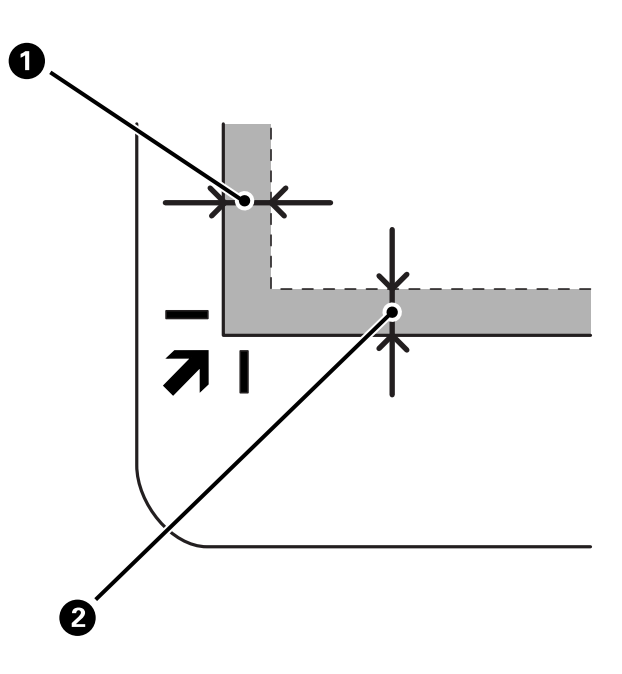

3. Delikatnie zamknij pokrywę dokumentów, aby oryginał się nie przesunął. Delikatnie przytrzymaj pokrywę dokumentów podczas skanowania tak, aby pokrywa dokumentów nie otworzyła się.

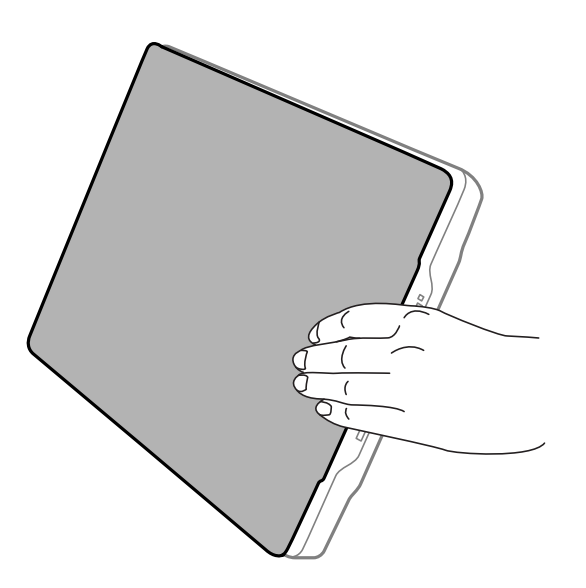

#### **Powiązane informacje**

 $\blacktriangleright$  ["Skanowanie" na stronie 21](#page-20-0)

## <span id="page-20-0"></span>**Skanowanie**

## **Skanowanie za pomocą przycisku Skaner**

Można skanować za pomocą przycisku na skanerze. Uruchamia on automatycznie domyślny program skanowania, ale możesz przypisać przyciski do innych programów.

#### *Uwaga:*

Upewnij się, że zainstalowano Epson Event Manager, Copy Utility, Easy Photo Scan i EPSON Scan i że skaner jest podłączony do komputera.

- 1. Umieść oryginał na skanerze.
- 2. Naciśnij jeden z poniższych przycisków na skanerze.

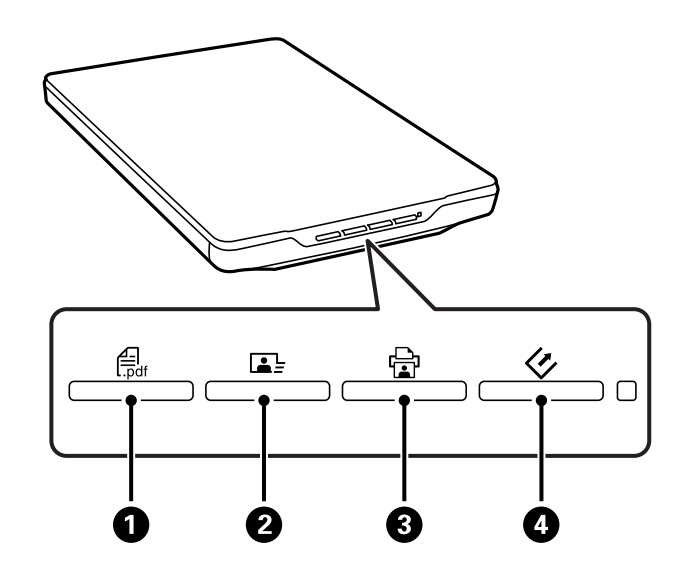

Uruchomiona zostanie wybrana aplikacja do skanowania.

- **□ Przycisk <sup>(</sup>a O** otwiera okno Skanuj do PDF. Można skanować oryginały do plików PDF. Można również skanować wiele oryginałów do jednego pliku PDF.
- ❏ Przycisk B uruchamia Easy Photo Scan. Można wysyłać obrazy przez email lub przesyłać je do usługi chmury, itp.
- □ Przycisk **G** uruchamia Copy Utility. Można zeskanować oryginał i wydrukować go na drukarce podłączonej do komputera.
- ❏ Przycisk D uruchamia EPSON Scan. Można skanować, wybierając tryb skanowana, ustawienia oraz miejsce docelowe zeskanowanego pliku na komputerze. Naciśniecie przycisku podczas działania EPSON Scan powoduje automatyczne rozpoczęcie skanowania.

#### **Powiązane informacje**

- & ["Skanowanie do pliku PDF" na stronie 42](#page-41-0)
- $\rightarrow$  ["Skanowanie do usługi chmury lub innych miejsc przeznaczenia" na stronie 47](#page-46-0)
- $\blacktriangleright$  ["Używanie skanera jako kopiarki" na stronie 41](#page-40-0)
- & ["Skanowanie z użyciem EPSON Scan" na stronie 23](#page-22-0)
- <span id="page-21-0"></span> $\blacktriangleright$  ["Umieszczanie oryginałów" na stronie 15](#page-14-0)
- $\blacktriangleright$  ["Informacje o aplikacji" na stronie 53](#page-52-0)

### **Zmiana domyślnych ustawień przycisków skanera**

Za pomocą Epson Event Manager można zobaczyć lub zmienić aplikację domyślną i działania uruchamiane przez każdy z przycisków skanera.

- 1. Uruchom Epson Event Manager.
	- ❏ Windows 8.1/Windows 8

Wpisz nazwę aplikacji w oknie wyszukiwania, a następnie wybierz wyświetloną ikonę.

❏ Za wyjątkiem Windows 8.1/Windows 8

Kliknij przycisk Start i wybierz **Wszystkie programy** lub **Programy** > **Epson Software** > **Event Manager**.

❏ Mac OS X

Wybierz **Finder** > **Idź** > **Programy** > **Epson Software** > **Event Manager**.

Wyświetlona zostanie zakładka **Ustawienia przycisku** w Epson Event Manager.

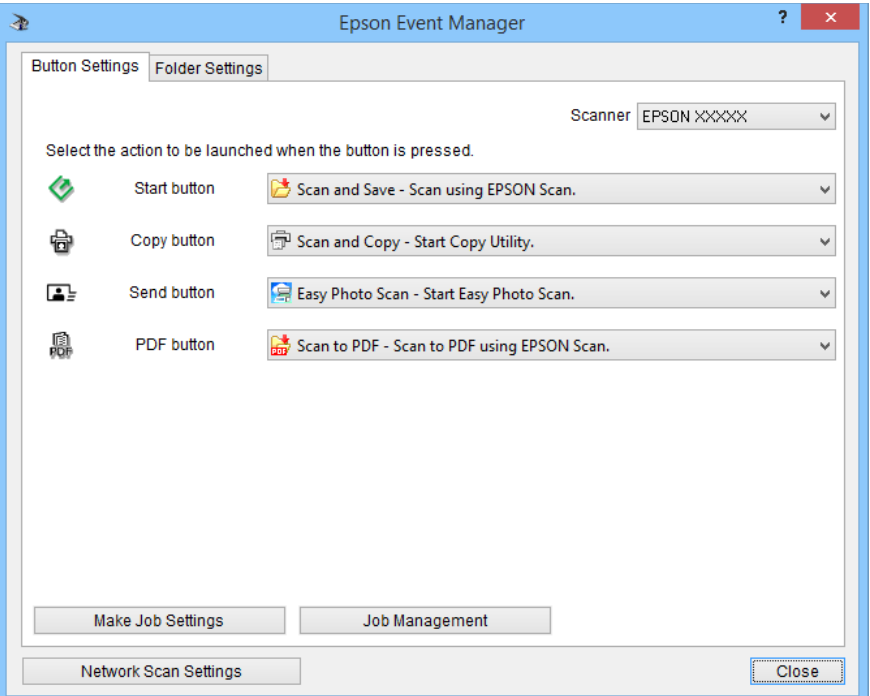

- 2. Wybierz działanie z listy rozwijalnej obok nazwy przycisku.
- 3. Kliknij **Zamknij**, aby zamknąć okno Epson Event Manager.

#### *Uwaga:*

Jeżeli potrzebujesz pomocy w korzystaniu z Epson Event Manager, wykonaj jedną z poniższych czynności.

- ❏ System Windows: Kliknij ikonę *?* w prawym górnym rogu okna.
- ❏ System Mac OS X: Kliknij menu pomocy w pasku menu, a następnie wybierz Pomoc dla Epson Event Manager.

## <span id="page-22-0"></span>**Skanowanie z użyciem EPSON Scan**

EPSON Scan umożliwia użytkownikowi pełną kontrolę nad wszystkimi aspektami skanowania. Można użyć go jako oddzielnej aplikacji do skanowania lub użyć we współpracy z inną aplikacją do skanowania, zgodną ze standardem TWAIN. W niniejszym rozdziale opisano podstawowe procedury skanowania z wykorzystaniem EPSON Scan. Informacje szczegółowe na temat programu EPSON Scan zawiera system pomocy.

### **Uruchamianie EPSON Scan**

Aby uruchomić program EPSON Scan, należy wykonać jedną z poniższych czynności.

❏ Uruchamianie ze skanera

Naciśnij przycisk $\Diamond$  na skanerze.

❏ Windows 8.1/Windows 8

Wpisz nazwę aplikacji w oknie wyszukiwania, a następnie wybierz wyświetloną ikonę.

❏ Za wyjątkiem Windows 8.1/Windows 8

Kliknij przycisk Start i wybierz **Wszystkie programy** lub **Programy** > **EPSON** > **EPSON Scan** > **EPSON Scan**.

❏ Mac OS X

Wybierz **Finder** > **Idź** > **Programy** > **Epson Software** > **EPSON Scan**.

Następuje automatyczne otwarcie okna programu EPSON Scan.

#### *Uwaga:*

- ❏ Program EPSON Scan nie obsługuje funkcji szybkiego przełączania użytkowników Mac OS X. Wyłącz szybkie przełączanie użytkowników.
- ❏ Może być konieczne wybranie z listy skanerów tego, który ma być używany.

#### **Powiązane informacje**

- & ["Skanowanie za pomocą przycisku Skaner" na stronie 21](#page-20-0)
- $\blacktriangleright$  ["Informacje o aplikacji" na stronie 53](#page-52-0)

### **Dostępny tryb EPSON Scan**

Program EPSON Scan oferuje kilka trybów skanowania.

- ❏ **Tryb automatyczny** umożliwia szybkie i łatwe skanowanie bez konieczności definiowania ustawień lub wyświetlania podglądu obrazu. Automatycznie wykrywany jest typ dokumentu, a ustawienia skanowania są optymalizowane przez EPSON Scan. Tryb ten jest przydatny w przypadku skanowania oryginałów w skali 100%, gdy nie jest konieczne wyświetlanie podglądu obrazów przed skanowaniem. W trybie tym można przywrócić wyblakłe kolory lub usunąć pyłki. Jest to tryb domyślny programu EPSON Scan.
- ❏ **Tryb biurowy** umożliwia szybkie wybranie ustawień skanowania dokumentów tekstowych oraz sprawdzenie ich działania na podglądzie. Można również wybrać różne opcje dostosowania obrazu i wykonać podgląd zeskanowanych obrazów.
- ❏ **Tryb domowy** umożliwia dostosowanie niektórych ustawień skanowania i sprawdzenie efektów ich działania na podglądzie obrazu. Tryb ten jest przydatny wtedy, gdy wymagane jest wyświetlenie podglądu oryginałów przed ich skanowaniem. Umożliwia on dostosowanie rozmiaru obrazu podczas skanowania, dostosowanie obszaru skanowania oraz dostosowanie wielu ustawień obrazu, włącznie z przywracaniem kolorów, usuwaniem pyłków i korektą podświetlenia.

#### **Skanowanie**

❏ W trybie **Tryb profesjonalny** użytkownik ma pełną kontrolę nad ustawieniami skanowania oraz możliwość sprawdzenia ich wpływu na obraz na podglądzie. Tryb ten jest przydatny wtedy, gdy wymagane jest wyświetlenie podglądu obrazu i dokonanie znacznych poprawek przed skanowaniem. Umożliwia on wyostrzenie, poprawienie kolorów i ulepszenie obrazu za pomocą pełnego zestawu narzędzi, włącznie z przywracaniem kolorów, usuwaniem pyłków, zastosowaniem i korektą podświetlenia.

#### **Powiązane informacje**

- & ["Uruchamianie EPSON Scan" na stronie 23](#page-22-0)
- & ["Skanowanie w trybie](#page-24-0) **Tryb automatyczny**" na stronie 25
- & ["Skanowanie w trybie](#page-27-0) **Tryb biurowy**" na stronie 28
- & ["Skanowanie w trybie](#page-29-0) **Tryb domowy**" na stronie 30
- & ["Skanowanie w trybie](#page-32-0) **Tryb profesjonalny**" na stronie 33

### **Wybieranie trybu EPSON Scan**

Aby wybrać tryb skanowania, należy kliknąć strzałkę w polu **Tryb** w prawej górnej części okna EPSON Scan. Następnie z wyświetlonej listy należy wybrać odpowiedni tryb, który ma być używany.

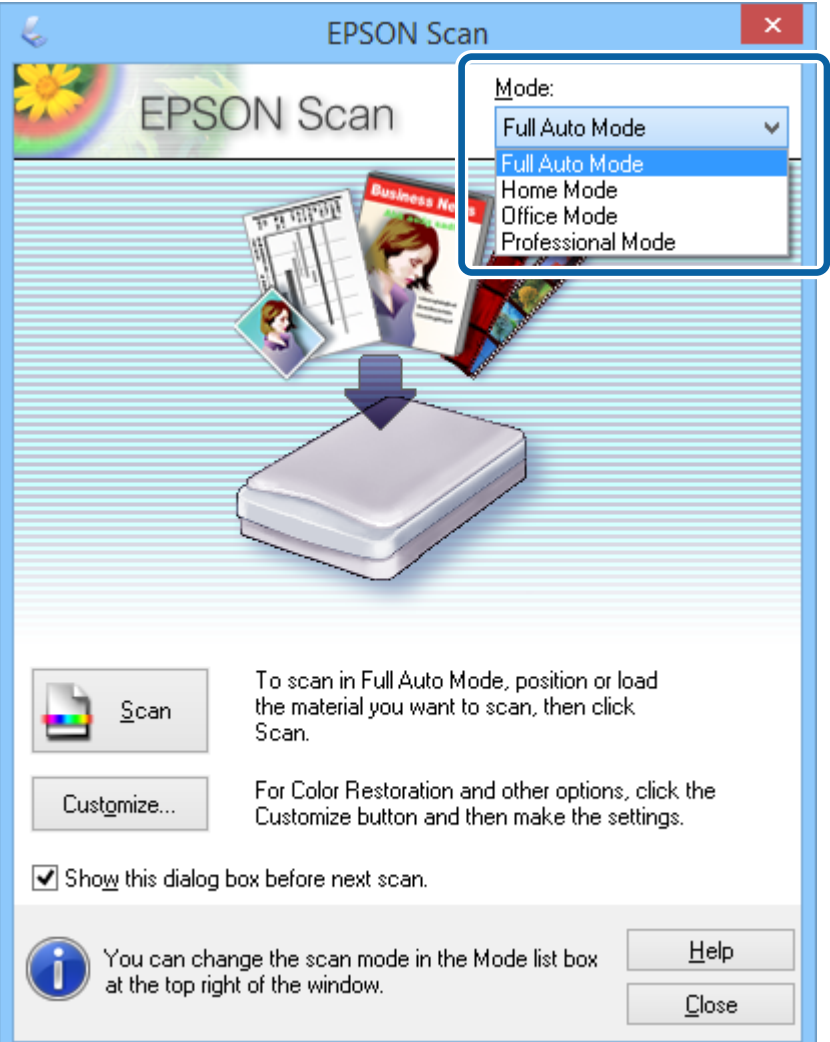

#### **Skanowanie**

#### <span id="page-24-0"></span>*Uwaga:*

Wybrany tryb będzie aktywny przy następnym uruchomieniu programu EPSON Scan.

#### **Powiązane informacje**

- & ["Uruchamianie EPSON Scan" na stronie 23](#page-22-0)
- & "Skanowanie w trybie **Tryb automatyczny**" na stronie 25
- & ["Skanowanie w trybie](#page-27-0) **Tryb biurowy**" na stronie 28
- & ["Skanowanie w trybie](#page-29-0) **Tryb domowy**" na stronie 30
- & ["Skanowanie w trybie](#page-32-0) **Tryb profesjonalny**" na stronie 33

### **Skanowanie w trybie Tryb automatyczny**

Podczas pierwszego uruchamiania programu EPSON Scan pracuje on w trybie **Tryb automatyczny**. Instrukcje szczegółowe dotyczące ustawień EPSON Scan zawiera system pomocy.

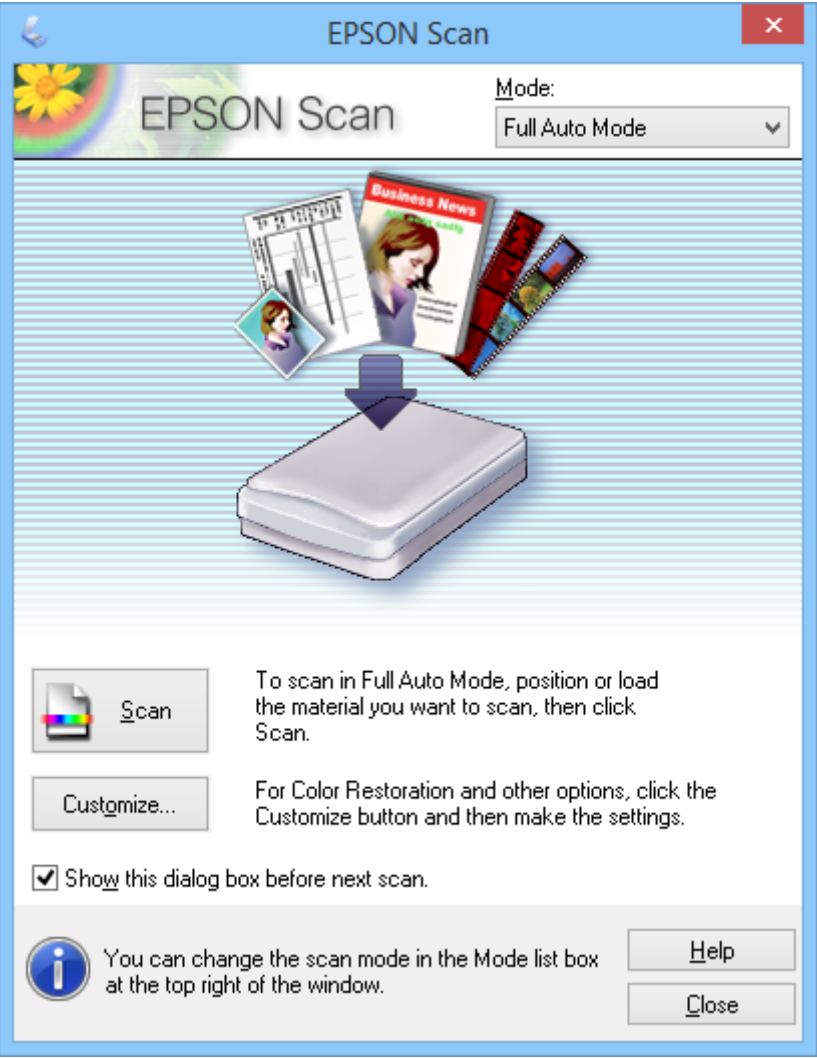

#### *Uwaga:*

Jeżeli usunięte zostanie zaznaczenie opcji *Pokaż to okno dialogowe przed następnym skanowaniem*, EPSON Scan rozpocznie skanowanie natychmiast, bez wyświetlania tego okna. Aby powrócić do tego okna, kliknij *Wstrzymaj* w oknie dialogowym Skanowanie w trakcie skanowania.

- 1. Umieść oryginał na skanerze.
- 2. Uruchom EPSON Scan.
- 3. Wybierz **Tryb automatyczny** z listy **Tryb**.
- 4. Aby wybrać własną rozdzielczość, przywrócić wyblakłe kolory, usunąć pyłki lub wybrać ustawienia zapisywania pliku, kliknij przycisk **Dostosuj**.

Wyświetlone zostanie okno **Dostosuj**.

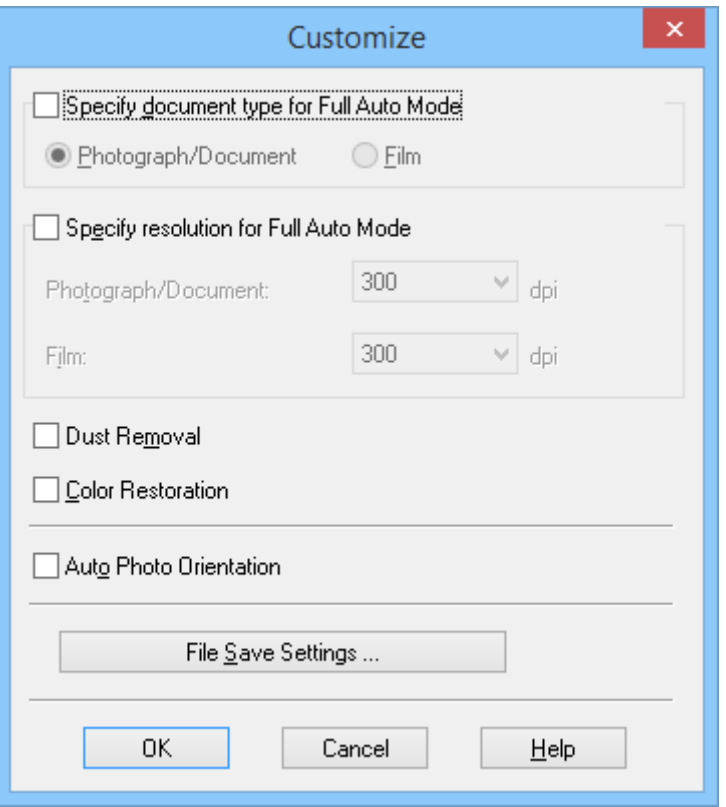

5. Wybierz odpowiednie ustawienia w oknie **Dostosuj**, a następnie kliknij przycisk **OK**. Szczegółowe informacje o wykonywaniu ustawień w oknie **Dostosuj** zawiera pomoc programu EPSON Scan.

#### 6. Kliknąć **Skanuj**.

Program EPSON Scan wyświetla podgląd każdego obrazu, wykrywa rodzaj oryginału oraz automatycznie wybiera najkorzystniejsze ustawienia skanowania. Po chwili w oknie EPSON Scan wyświetlona zostanie miniatura każdego obrazu.

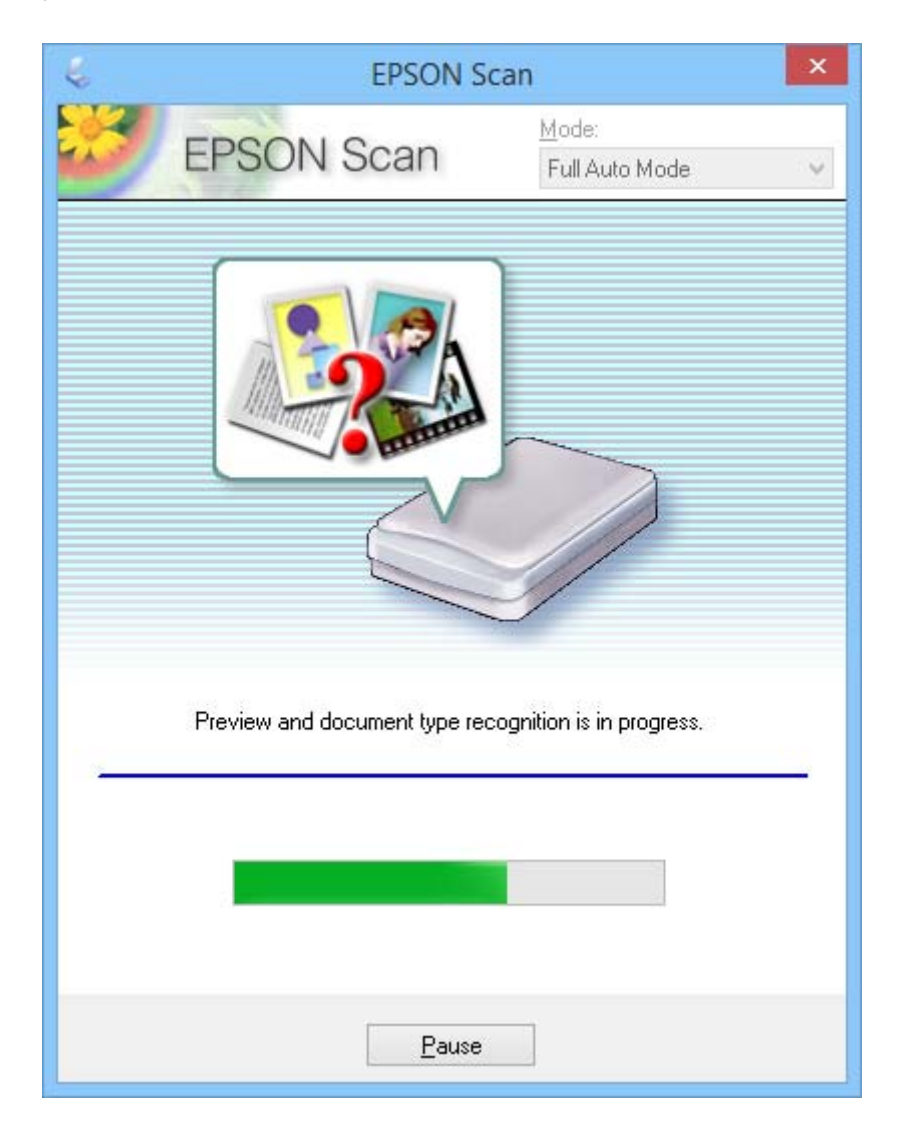

#### *Uwaga:*

- ❏ Jeśli wymagana jest zmiana jakichkolwiek ustawień, należy kliknąć przycisk *Wstrzymaj*. Następuje powrót do okna głównego, gdzie należy kliknąć przycisk *Dostosuj*.
- ❏ Jeśli konieczne jest przerwanie skanowania, należy kliknąć przycisk *Anuluj* po jego wyświetleniu.

Zeskanowany obraz jest zapisywany w formacie pliku i lokalizacji wybranej w oknie **Ustawienia zapisywania plików**. Jeśli w oknie **Ustawienia zapisywania plików** nie wybrano żadnych ustawień, plik jest zapisywany w formacie JPEG w folderze **Obrazy** lub **Moje obrazy**.

#### **Powiązane informacje**

- $\rightarrow$  ["Umieszczanie oryginałów" na stronie 15](#page-14-0)
- & ["Uruchamianie EPSON Scan" na stronie 23](#page-22-0)
- & ["Skanowanie w trybie](#page-27-0) **Tryb biurowy**" na stronie 28
- & ["Skanowanie w trybie](#page-29-0) **Tryb domowy**" na stronie 30
- <span id="page-27-0"></span>& ["Skanowanie w trybie](#page-32-0) **Tryb profesjonalny**" na stronie 33
- $\blacktriangleright$  ["Funkcje regulacji obrazu" na stronie 35](#page-34-0)

### **Skanowanie w trybie Tryb biurowy**

Jeżeli wybrano opcję **Tryb biurowy**, wyświetlone zostanie okno EPSON Scan **Tryb biurowy**. Instrukcje szczegółowe dotyczące ustawień EPSON Scan zawiera system pomocy.

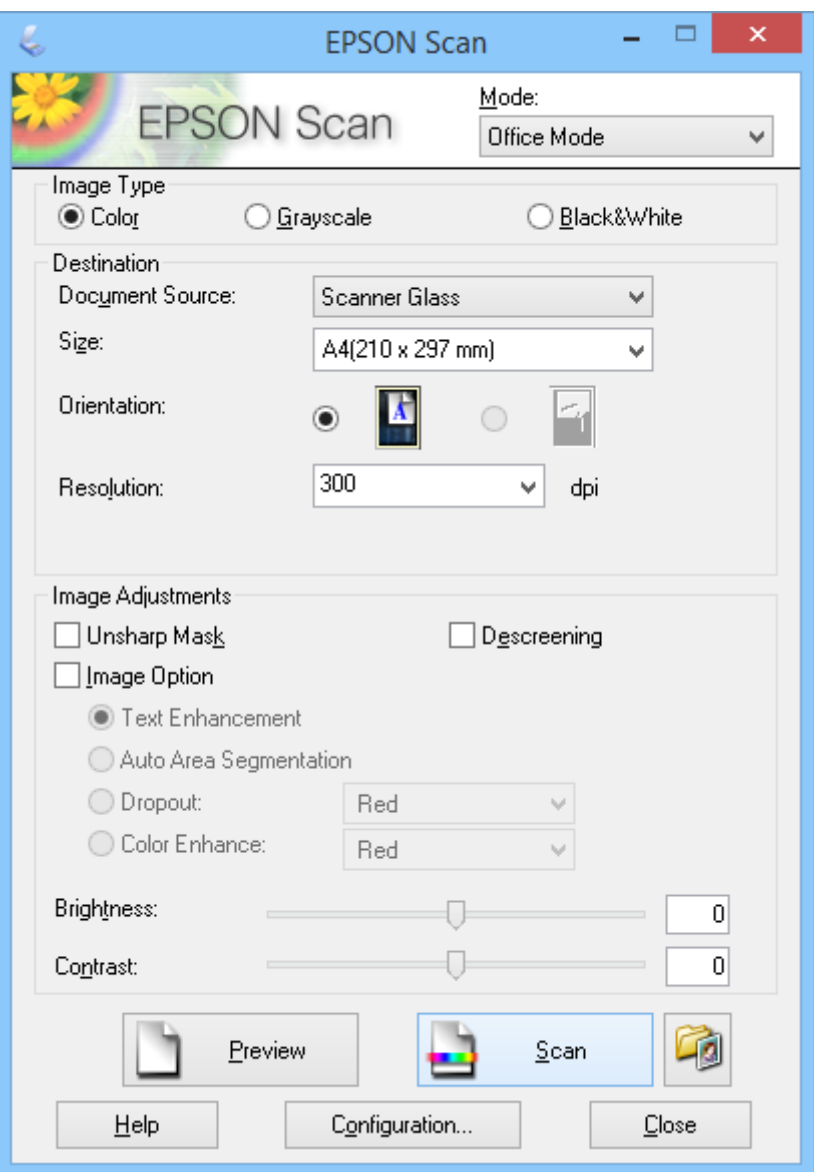

- 1. Umieść oryginał na skanerze.
- 2. Uruchom EPSON Scan.
- 3. Wybierz **Tryb biurowy** z listy **Tryb**.
- 4. Wybierz opcję **Kolor**, **Skala szarości** lub **Czarno-biały** jako ustawienie **Typ obrazu**.
- 5. Kliknij strzałkę, aby otworzyć listę **Rozmiar** i wybierz wielkość skanowanego oryginału.
- 6. Klikając strzałkę, otwórz listę **Rozdzielczość** i wybierz rozdzielczość odpowiednią dla oryginału.
- 7. Kliknij przycisk **Podgląd**, aby wyświetlić podgląd obrazu. Obraz zostanie wyświetlony w oknie **Podgląd**.
- 8. Jeżeli to konieczne, zmień jakość obrazu za pomocą funkcji **Dopasowywanie obrazu**.
- 9. Kliknąć **Skanuj**.

Wyświetlone zostanie okno **Ustawienia zapisywania plików**.

10. W oknie **Ustawienia zapisywania plików** wybierz nazwę, lokalizację, format obrazu itp. dla pliku zapisywanego skanu, a następnie kliknij **OK**.

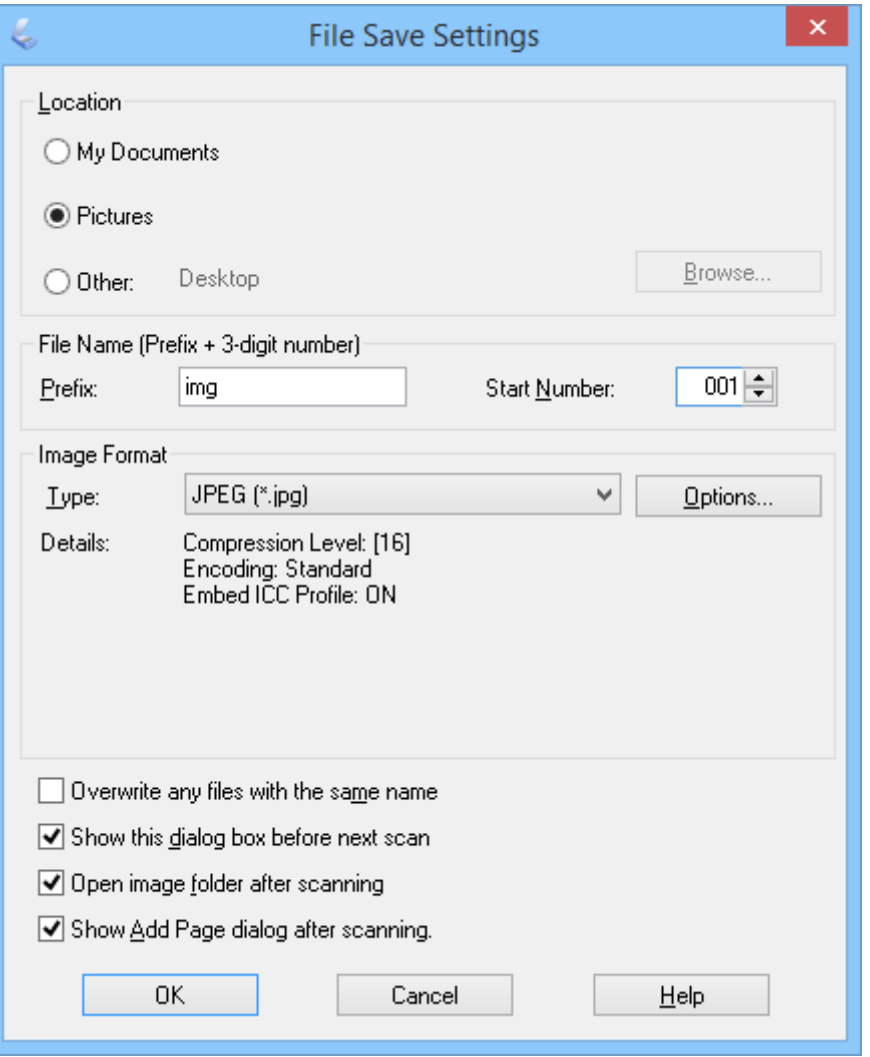

EPSON Scan rozpoczyna skanowanie i zapisuje zeskanowane obrazy itp. według ustawień wybranych w oknie **Ustawienia zapisywania plików**.

#### **Powiązane informacje**

- $\rightarrow$  ["Umieszczanie oryginałów" na stronie 15](#page-14-0)
- & ["Uruchamianie EPSON Scan" na stronie 23](#page-22-0)
- & ["Skanowanie w trybie](#page-24-0) **Tryb automatyczny**" na stronie 25
- <span id="page-29-0"></span>& "Skanowanie w trybie **Tryb domowy**" na stronie 30
- & ["Skanowanie w trybie](#page-32-0) **Tryb profesjonalny**" na stronie 33
- & ["Funkcje regulacji obrazu" na stronie 35](#page-34-0)

### **Skanowanie w trybie Tryb domowy**

Jeżeli wybrano opcję **Tryb domowy**, wyświetlone zostanie okno **Tryb domowy**. Instrukcje szczegółowe dotyczące ustawień EPSON Scan zawiera system pomocy.

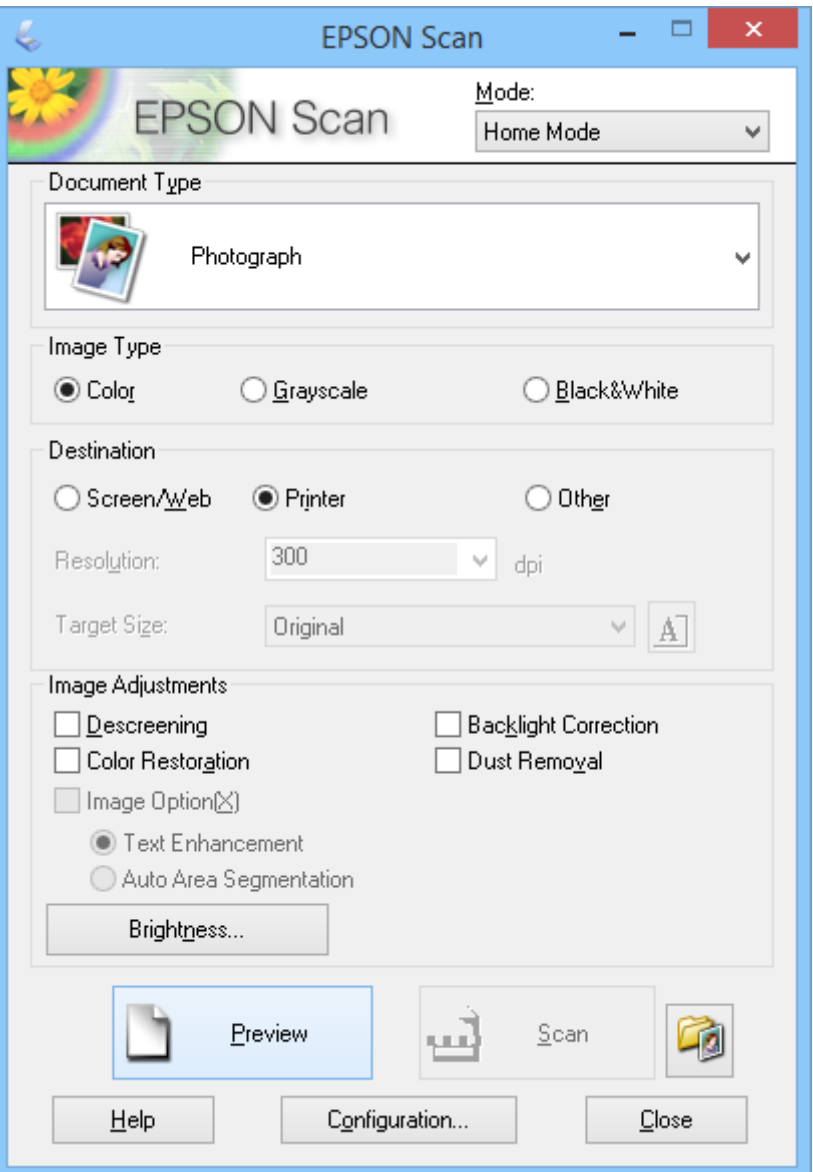

- 1. Umieść oryginał na skanerze.
- 2. Uruchom EPSON Scan.
- 3. Wybierz **Tryb domowy** z listy **Tryb**.
- 4. Kliknij strzałkę, aby otworzyć listę **Typ dokumentu** i wybierz typ skanowanego oryginału.
- 5. Wybierz opcję **Kolor**, **Skala szarości** lub **Czarno-biały** jako ustawienie **Typ obrazu**.
- 6. W polu **Miejsce docelowe** wybierz przeznaczenie skanowanych obrazów.
	- ❏ **Ekran/Sieć WWW**: w przypadku obrazów, które mają być wyświetlane tylko na ekranie komputera lub publikowane w Internecie.
	- ❏ **Drukarka**: dla obrazów, które mają być drukowane lub konwertowane na tekst do edycji za pomocą programu służącego do optycznego rozpoznawania znaków (OCR).
	- ❏ **Inne**: dla obrazów, które mają być archiwizowane itp. i dlatego należy wybrać dla nich określoną rozdzielczość.

Program EPSON Scan określa rozdzielczość domyślną w zależności od wybranego ustawienia **Miejsce docelowe**. W przypadku wybrania opcji **Inne** jako ustawienia **Miejsce docelowe** trzeba wybrać określoną rozdzielczość.

7. Kliknij przycisk **Podgląd**, aby wyświetlić podgląd obrazu.

Obraz zostanie wyświetlony w oknie **Podgląd**.

- 8. Jeżeli to konieczne, zmień jakość obrazu za pomocą funkcji **Dopasowywanie obrazu**.
- 9. Jeśli to konieczne otwórz strzałką listę **Rozmiar docelowy** i wybierz rozmiar skanowanych obrazów. Obrazy można skanować w ich oryginalnym rozmiarze lub zmniejszyć albo powiększyć ich rozmiar.
- 10. Kliknąć **Skanuj**.

Wyświetlone zostanie okno **Ustawienia zapisywania plików**.

11. W oknie **Ustawienia zapisywania plików** wybierz nazwę, lokalizację i format obrazu itp. dla pliku zapisywanego skanu a następnie kliknij **OK**.

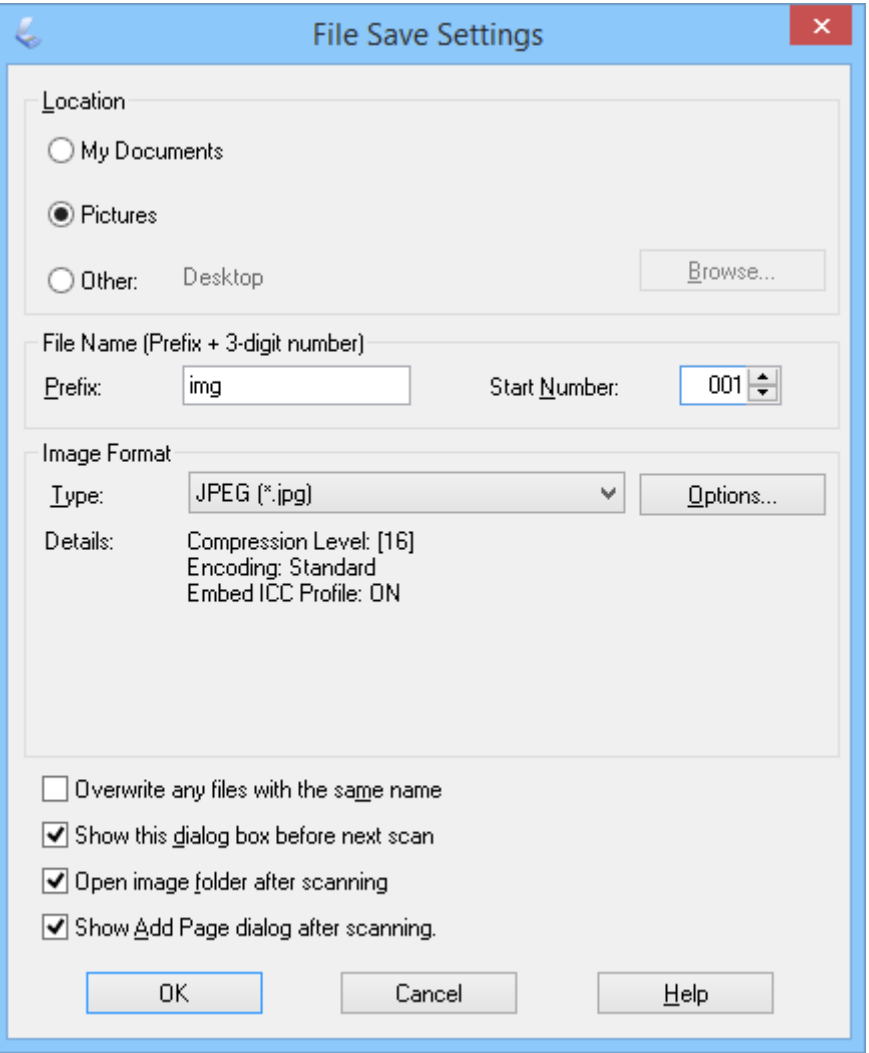

EPSON Scan rozpoczyna skanowanie i zapisuje zeskanowane obrazy itp. według ustawień wybranych w oknie **Ustawienia zapisywania plików**.

#### **Powiązane informacje**

- $\blacktriangleright$  ["Umieszczanie oryginałów" na stronie 15](#page-14-0)
- & ["Uruchamianie EPSON Scan" na stronie 23](#page-22-0)
- & ["Skanowanie w trybie](#page-24-0) **Tryb automatyczny**" na stronie 25
- & ["Skanowanie w trybie](#page-27-0) **Tryb biurowy**" na stronie 28
- & ["Skanowanie w trybie](#page-32-0) **Tryb profesjonalny**" na stronie 33
- & ["Funkcje regulacji obrazu" na stronie 35](#page-34-0)

## <span id="page-32-0"></span>**Skanowanie w trybie Tryb profesjonalny**

Jeżeli wybrano opcję **Tryb profesjonalny**, wyświetlone zostanie okno **Tryb profesjonalny**. Instrukcje szczegółowe dotyczące ustawień EPSON Scan zawiera system pomocy.

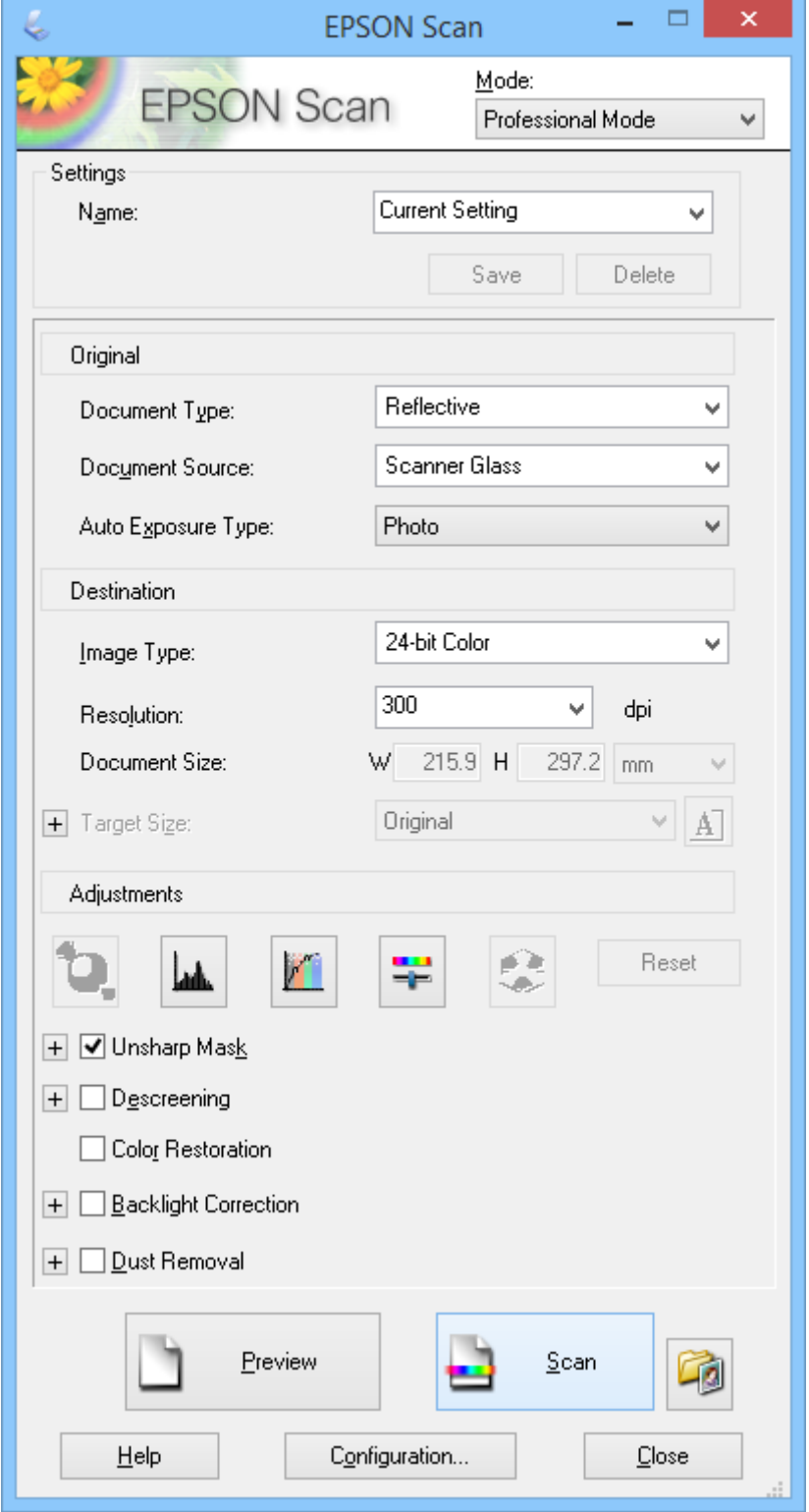

1. Umieść oryginał na skanerze.

- 2. Uruchom EPSON Scan.
- 3. Wybierz **Tryb profesjonalny** z listy **Tryb**.
- 4. Kliknij strzałkę na liście **Typ automatycznej ekspozycji** i wybierz pozycję **Zdjęcie** lub **Dokument**.
- 5. Kliknij strzałkę, aby otworzyć listę **Typ obrazu** i wybierz szczegółowy typ skanowanego oryginału.

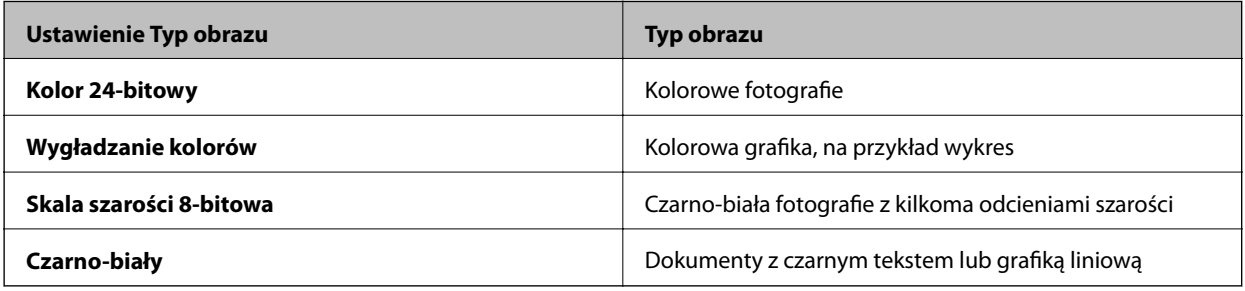

#### *Uwaga:*

W przypadku wybrania opcji *Skala szarości 8-bitowa* lub *Czarno-biały* można również wybrać ustawienie *Opcja Obrazu*, zgodnie z opisem poniżej Kliknij *+* po wyświetleniu.

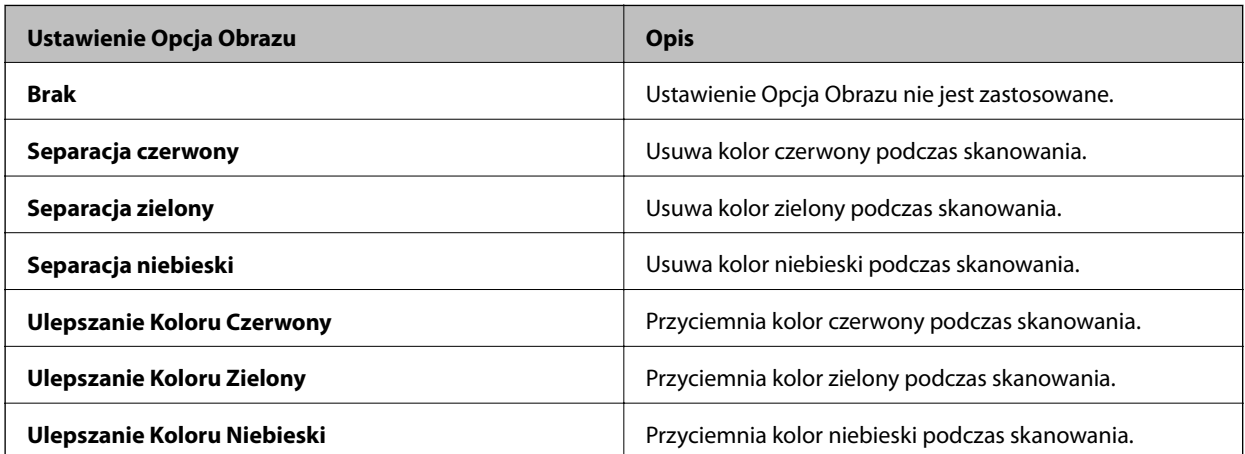

- 6. Klikając strzałkę, otwórz listę **Rozdzielczość** i wybierz rozdzielczość odpowiednią dla oryginału.
- 7. Kliknij przycisk **Podgląd**, aby wyświetlić podgląd obrazu.

Obraz zostanie wyświetlony w oknie **Podgląd**.

- 8. Jeśli to konieczne otwórz strzałką listę **Rozmiar docelowy** i wybierz rozmiar skanowanych obrazów. Obrazy można skanować w ich oryginalnym rozmiarze lub zmniejszyć albo powiększyć ich rozmiar.
- 9. Jeżeli to konieczne, zmień jakość obrazu za pomocą funkcji **Dopasowywanie**.
- 10. Kliknąć **Skanuj**.

Wyświetlone zostanie okno **Ustawienia zapisywania plików**.

<span id="page-34-0"></span>11. W oknie **Ustawienia zapisywania plików** wybierz nazwę, lokalizację, format obrazu itp. dla pliku zapisywanego skanu, a następnie kliknij **OK**.

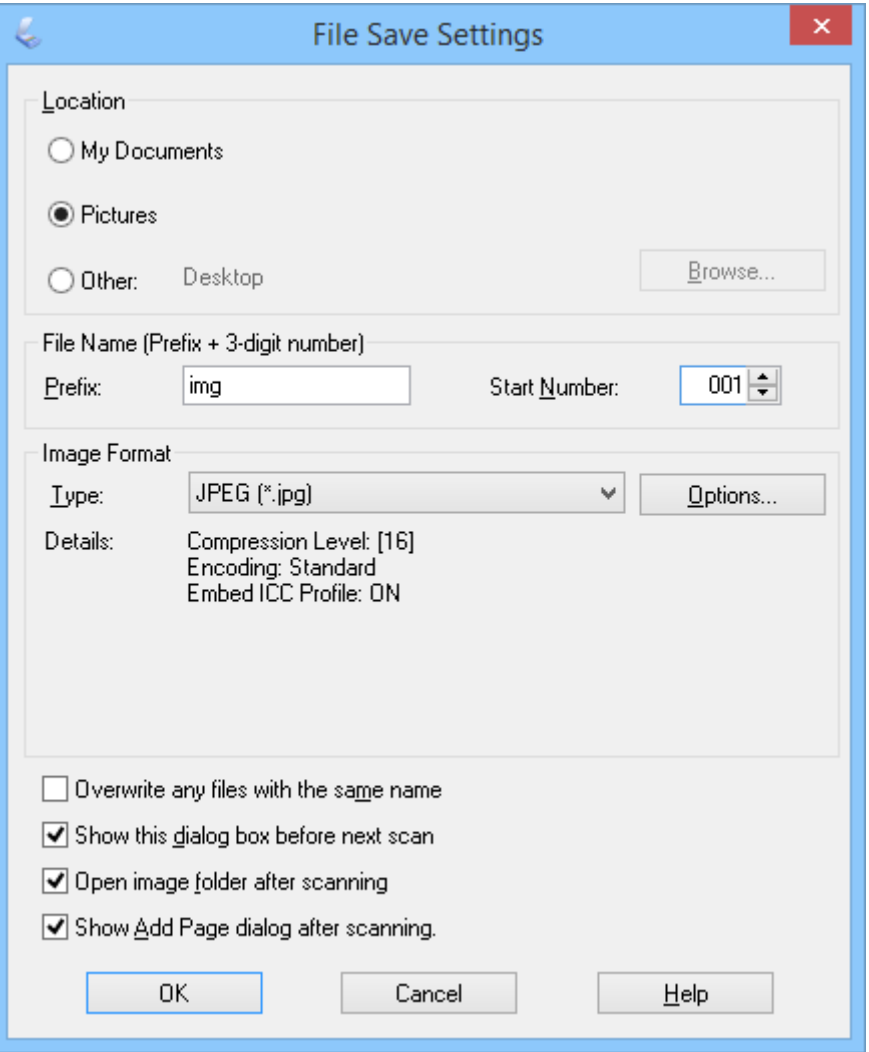

EPSON Scan rozpoczyna skanowanie i zapisuje zeskanowane obrazy itp. według ustawień wybranych w oknie **Ustawienia zapisywania plików**.

#### **Powiązane informacje**

- $\blacktriangleright$  ["Umieszczanie oryginałów" na stronie 15](#page-14-0)
- & ["Uruchamianie EPSON Scan" na stronie 23](#page-22-0)
- & ["Skanowanie w trybie](#page-24-0) **Tryb automatyczny**" na stronie 25
- & ["Skanowanie w trybie](#page-27-0) **Tryb biurowy**" na stronie 28
- & ["Skanowanie w trybie](#page-29-0) **Tryb domowy**" na stronie 30
- & "Funkcje regulacji obrazu" na stronie 35

### **Funkcje regulacji obrazu**

Można wykonać podgląd obrazu i zmodyfikować jego jakość, jeśli to konieczne. Program EPSON Scan oferuje różne ustawienia umożliwiające poprawę koloru, ostrości, kontrastu i innych aspektów mających wpływ na jakość obrazu. Aby uzyskać szczegółowe informacje dotyczące dostosowywania tych ustawień, patrz pomoc programu EPSON Scan.

#### **Funkcje dopasowywania obrazu dla zdjęć:**

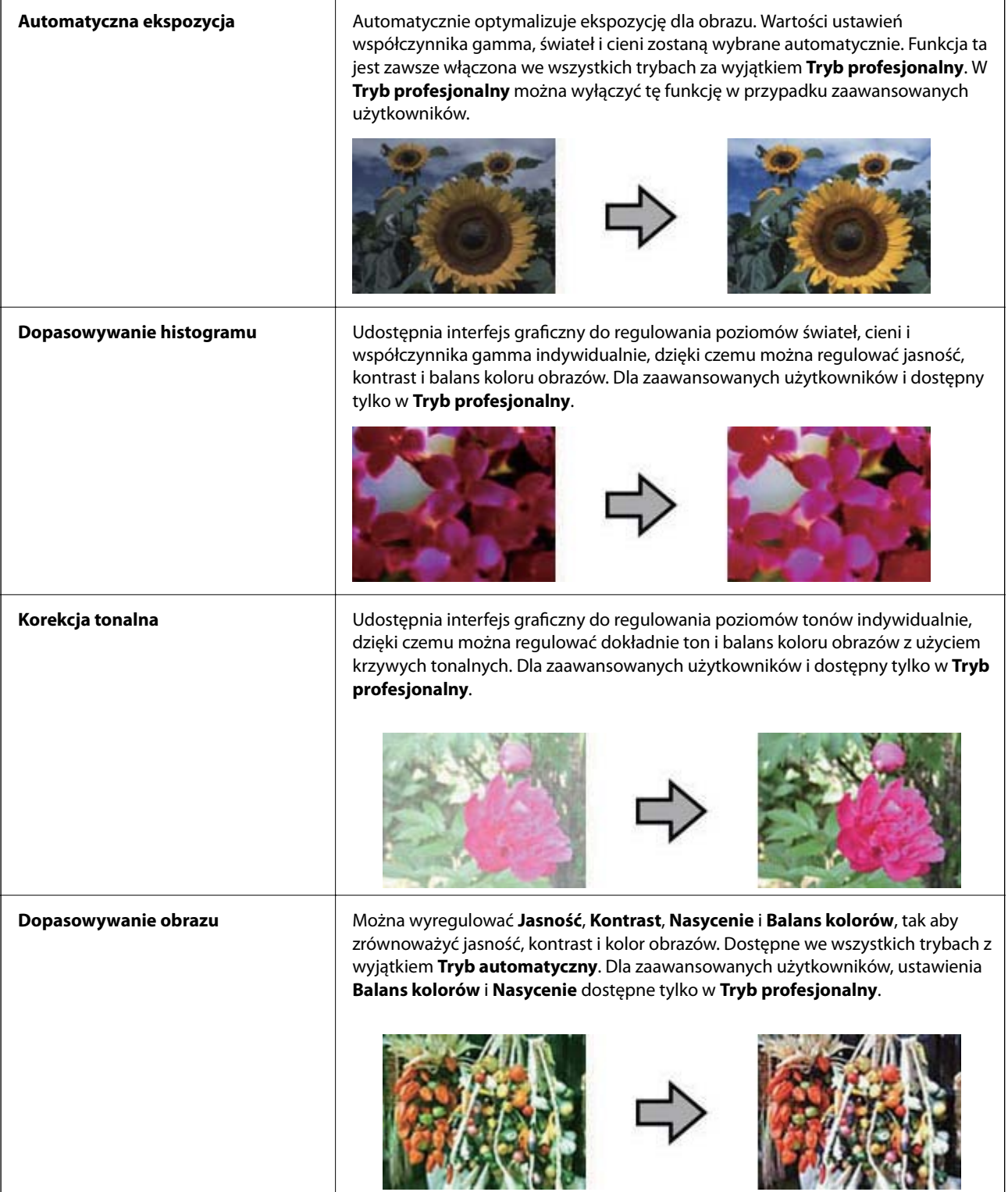
### **Skanowanie**

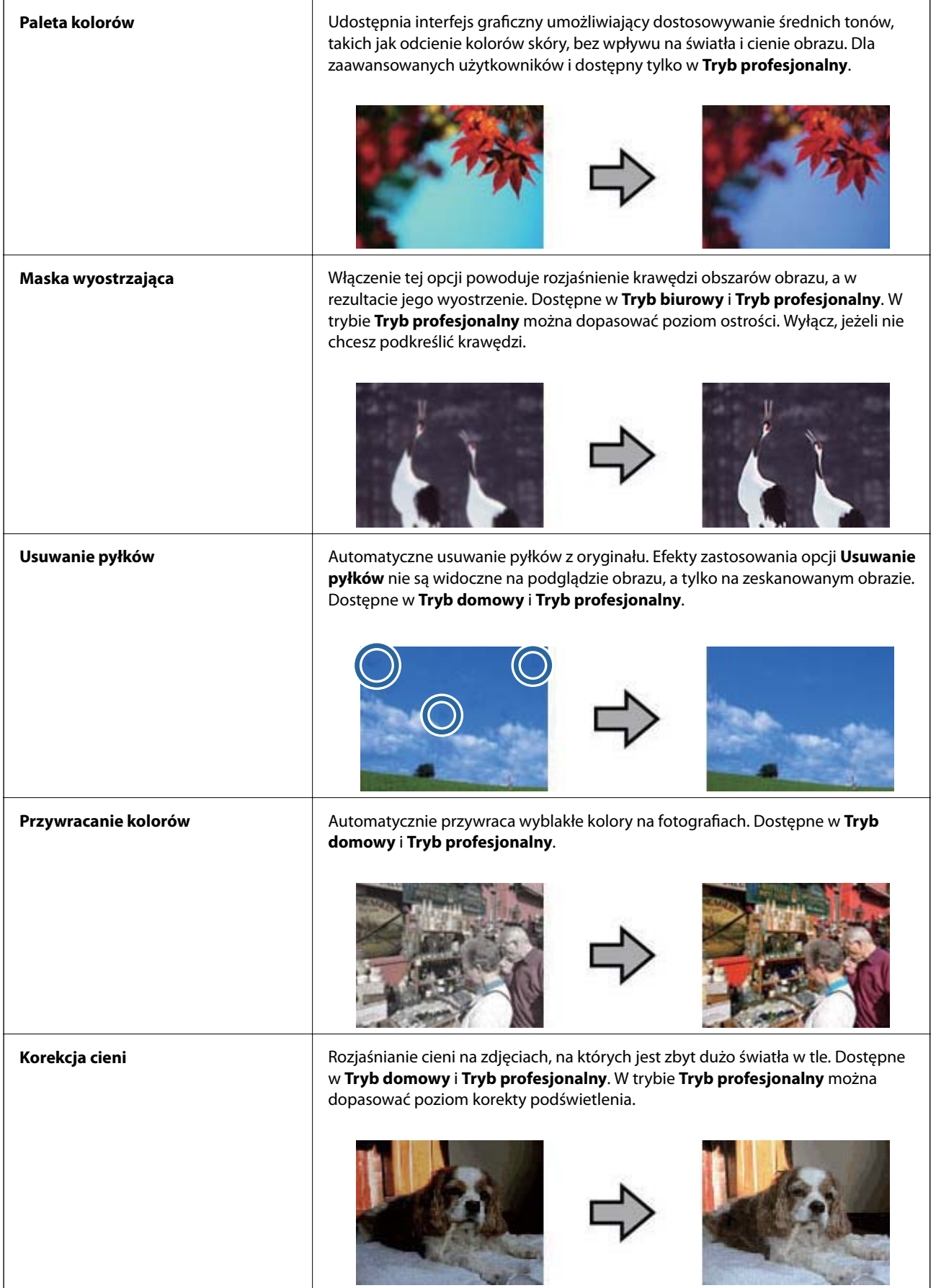

### **Funkcje dopasowywania obrazu dla dokumentów:**

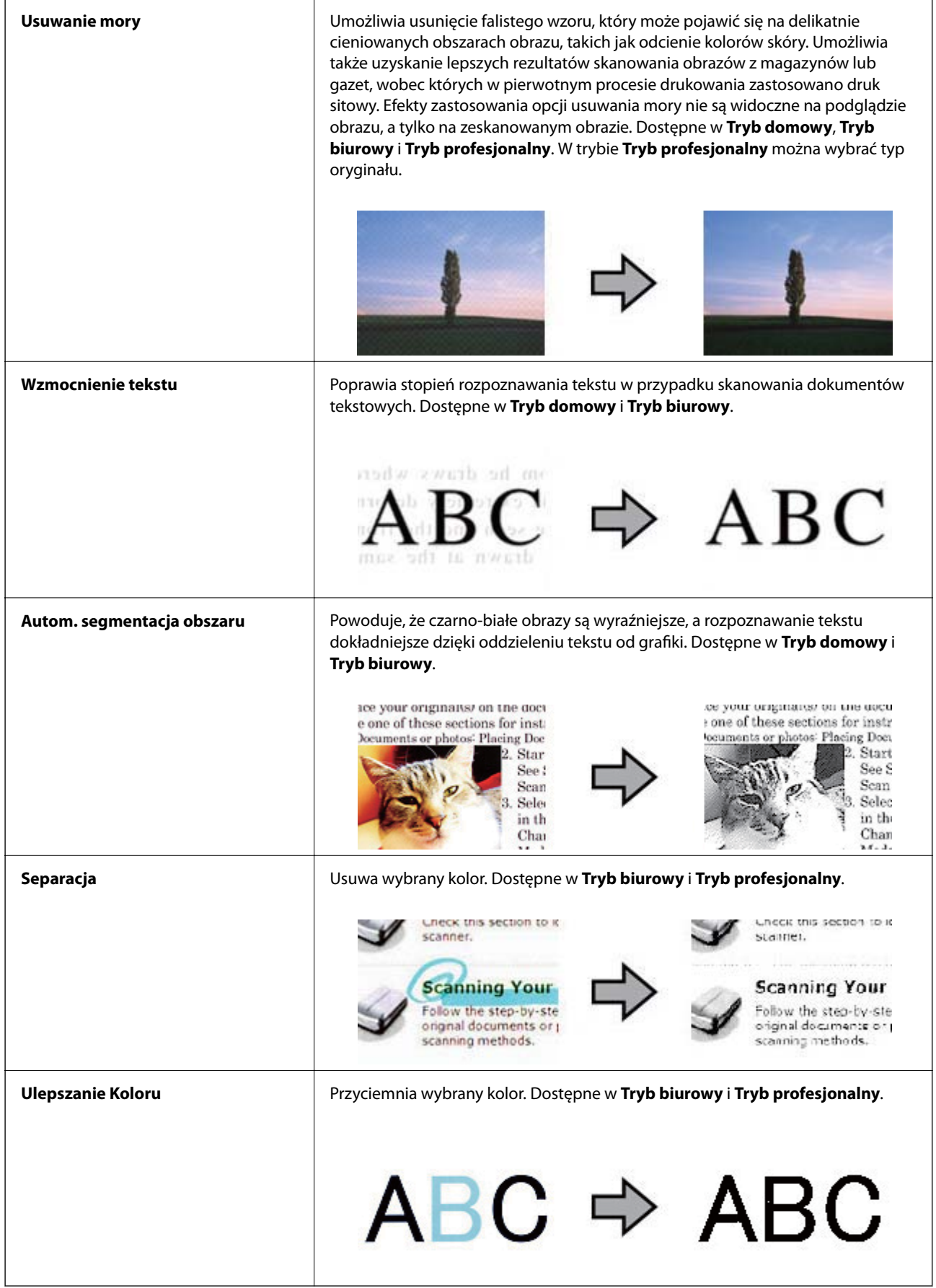

- <span id="page-38-0"></span>& ["Skanowanie w trybie](#page-24-0) **Tryb automatyczny**" na stronie 25
- & ["Skanowanie w trybie](#page-27-0) **Tryb biurowy**" na stronie 28
- & ["Skanowanie w trybie](#page-29-0) **Tryb domowy**" na stronie 30
- & ["Skanowanie w trybie](#page-32-0) **Tryb profesjonalny**" na stronie 33

## **Skanowanie z użyciem aplikacji Easy Photo Scan**

Aplikacja ta umożliwia wykonanie różnych zadań po skanowaniu oryginału i sprawdzeniu obrazu, takich jak edycja obrazu, zapisanie obrazu, wysłanie obrazu przez email lub załadowanie obrazu do usługi chmury. Informacje szczegółowe na temat programu Easy Photo Scan zawiera system pomocy.

- 1. Aby uruchomić program Easy Photo Scan, należy wykonać jedną z poniższych czynności.
	- ❏ Uruchamianie ze skanera

Naciśnij przycisk  $\blacksquare$  na skanerze.

❏ Windows 8.1/Windows 8

Wpisz nazwę aplikacji w oknie wyszukiwania, a następnie wybierz wyświetloną ikonę.

❏ Za wyjątkiem Windows 8.1/Windows 8

Kliknij przycisk Start i wybierz **Wszystkie programy** lub **Programy** > **Epson Software** > **Easy Photo Scan**.

❏ Mac OS X

#### Wybierz **Finder** > **Idź** > **Programy** > **Epson Software** > **Easy Photo Scan**.

#### *Uwaga:*

Może być konieczne wybranie z listy skanerów tego, który ma być używany.

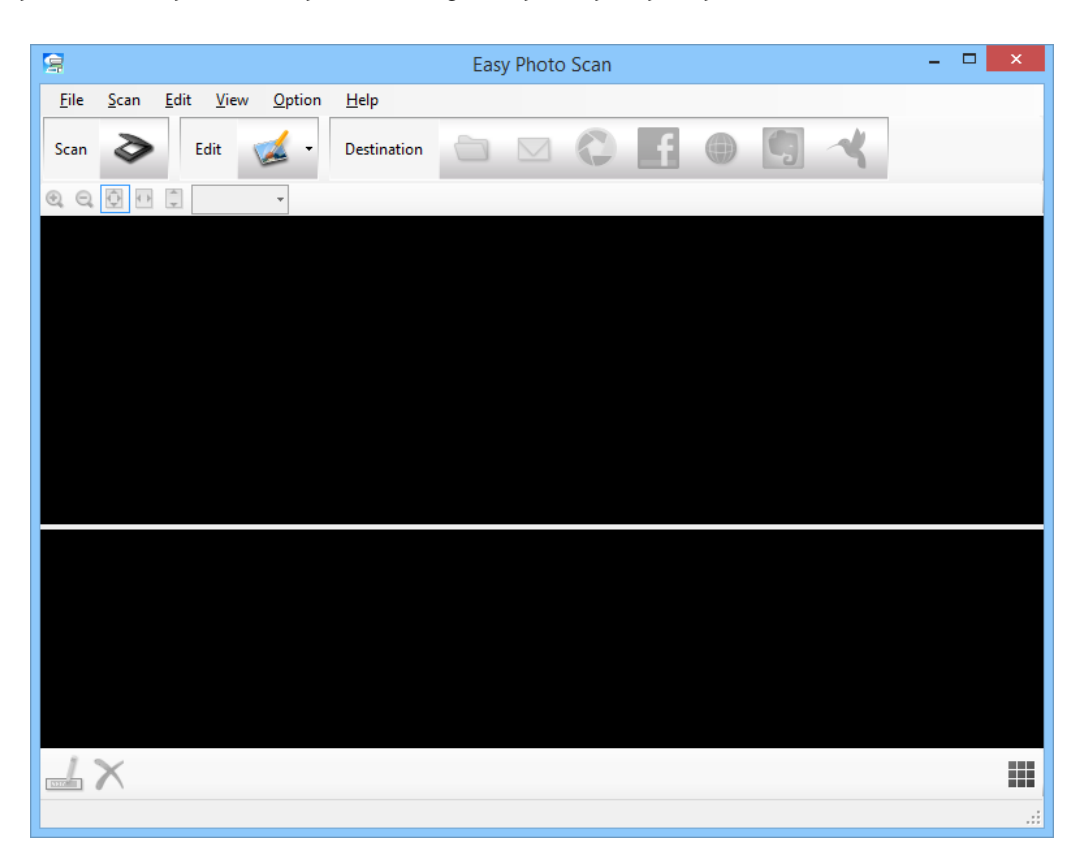

#### **Skanowanie**

- 2. Umieść oryginał na skanerze.
- 3. Kliknij przycisk  $\triangleright$  w głównym oknie programu Easy Photo Scan. Wyświetlone zostanie okno EPSON Scan.
- 4. Wprowadź niezbędne ustawienia i kliknij przycisk **Skanuj**. Aby uzyskać więcej informacji o metodach skanowania, zobacz pomoc EPSON Scan.
- 5. Jeżeli okno EPSON Scan pozostaje otwarte po zeskanowaniu dokumentu, kliknij przycisk **Zamknij**. Skanowany dokument jest wyświetlany w Easy Photo Scan.
- 6. Należy sprawdzić zeskanowane obrazy, a następnie dokonać edycji, jeśli zachodzi taka potrzeba.
- 7. Po zakończeniu sprawdzania obrazu kliknij jedną z ikon miejsca docelowego.

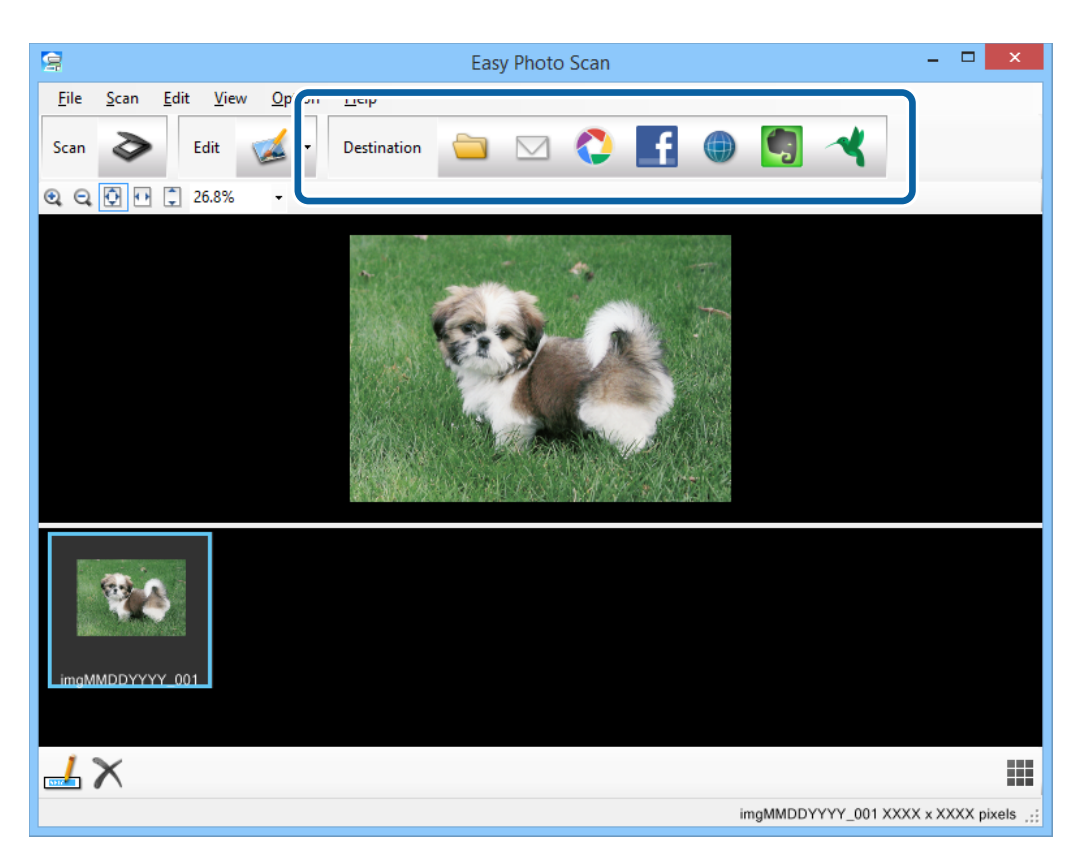

Zależnie od wybranej ikony wyświetlone zostanie okno ustawień zapisu lub okno ustawień przesyłania.

#### *Uwaga:*

- ❏ Aby przesłać plik do usługi chmury, należy wcześniej skonfigurować konto w usłudze chmury.
- ❏ Aby użyć Evernote jako miejsca docelowego, przed użyciem tej funkcji pobierz aplikację Evernote ze strony sieciowej Evernote Corporation i zainstaluj.
- 8. Wprowadź niezbędne ustawienia w oknie i kliknij przycisk **Wyślij** lub **OK**.
- 9. Postępuj zgodnie z instrukcjami na ekranie.

Zeskanowany obraz zostanie zapisany w folderze, dołączony do wiadomości e-mail, przesłany do usługi chmury itp., zależnie od wybranej funkcji.

- <span id="page-40-0"></span> $\rightarrow$  ["Umieszczanie oryginałów" na stronie 15](#page-14-0)
- & ["Skanowanie z użyciem EPSON Scan" na stronie 23](#page-22-0)
- $\blacktriangleright$  ["Informacje o aplikacji" na stronie 53](#page-52-0)

# **Skanowanie projektów specjalnych**

### **Używanie skanera jako kopiarki**

Ze skanera i drukarki podłączonych do komputera można korzystać tak samo, jak z kopiarki.

- 1. Umieść oryginał na skanerze.
- 2. Naciśnij przycisk $\mathbb{F}$  na skanerze.

Wyświetlane są okna Copy Utility i EPSON Scan.

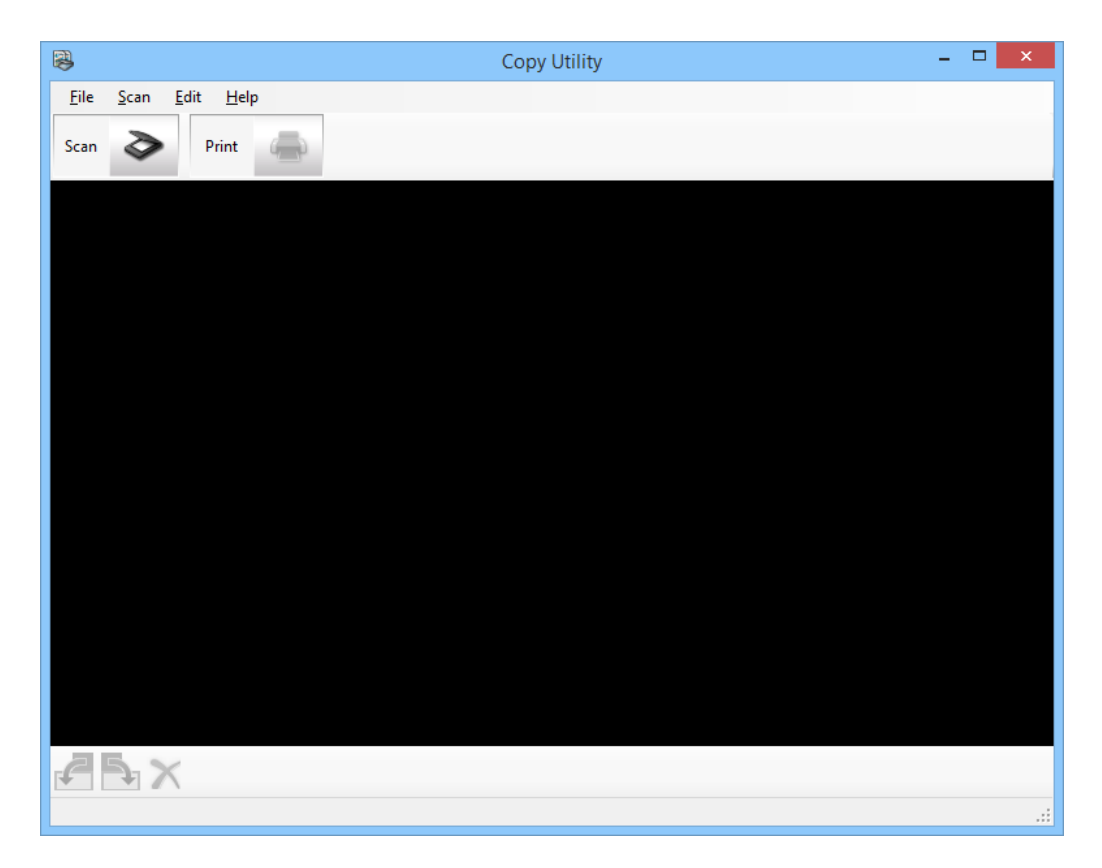

3. Zeskanuj dokument.

Aby dowiedzieć się więcej na temat skanowania dokumentów, zobacz pomoc EPSON Scan.

4. Jeżeli okno EPSON Scan pozostaje otwarte po zeskanowaniu dokumentu, kliknij przycisk **Zamknij**. Skanowany obraz jest wyświetlany w oknie głównym Copy Utility.

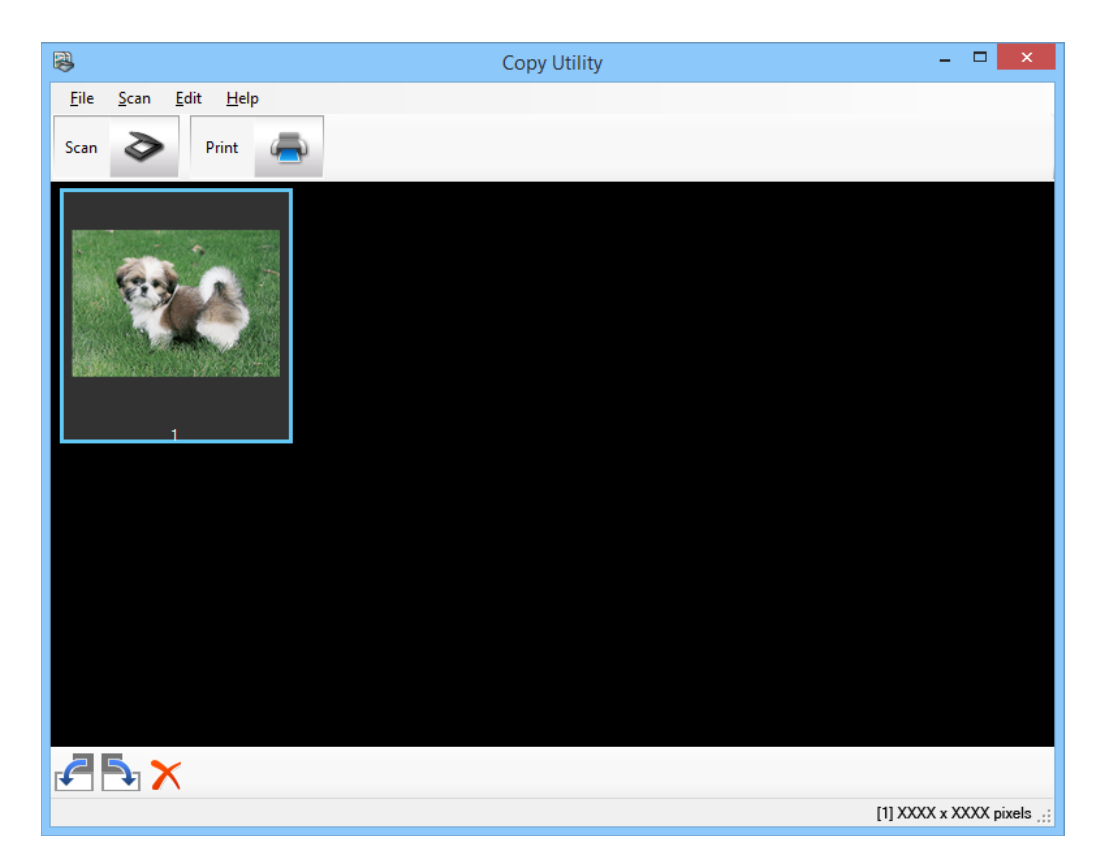

- 5. Sprawdź zeskanowany obraz, a następnie, w razie potrzeby, obróć go za pomocą narzędzia miniatur.
- 6. Po zakończeniu sprawdzania obrazu kliknij . Wyświetlone zostanie okno ustawień drukowania.
- 7. Podaj niezbędne pozycje, a następnie kliknij **Print**, aby wydrukować obraz. Zeskanowany obraz zostanie wydrukowany.

### **Powiązane informacje**

- $\rightarrow$  ["Umieszczanie oryginałów" na stronie 15](#page-14-0)
- & ["Skanowanie z użyciem EPSON Scan" na stronie 23](#page-22-0)
- $\blacktriangleright$  ["Informacje o aplikacji" na stronie 53](#page-52-0)

### **Skanowanie do pliku PDF**

Za pomocą programu EPSON Scan można utworzyć plik PDF o następujących cechach.

- ❏ Skanowanie wielu stron dokumentu do pojedynczego pliku PDF: Można zeskanować wiele stron dokumentów i zapisać je jako pojedynczy plik PDF.
- ❏ Tworzenie wyszukiwalnego pliku PDF (tylko system Windows): Można utworzyć plik PDF z funkcją wyszukiwania słów w pliku docelowym.

❏ Określanie liczby stron w pojedynczym pliku PDF:

Można określić maksymalną liczbę stron, które będzie zawierać pojedynczy plik PDF. Na przykład, jeśli skanowany jest dokument składający się z 20 stron, a ustawienie stron dokumentu w jednym pliku PDF zostanie ustawione na 4, wówczas automatycznie powstanie 5 plików PDF.

Ustawienia takie można wykonać w oknie **Ustawienia zapisywania plików** programu EPSON Scan. Szczegółowe instrukcje zawiera dokument pomocy do programu EPSON Scan.

#### **Powiązane informacje**

- & ["Skanowanie z użyciem EPSON Scan" na stronie 23](#page-22-0)
- $\blacktriangleright$  ["Informacje o aplikacji" na stronie 53](#page-52-0)

### **Skanowanie do pliku PDF za pomocą przycisku PDF**

- 1. Umieść oryginał na skanerze.
- 2. Naciśnij przycisk  $\mathbb{E}_{\text{pdf}}$  na skanerze.

Wyświetlone zostanie okno **Skanuj do PDF**.

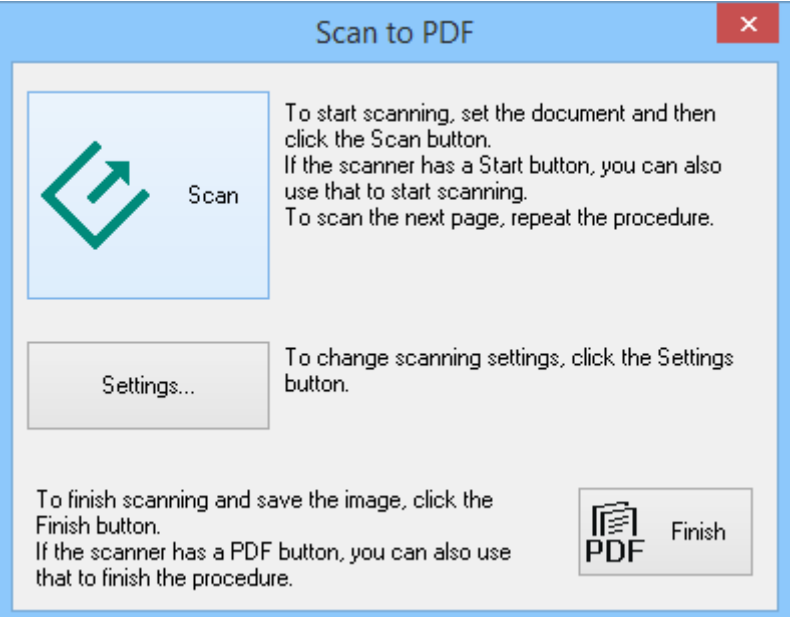

### 3. Kliknąć **Ustawienia**.

Wyświetlone zostanie okno **Ust. skan. do PDF**.

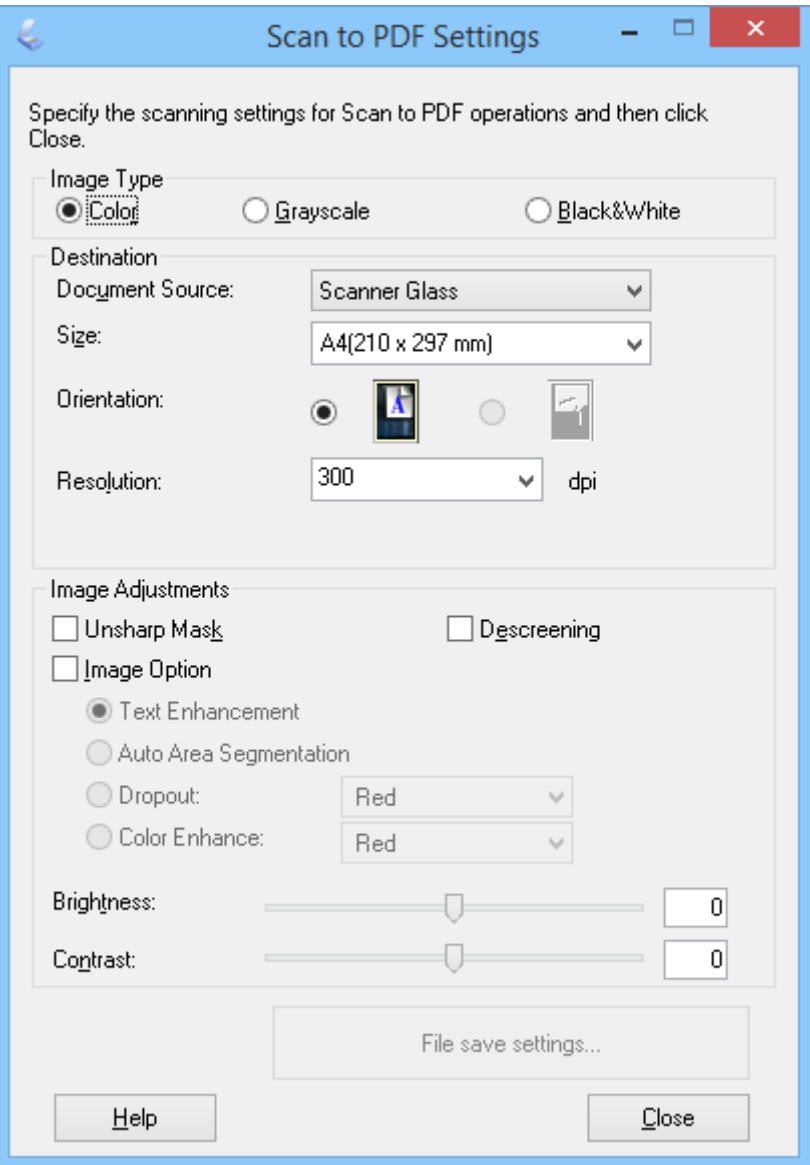

4. Wprowadź wymagane ustawienia.

5. Kliknąć **Ustawienia zapisywania plików**.

Bieżąca opcja **Rozmiar papieru** , **Orientacja**, **Margines** oraz inne ustawienia są wyświetlane w oknie **Ustawienia zapisywania plików**.

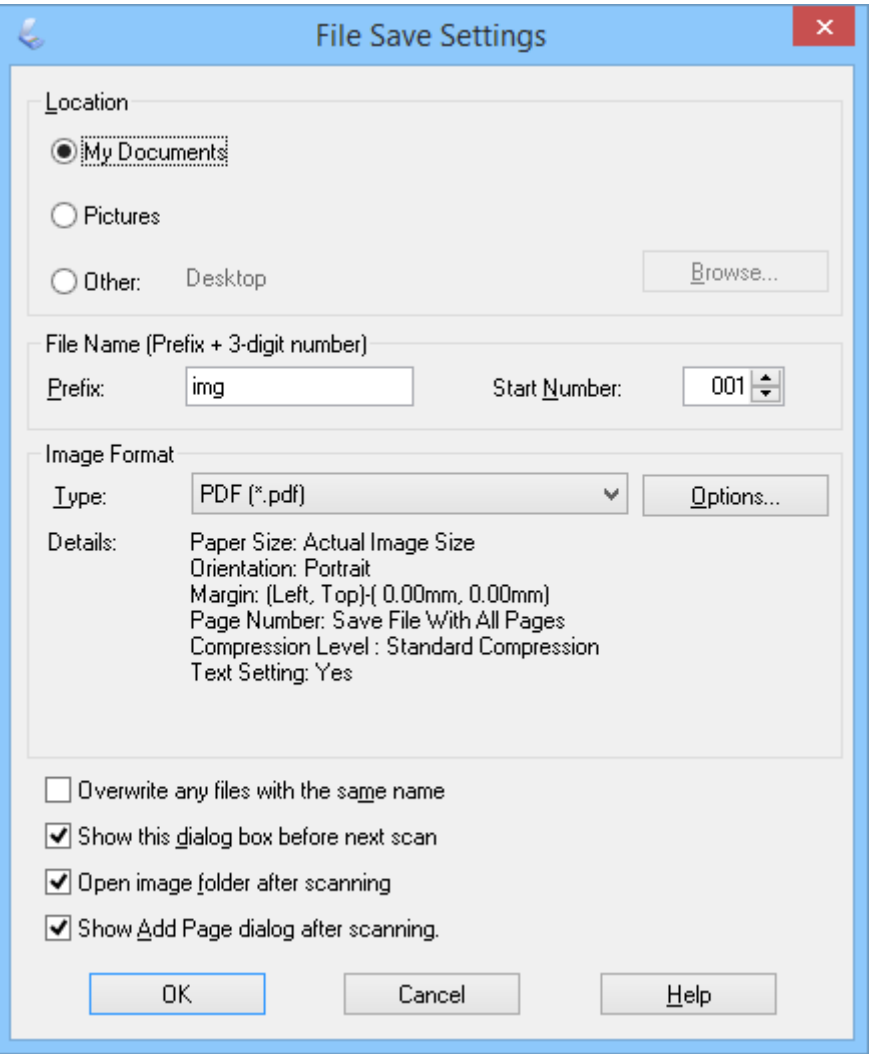

#### *Uwaga:*

Jeżeli usuniesz zaznaczenie opcji *Po zakończeniu skanowania wyświetl okno dodawania strony.* w oknie *Ustawienia zapisywania plików*, okno *Potwierdzenie dodania strony* nie będzie wyświetlane i program EPSON Scan automatycznie zapisze dokument.

6. Aby zmienić którekolwiek z ustawień pliku PDF, kliknij **Opcje**.

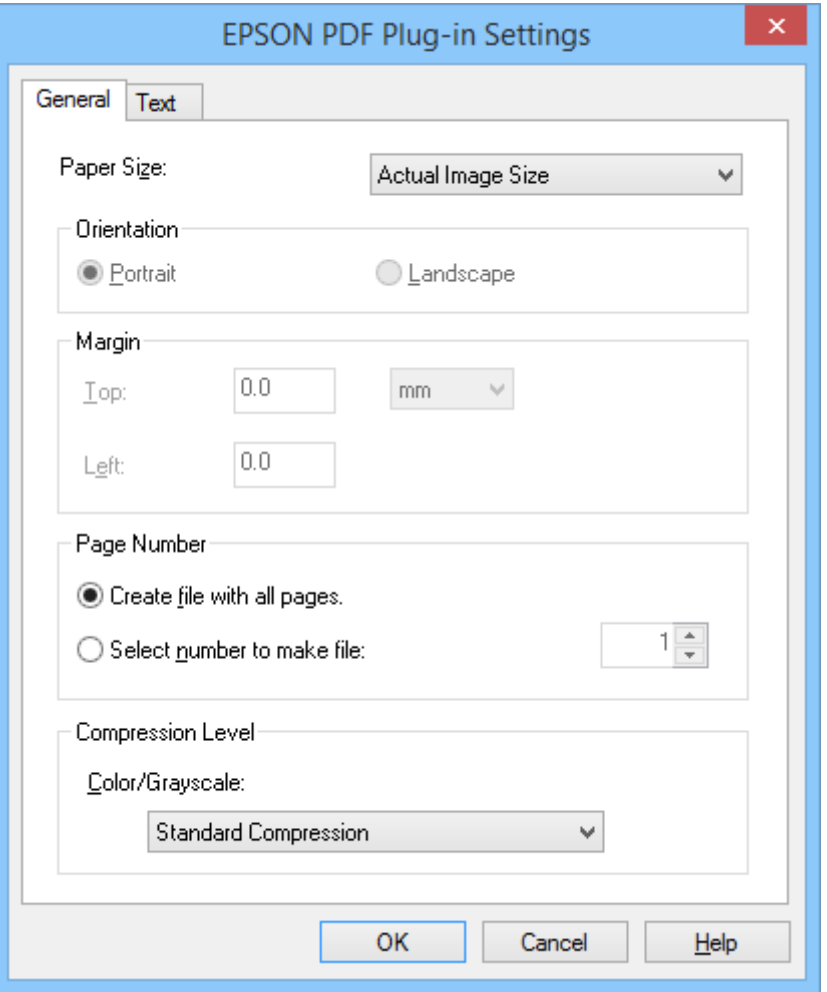

- 7. Wykonaj konieczne ustawienia dotyczące tworzonych plików PDF.
	- ❏ Aby utworzyć jeden plik PDF ze wszystkich zeskanowanych stron, wybierz opcję **Utwórz plik ze wszyst. str..** na zakładce **Ogólne**.
	- ❏ Aby utworzyć wiele plików PDF z grup zeskanowanych stron, wybierz opcję **Określ liczbę stron na plik** na zakładce **Ogólne** i w polu liczbowym wpisz liczę stron, która ma być w każdym pliku. Przykładowo, przy 20 stronnicowym oryginale wpisz 4, aby utworzyć 5 plików PDF po 4 strony każdy.
	- ❏ Aby utworzyć wyszukiwalny plik PDF, wybierz **Twórz PDF z opcją przeszukiwania** w zakładce **Tekst**, a następnie wybierz aplikację OCR, np. **Sil. OCR**, jeżeli masz więcej niż jedną, a następnie wybierz język oryginalnego dokumentu. Funkcja ta jest dostępna tylko w systemie Windows.

Inne ustawienia, patrz pomoc programu EPSON Scan.

- 8. Kliknij **OK**, aby zamknąć okno **Ustawienia dodatku EPSON PDF**.
- 9. Wprowadź inne ustawienia zapisywania pliku, a następnie kliknij przycisk **OK**.
- 10. Kliknij przycisk **Zamknij**, aby zamknąć okno **Ust. skan. do PDF**, a następnie kliknij przycisk **Skanuj** lub naciśnij przycisk $\Diamond$  na skanerze.
- 11. Jeśli zadanie skanowania składa się z wielu stron, na szybie skanera umieść kolejną stronę i kliknij ponownie przycisk **Skanuj** lub naciśnij przycisk  $\heartsuit$  na skanerze. Powtarzaj ten krok dla każdej strony dokumentu.

<span id="page-46-0"></span>12. Kliknij przycisk Zakończ lub naciśnij przycisk <sup>ej</sup> na skanerze.

Dokumenty zostają zapisane w plikach PDF w folderze **Obrazy** lub **Moje obrazy** lub w lokalizacji wybranej w oknie **Ustawienia zapisywania plików**.

### **Powiązane informacje**

- $\rightarrow$  ["Umieszczanie oryginałów" na stronie 15](#page-14-0)
- & ["Skanowanie za pomocą przycisku Skaner" na stronie 21](#page-20-0)

### **Skanowanie do usługi chmury lub innych miejsc przeznaczenia**

Można skanować oryginalne dokumenty lub zdjęcia i zapisywać je w folderze, przesyłać jako załączniki poczty elektronicznej lub przesyłać je do innych miejsc przeznaczenia, takich jak portale do publikacji zdjęć, usługi sieciowe lub usługi przechowywania online, z użyciem programu Easy Photo Scan.

### *Uwaga:*

- ❏ Aby przesłać plik do usługi chmury, należy wcześniej skonfigurować konto w usłudze chmury.
- ❏ Aby użyć Evernote jako miejsca docelowego, przed użyciem tej funkcji pobierz aplikację Evernote ze strony sieciowej Evernote Corporation i zainstaluj.

### **Skanowanie do usługi chmury lub innych miejsc przeznaczenia z użyciem aplikacji Easy Photo Scan**

- 1. Umieść oryginał na skanerze.
- 2. Aby uruchomić program Easy Photo Scan, należy wykonać jedną z poniższych czynności.
	- ❏ Uruchamianie ze skanera Naciśnij przycisk  $\blacksquare$  na skanerze.
	- ❏ Windows 8.1/Windows 8

Wpisz nazwę aplikacji w oknie wyszukiwania, a następnie wybierz wyświetloną ikonę.

❏ Za wyjątkiem Windows 8.1/Windows 8

Kliknij przycisk Start i wybierz **Wszystkie programy** lub **Programy** > **Epson Software** > **Easy Photo Scan**.

❏ Mac OS X

#### **Skanowanie**

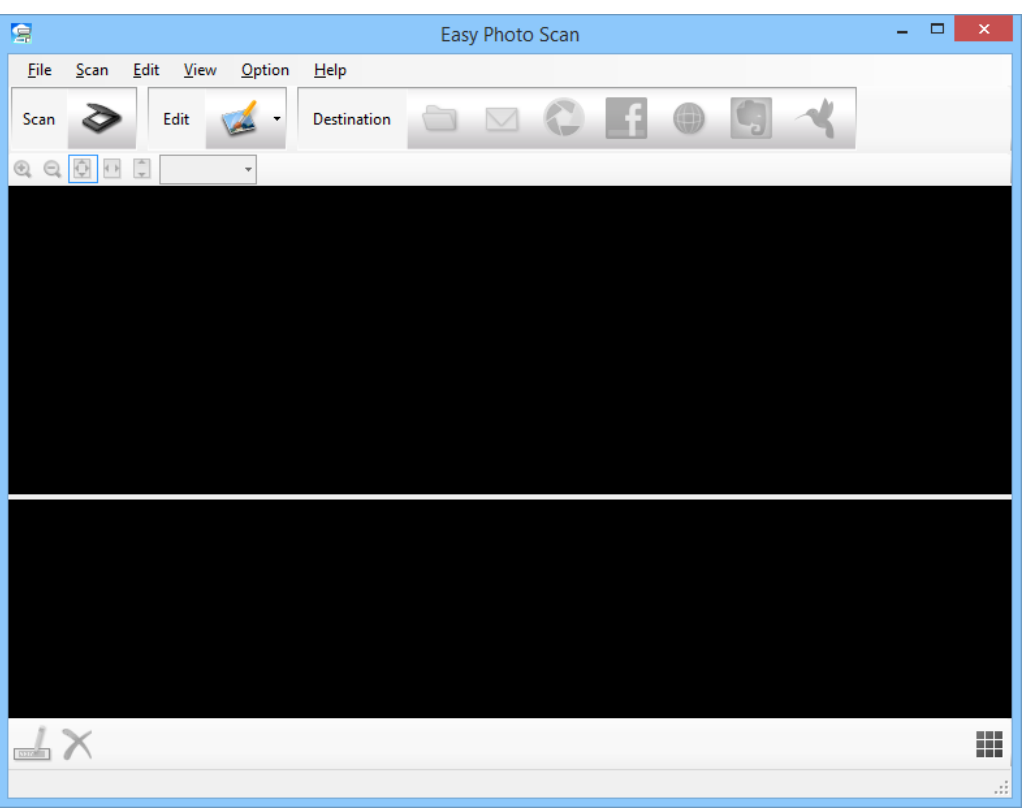

Wybierz **Finder** > **Idź** > **Programy** > **Epson Software** > **Easy Photo Scan**.

3. Kliknąć  $\geq$ .

Uruchomiona zostanie aplikacja EPSON Scan.

- 4. Kliknij przycisk **Skanuj** w oknie EPSON Scan, aby zeskanować oryginał.
- 5. Jeżeli okno EPSON Scan pozostaje otwarte po zeskanowaniu dokumentu, kliknij przycisk **Zamknij**. Skanowany obraz jest wyświetlany w oknie Easy Photo Scan z automatycznie wygenerowaną nazwą. Można edytować nazwę pliku wybierając miniaturę obrazu na dole ekranu i klikając  $\blacktriangle$ .
- 6. Aby edytować zeskanowany obraz, kliknij i wybierz jedną z wyświetlanych opcji. Dodatkowe informacje dotyczące opcji edytowania obrazu zawiera pomoc programu Easy Photo Scan.
- 7. Powtórz powyższe czynności dla każdego zdjęcia lub dokumentu, który chcesz wysłać lub załadować.

8. Po zeskanowaniu wszystkich zdjęć lub dokumentów, które chcesz wysłać lub załadować, kliknij jedną z ikon miejsc przeznaczenia.

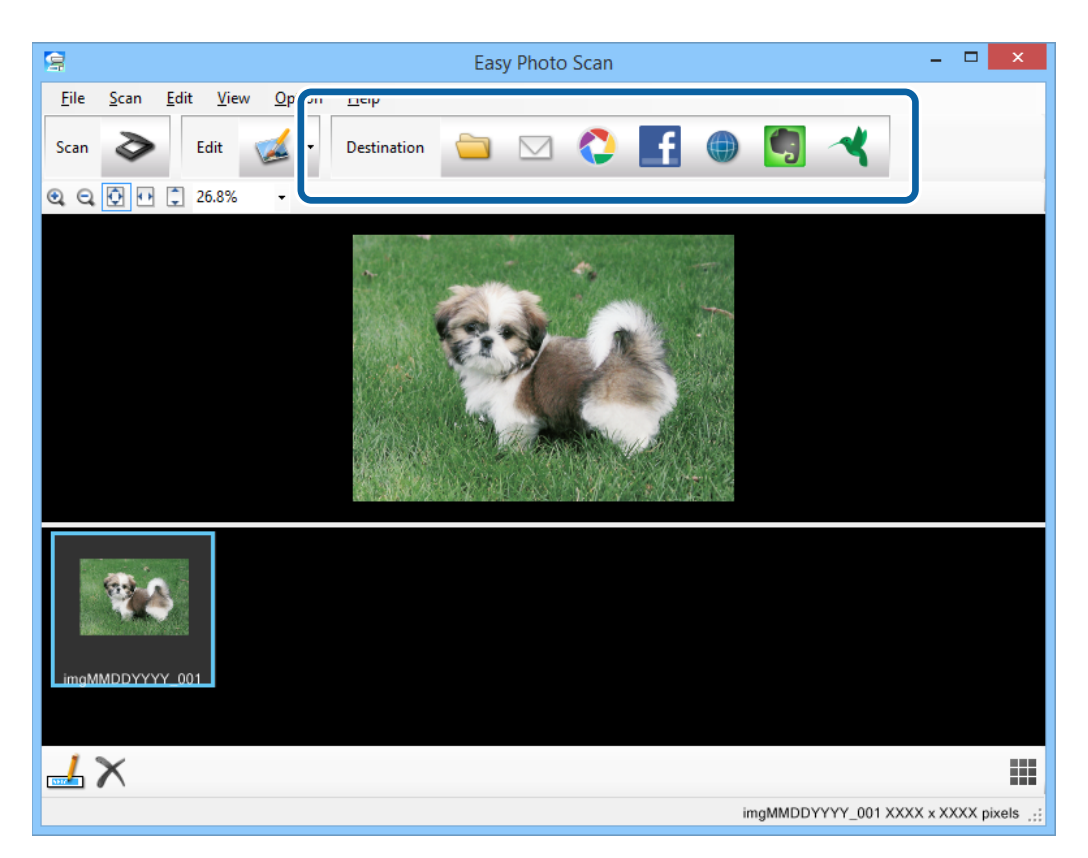

Wyświetlone zostanie okno ustawień zapisywania lub ustawień przesyłania.

9. Wpisz informacje niezbędne do skonfigurowania miejsca przeznaczenia.

10. Dostosuj ustawienia zapisywania, a następnie kliknij **OK**, lub **Wyślij**, zależnie od miejsca przeznaczenia. Zeskanowane obrazy zostaną zapisane lub załadowane do wskazanego miejsca przeznaczenia.

### **Powiązane informacje**

- & ["Umieszczanie oryginałów" na stronie 15](#page-14-0)
- & ["Skanowanie za pomocą przycisku Skaner" na stronie 21](#page-20-0)
- & ["Informacje o aplikacji" na stronie 53](#page-52-0)

# <span id="page-49-0"></span>**Konserwacja**

# **Czyszczenie skanera**

Aby zapewnić optymalny stan skanera, należy co pewien czas czyścić go według poniższej procedury:

### c *Ważne:*

- ❏ Do czyszczenia skanera nigdy nie należy używać alkoholu, rozcieńczalnika ani żadnego rozpuszczalnika powodującego korozję. Te środki chemiczne mogą uszkodzić elementy skanera oraz jego obudowę.
- ❏ Należy uważać, aby nie rozlać płynu na mechanizm skanera ani elementy elektroniczne. Może to spowodować trwałe uszkodzenie mechanizmu i układów elektronicznych.
- ❏ Nie należy rozpylać środków smarnych wewnątrz skanera.
- ❏ Nigdy nie należy otwierać obudowy skanera.
- 1. Odłącz przewód USB od skanera.
- 2. Wyczyść obudowę zewnętrzną szmatką zwilżoną łagodnym detergentem i wodą.
- 3. Jeśli powierzchnia szyby skanera uległa zabrudzeniu, wyczyść ją za pomocą suchej, miękkiej szmatki.

Jeśli szklana powierzchnia jest poplamiona smarem lub inną trudną do usunięcia substancją, do usunięcia zanieczyszczeń użyj niewielkiej ilości płynu do mycia naczyń lub miękkiej szmatki. Zetrzyj pozostały płyn.

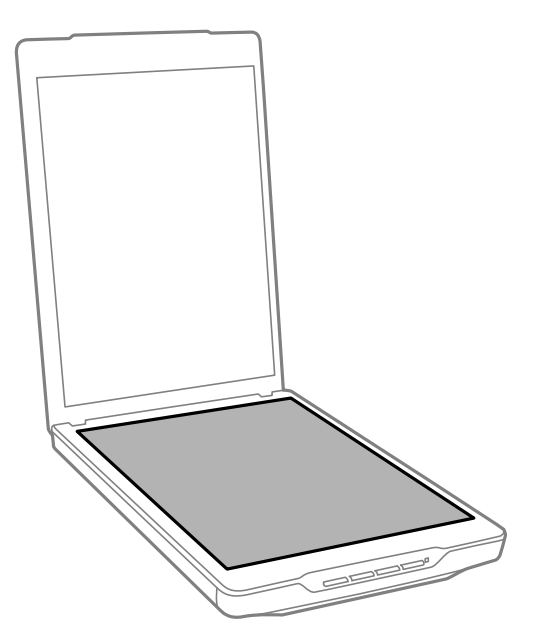

### **T** *Ważne*:

❏ Nie należy za mocno dociskać szyby skanera.

- ❏ Należy zwrócić uwagę, aby nie zarysować ani nie uszkodzić szyby skanera; do jej czyszczenia nie należy używać twardej ani szorstkiej szczotki. Uszkodzenie szklanej powierzchni może spowodować obniżenie jakości skanowania.
- ❏ Nie należy rozpylać środków do czyszczenia szkła bezpośrednio na szybę skanera.
- 4. Jeśli mata do dokumentów ulegnie zabrudzeniu, wyczyść ją za pomocą suchej, miękkiej szmatki.

Jeśli mata do dokumentów jest bardzo brudna, należy zwilżyć miękką szmatkę łagodnym detergentem i wodą, dobrze ją wycisnąć, a następnie wytrzeć pozostałe plamy. Następnie należy przetrzeć matę przy użyciu miękkiej, suchej szmatki.

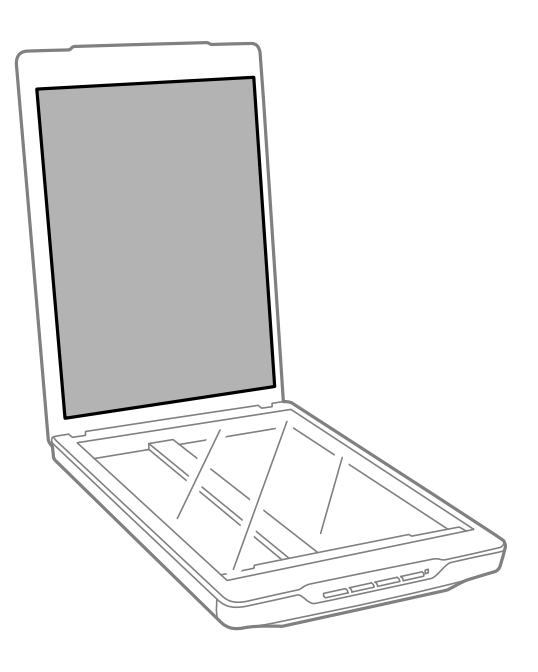

### **Powiązane informacje**

& ["Nazwy i funkcje części" na stronie 10](#page-9-0)

# **Przenoszenie skanera**

Gdy trzeba przewieźć skaner na pewną odległość, warto go zapakować w poniższy sposób.

1. Upewnij się, że mechanizm skanujący znajduje się w pozycji początkowej, z przodu skanera.

Jeśli mechanizm skanujący nie znajduje się w pozycji początkowej, podłącz skaner do komputera za pomocą kabla USB w celu włączenia skanera i poczekaj, aż mechanizm skanujący przesunie się do pozycji początkowej.

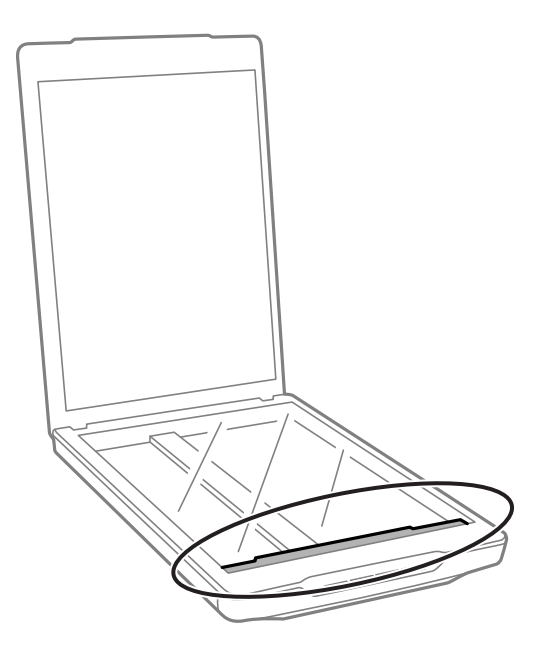

- 2. Odłącz przewód USB od skanera.
- 3. Załóż materiały pakunkowe dołączone do skanera, a następnie umieść skaner w oryginalnym opakowaniu lub w opakowaniu podobnym do oryginalnego, które jest do niego dopasowane.

### c *Ważne:*

- ❏ Jeżeli skaner nie zostanie poprawnie ponowie zapakowany, drgania i uderzenia w czasie transportu mogą spowodować uszkodzenia skanera.
- ❏ Podczas transportu skanera unikaj przewracania go spodem do góry.

### **Powiązane informacje**

& ["Nazwy i funkcje części" na stronie 10](#page-9-0)

# <span id="page-52-0"></span>**Informacje o aplikacji**

# **EPSON Scan**

Ta aplikacja umożliwia użytkownikowi pełną kontrolę nad wszystkimi aspektami skanowania. Można użyć jej jako oddzielnej aplikacji do skanowania lub jako sterownika skanera. Informacje szczegółowe na temat korzystania z aplikacji zawiera system pomocy programu EPSON Scan.

#### *Uwaga:*

Można użyć aplikacji EPSON Scan z inną aplikacją zgodną ze standardem TWAIN.

### **Uruchamianie EPSON Scan**

❏ Uruchamianie ze skanera

Naciśnij przycisk $\Diamond$  na skanerze.

❏ Windows 8.1/ Windows 8

Wpisz nazwę aplikacji w oknie wyszukiwania, a następnie wybierz wyświetloną ikonę.

❏ Za wyjątkiem Windows 8.1/Windows 8

Kliknij przycisk Start i wybierz **Wszystkie programy** lub **Programy** > **EPSON** > **EPSON Scan** > **EPSON Scan**.

❏ Mac OS X

Wybierz **Finder** > **Idź** > **Programy** > **Epson Software** > **EPSON Scan**

#### *Uwaga:*

- ❏ Program EPSON Scan nie obsługuje funkcji szybkiego przełączania użytkowników Mac OS X. Wyłącz szybkie przełączanie użytkowników.
- ❏ Program EPSON Scan jest dostępny tylko dla aplikacji Intel (dla użytkowników Mac OS X v10.6).

### **Korzystanie z pomocy EPSON Scan**

Kliknij **Pomoc** w EPSON Scan.

### **Powiązane informacje**

& ["Skanowanie z użyciem EPSON Scan" na stronie 23](#page-22-0)

# **Easy Photo Scan**

Aplikacja Easy Photo Scan umożliwia wykonanie różnych zadań, takich jak edycja obrazu, zapisanie obrazu, wysłanie go pocztą elektroniczną lub przesłanie do usługi chmury. Można zapisać wiele stron w jednym pliku w formacie TIFF. Informacje szczegółowe na temat korzystania z aplikacji zawiera system pomocy programu Easy Photo Scan.

### **Uruchamianie Easy Photo Scan**

- ❏ Uruchamianie ze skanera Naciśnij przycisk  $\blacksquare$  na skanerze.
- ❏ Windows 8.1/ Windows 8

Wpisz nazwę aplikacji w oknie wyszukiwania, a następnie wybierz wyświetloną ikonę.

❏ Za wyjątkiem Windows 8.1/Windows 8

Kliknij przycisk Start i wybierz **Wszystkie programy** lub **Programy** > **Epson Software** > **Easy Photo Scan**.

❏ Mac OS X

Wybierz **Finder** > **Idź** > **Programy** > **Epson Software** > **Easy Photo Scan**.

### **Korzystanie z pomocy Easy Photo Scan**

Wybierz opcję Pomoc na pasku menu.

### **Powiązane informacje**

- & ["Skanowanie z użyciem aplikacji Easy Photo Scan" na stronie 39](#page-38-0)
- $\rightarrow$  ["Skanowanie do usługi chmury lub innych miejsc przeznaczenia" na stronie 47](#page-46-0)

# **Copy Utility**

Ze skanera i drukarki podłączonych do komputera można korzystać tak samo, jak z kopiarki. Informacje szczegółowe na temat korzystania z aplikacji zawiera system pomocy programu Copy Utility.

### **Uruchamianie Copy Utility**

❏ Uruchamianie ze skanera

Naciśnij przycisk na skanerze.

❏ Windows 8.1/ Windows 8

Wpisz nazwę aplikacji w oknie wyszukiwania, a następnie wybierz wyświetloną ikonę.

❏ Za wyjątkiem Windows 8.1/Windows 8

Kliknij przycisk Start i wybierz **Wszystkie programy** lub **Programy** > **Epson Software** > **Copy Utility**.

❏ Mac OS X

Wybierz **Finder** > **Idź** > **Programy** > **Epson Software** > **Copy Utility**.

### **Korzystanie z pomocy Copy Utility**

Wybierz opcję Help na pasku menu.

### **Powiązane informacje**

 $\blacktriangleright$  ["Używanie skanera jako kopiarki" na stronie 41](#page-40-0)

# <span id="page-54-0"></span>**Epson Event Manager**

Każdy przycisk skanera można przedefiniować w programie Epson Event Manager, aby otwierał inny program w celu przyspieszenia skanowania projektów. Informacje szczegółowe na temat korzystania z aplikacji zawiera system pomocy programu Epson Event Manager.

### **Uruchamianie Epson Event Manager**

❏ Windows 8.1/Windows 8

Wpisz nazwę aplikacji w oknie wyszukiwania, a następnie wybierz wyświetloną ikonę.

❏ Za wyjątkiem Windows 8.1/Windows 8

Kliknij przycisk Start i wybierz **Wszystkie programy** lub **Programy** > **EPSON Software** > **Event Manager**.

❏ Mac OS X

Wybierz **Finder** > **Idź** > **Programy** > **EPSON Software** > **Event Manager**.

### **Korzystanie z pomocy Epson Event Manager**

- ❏ System Windows Kliknij ikonę **?** w prawym górnym rogu okna.
- ❏ System Mac OS X

Kliknij menu pomocy w pasku menu, a następnie wybierz **Pomoc dla Epson Event Manager**.

### **Powiązane informacje**

& ["Zmiana domyślnych ustawień przycisków skanera" na stronie 22](#page-21-0)

# **EPSON Software Updater**

Aplikacja EPSON Software Updater sprawdza, czy w Internecie są nowe lub zaktualizowane aplikacje i instaluje je. Można również zaktualizować tę instrukcję obsługi.

### **Uruchamianie EPSON Software Updater**

❏ Windows 8.1/Windows 8

Wpisz nazwę aplikacji w oknie wyszukiwania, a następnie wybierz wyświetloną ikonę.

❏ Za wyjątkiem Windows 8.1/Windows 8

Kliknij przycisk Start i wybierz **Wszystkie programy** lub **Programy** > **EPSON Software** > **EPSON Software Updater**.

❏ Mac OS X

Wybierz **Finder** > **Idź** > **Programy** > **Epson Software** > **EPSON Software Updater**.

# <span id="page-55-0"></span>**Sprawdzenie i instalowanie aplikacji**

Aby móc korzystać z funkcji opisanych w tej instrukcji obsługi, należy zainstalować następujące oprogramowanie.

- ❏ EPSON Scan
- ❏ Easy Photo Scan
- ❏ Copy Utility
- ❏ Epson Event Manager
- ❏ EPSON Software Updater

### **Sprawdzanie aplikacji w systemie Windows**

- 1. Otwórz **Panel sterowania**:
	- ❏ Windows 8.1/Windows 8
		- Wybierz **Pulpit** > **Ustawienia** > **Panel sterowania**.

❏ Za wyjątkiem Windows 8.1/Windows 8 Kliknij przycisk Start i wybierz opcję **Panel sterowania**.

- 2. Otwórz opcję **Odinstaluj program** (lub **Dodaj lub usuń programy**):
	- ❏ Windows 8.1/Windows 8/Windows 7/Windows Vista Wybierz opcję **Odinstaluj program** w kategorii **Programy**.
	- ❏ Windows XP

Kliknij opcję **Dodaj lub usuń programy**.

3. Sprawdź listę aktualnie zainstalowanych aplikacji.

### **Sprawdzanie aplikacji w systemie Mac OS X**

- 1. Wybierz **Finder** > **Idź** > **Programy** > **Epson Software**.
- 2. Sprawdź listę aktualnie zainstalowanych aplikacji.

### **Instalowanie aplikacji**

Można zainstalować niezbędne aplikacje wykonując instrukcje opisane poniżej.

### *Uwaga:*

- ❏ Zaloguj się w komputerze jako administrator. Wpisz hasło administratora, jeżeli komputer o to poprosi.
- ❏ W przypadku ponownego instalowania aplikacji należy je najpierw odinstalować.
- 1. Zamknij wszystkie uruchomione aplikacje.
- 2. Podczas instalowania EPSON Scan rozłącz tymczasowo skaner i komputer.

#### *Uwaga:*

Nie łącz komputera i skanera dopóki nie otrzymasz odpowiedniej instrukcji.

3. Zainstaluj aplikację wykonując instrukcje podane na stronie internetowej wymienionej niżej.

#### [http://epson.sn](http://epson.sn/?q=2)

#### *Uwaga:*

W przypadku systemu Windows możesz również skorzystać z płyty z oprogramowaniem dołączonej do skanera.

# **Odinstalowywanie aplikacji**

W celu rozwiązania pewnych problemów lub po uaktualnieniu systemu operacyjnego konieczne może być odinstalowanie i ponowne zainstalowanie aplikacji. Zaloguj się w komputerze jako administrator. Wpisz hasło administratora, jeżeli komputer o to poprosi.

### **Odinstalowywanie aplikacji w systemie Windows**

- 1. Zamknij wszystkie uruchomione aplikacje.
- 2. Odłącz od komputera kabel interfejsu łączący skaner.
- 3. Otwórz Panel sterowania:
	- ❏ Windows 8.1/Windows 8

Wybierz **Pulpit** > **Ustawienia** > **Panel sterowania**.

- ❏ Za wyjątkiem Windows 8.1/Windows 8 Kliknij przycisk Start i wybierz opcję **Panel sterowania**.
- 4. Otwórz opcję **Odinstaluj program** (lub **Dodaj lub usuń programy**):
	- ❏ Windows 8.1/Windows 8/Windows 7/Windows Vista Wybierz opcję **Odinstaluj program** w kategorii **Programy**.
	- ❏ Windows XP Kliknij opcję **Dodaj lub usuń programy**.
- 5. Wybierz aplikację, która ma zostać odinstalowana.
- 6. Odinstalowywanie aplikacji:
	- ❏ Windows 8.1/Windows 8/Windows 7/Windows Vista

Kliknij **Odinstaluj/Zmień** lub **Odinstaluj**.

❏ Windows XP

Kliknij **Zmień/Usuń** lub **Usuń**.

#### *Uwaga:*

Kiedy wyświetlone zostanie okno Kontrola konta użytkownika kliknij przycisk Kontynuuj.

7. Postępuj zgodnie z instrukcjami na ekranie.

#### *Uwaga:*

Może pojawić się komunikat informujący o konieczności ponownego uruchomienia komputera. Jeżeli tak się stanie, sprawdź, czy zaznaczona jest opcja *Uruchom ponownie komputer teraz*, a następnie kliknij *Zakończ*.

### **Odinstalowywanie aplikacji w systemie Mac OS X**

#### *Uwaga:*

Upewnij się, że zainstalowane jest oprogramowanie EPSON Software Updater.

1. Pobierz program odinstalowujący z użyciem EPSON Software Updater.

Po pobraniu programu odinstalowującego nie trzeba już pobierać go ponownie za każdym razem, kiedy odinstalowujesz aplikację.

- 2. Odłącz od komputera kabel interfejsu łączący skaner.
- 3. Aby odinstalować sterownik skanera, wybierz **Preferencje systemowe** w menu > **Drukarki i skanery** (lub **Drukarka i skaner**, **Drukarka i faks**), a następnie usuń skaner wybierając go na liście dostępnych skanerów.
- 4. Zamknij wszystkie uruchomione aplikacje.
- 5. Wybierz **Finder** > **Idź** > **Programy** > **Epson Software** > **Deinstalator**.
- 6. Wybierz aplikację, która ma zostać odinstalowana, a następnie kliknij przycisk Odinstaluj.

#### c *Ważne:*

Program odinstalowujący usuwa wszystkie sterowniki skanerów Epson z komputera. Jeżeli korzystasz z wielu skanerów Epson, a chcesz usunąć tylko wybrane sterowniki, najpierw usuń je wszystkie, a następnie ponownie zainstaluj konieczne sterowniki skanerów.

#### *Uwaga:*

Jeżeli nie możesz znaleźć aplikacji, którą chcesz odinstalować na liście aplikacji, nie możesz jej odinstalować z użyciem programu odinstalowującego. W takiej sytuacji, wybierz *Finder* > *Idź* > *Programy* > *Epson Software*, wybierz aplikację, która ma zostać odinstalowana, a następnie przeciągnij ją do ikony kosz.

#### **Powiązane informacje**

& ["EPSON Software Updater" na stronie 55](#page-54-0)

# **Aktualizowanie aplikacji**

Aktualizując aplikacje, można rozwiązać pewne problemy, poprawić działanie programów albo dodać funkcje. Upewnij się, że korzystasz z najnowszych wersji aplikacji.

- 1. Upewnij się, że skaner i komputer są połączone i że komputer jest podłączony do Internetu.
- 2. Uruchom EPSON Software Updater i zaktualizuj aplikacje.
	- ❏ Windows 8.1/Windows 8

Wpisz nazwę aplikacji w oknie wyszukiwania, a następnie wybierz wyświetloną ikonę.

❏ Za wyjątkiem Windows 8.1/Windows 8

Kliknij przycisk Start i wybierz **Wszystkie programy** lub **Programy** > **Epson Software** > **EPSON Software Updater**.

❏ Mac OS X

Wybierz **Finder** > **Idź** > **Programy** > **Epson Software** > **EPSON Software Updater**.

## **C** *Ważne:*

Podczas aktualizacji oprogramowania nie należy wyłączać komputera ani skanera.

### *Uwaga:*

Jeżeli nie możesz znaleźć aplikacji, którą chcesz zaktualizować na liście aplikacji, nie możesz jej zaktualizować z użyciem programu EPSON Software Updater. Sprawdź na lokalnym portalu Epson, czy są dostępne najnowsze wersje aplikacji.

[http://www.epson.com](http://www.epson.com/)

### **Powiązane informacje**

& ["EPSON Software Updater" na stronie 55](#page-54-0)

# <span id="page-59-0"></span>**Rozwiązywanie problemów**

## **Problemy ze skanerem**

### **Lampka stanu miga**

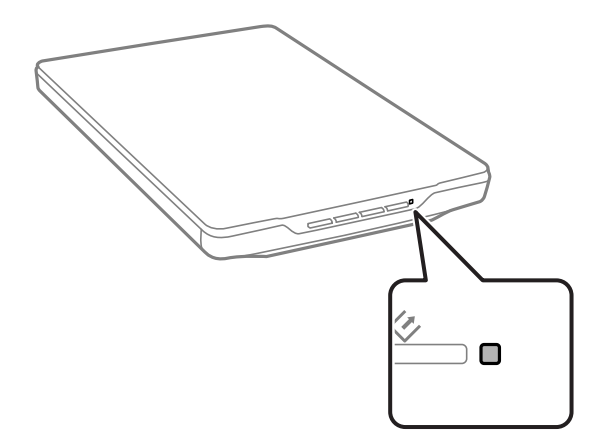

Jeśli lampka stanu miga szybko, sprawdź poniższe.

- ❏ Upewnij się, że kabel USB jest prawidłowo podłączony do skanera i do komputera.
- ❏ Upewnij się, że program EPSON Scan jest prawidłowo zainstalowany.

Jeśli lampka nadal miga szybko, mógł wystąpić błąd krytyczny. Skontaktuj się ze sprzedawcą, aby uzyskać pomoc.

### **Powiązane informacje**

- $\rightarrow$  ["Przyciski i lampki" na stronie 12](#page-11-0)
- $\blacktriangleright$  ["Sprawdzenie i instalowanie aplikacji" na stronie 56](#page-55-0)
- & ["Gdzie uzyskać pomoc" na stronie 71](#page-70-0)

### **Skaner się nie włącza**

- ❏ Upewnij się, że kabel USB jest prawidłowo podłączony do skanera i do komputera.
- ❏ Podłącz skaner bezpośrednio do gniazda USB komputera. Skaner może nie działać prawidłowo, jeśli jest podłączony do komputera przez więcej niż jeden koncentrator USB.
- ❏ Użyj kabla USB dostarczonego ze skanerem.
- ❏ Odczekaj chwile po podłączeniu kabla USB. Włączenie skanera może potrwać kilka sekund.
- ❏ Jeżeli korzystasz z systemu Mac OS X i podłączasz inny skaner, w tym urządzenia wielofunkcyjne, uruchom na komputerze program EPSON Scan, aby włączyć skaner.

# **Problemy ze skanowaniem**

### **Nie można uruchomić EPSON Scan**

- ❏ Upewnij się, że kabel USB jest prawidłowo podłączony do skanera i do komputera.
- ❏ Użyj kabla USB dostarczonego ze skanerem.
- ❏ Upewnij się, czy skaner jest włączony.
- ❏ Poczekaj, aż lampka stanu przestanie migać. To oznacza gotowość urządzenia do skanowania.
- ❏ Podłącz skaner bezpośrednio do gniazda USB komputera. Skaner może nie działać prawidłowo, jeśli jest podłączony do komputera przez więcej niż jeden koncentrator USB.
- ❏ W przypadku korzystania z aplikacji zgodnych ze standardem TWAIN, upewnij się, że w ustawieniu skaner lub źródło wybrano właściwy skaner.

#### **Powiązane informacje**

- $\rightarrow$  ["Przyciski i lampki" na stronie 12](#page-11-0)
- & ["Skaner się nie włącza" na stronie 60](#page-59-0)

### **Naciśnięcie przycisku skanera nie uruchamia odpowiedniej aplikacji**

- ❏ Upewnij się, że program EPSON Scan i inne aplikacje zostały prawidłowo zainstalowane.
- ❏ Upewnij się, że program Epson Event Manager jest prawidłowo zainstalowany.
- ❏ Sprawdź w Epson Event Manager, czy przyciskom skanera zostały przypisane odpowiednie ustawienia.

#### **Powiązane informacje**

- & ["Zmiana domyślnych ustawień przycisków skanera" na stronie 22](#page-21-0)
- & ["Sprawdzenie i instalowanie aplikacji" na stronie 56](#page-55-0)

### **Skanowanie z użyciem podglądu miniatur nie jest możliwe**

- ❏ Funkcja ta jest dostępna tylko w **Tryb domowy** lub **Tryb profesjonalny** w EPSON Scan.
- ❏ Podgląd miniatur dostępny jest w **Tryb domowy** w programie EPSON Scan tylko, jeżeli wybrane zostało **Fotografia** jako **Typ dokumentu**.
- ❏ W **Tryb domowy** lub **Tryb profesjonalny** w EPSON Scan kliknij **Konfiguracja**. Wybierz zakładkę **Podgląd**, a następnie dopasuj obszar kadrowania miniatury, korzystając z suwaka **Obszar przycinania miniatur**.
- ❏ W przypadku skanowania obrazów z bardzo ciemnym lub jasnym tłem należy użyć normalnego podglądu i utworzyć markizę w obszarze, który ma zostać zeskanowany.
- ❏ W przypadku skanowania dokumentu o bardzo dużym rozmiarze należy użyć normalnego podglądu i utworzyć markizę w obszarze, który ma zostać zeskanowany.

#### **Powiązane informacje**

- & ["Skanowanie w trybie](#page-29-0) **Tryb domowy**" na stronie 30
- & ["Skanowanie w trybie](#page-32-0) **Tryb profesjonalny**" na stronie 33

### **Występują problemy z dopasowaniem obszaru skanowania w oknie podglądu miniatur**

- ❏ Utwórz markizę lub dopasuj istniejącą markizę, aby określić żądany obszar skanowania.
- ❏ W **Tryb domowy** lub Tryb profesjonalny w EPSON Scan kliknij **Konfiguracja**. Wybierz zakładkę **Podgląd**, a następnie dopasuj obszar kadrowania miniatury, korzystając z suwaka **Obszar przycinania miniatur**.
- ❏ Użyj normalnego podglądu i utwórz markizy wokół obszaru, który ma być skanowany.

#### **Powiązane informacje**

- & ["Skanowanie w trybie](#page-29-0) **Tryb domowy**" na stronie 30
- & ["Skanowanie w trybie](#page-32-0) **Tryb profesjonalny**" na stronie 33

### **Nie można skanować wielu obrazów jednocześnie**

Na szybie skanera oryginały należy umieszczać w odległości co najmniej 20 mm (0,8 cala) od siebie.

### **Nie można skanować w Tryb automatyczny**

- ❏ W przypadku skanowania obrazów z bardzo ciemnym lub jasnym tłem należy przełączyć się do innego trybu. Użyj normalnego podglądu i utwórz markizy wokół obszaru, który ma być skanowany.
- ❏ W przypadku skanowania dużych dokumentów przełącz się do innego trybu. Użyj normalnego podglądu i utwórz markizy wokół obszaru, który ma być skanowany.

### **Powiązane informacje**

& ["Skanowanie w trybie](#page-24-0) **Tryb automatyczny**" na stronie 25

### **Skanowanie trwa zbyt długo**

- ❏ Aby przyspieszyć operację skanowania, spróbuj wybrać niższą wartość ustawienia rozdzielczości.
- ❏ Komputery wyposażone w port USB 2.0 (o wyższej szybkości) skanują szybciej, niż komputery wyposażone tylko w porty USB 1.1. Jeśli skaner korzysta z gniazda USB 2.0, sprawdź, czy spełnia ono wymagania systemowe.

## **Problemy ze zeskanowanym obrazem**

### **Krawędzie oryginału nie są skanowane**

- ❏ Aby uniknąć przycinania w **Tryb domowy**, **Tryb biurowy**, lub **Tryb profesjonalny** w EPSON Scan, należy odsunąć oryginały o około 2.5 mm (0.1 cala) od poziomych i pionowych krawędzi szyby skanera.
- ❏ W **Tryb automatyczny** lub na podglądzie miniatur w EPSON Scan, przesuń oryginał 6.0 mm (0.24 cala) od krawędzi szyby skanera.
- ❏ Nie używaj podstawki skanera i ustaw podstawę skanera bezpośrednio na płaskiej, stabilnej powierzchni.

 $\rightarrow$  ["Umieszczanie dokumentów lub fotografii" na stronie 15](#page-14-0)

### **Na zeskanowanym obrazie widoczne jest tylko kilka punktów**

- ❏ Upewnij się, że oryginał został umieszczony na szybie skanera stroną do skanowania skierowaną w dół.
- ❏ W **Tryb domowy**, **Tryb biurowy**, lub **Tryb profesjonalny** w EPSON Scan i kiedy wybrane jest **Czarno-biały** jako **Typ obrazu**, zmień ustawienie **Próg**. W **Tryb domowy** kliknij **Jaskrawość**, aby wyświetlić regulator.

#### **Powiązane informacje**

- & ["Skanowanie w trybie](#page-27-0) **Tryb biurowy**" na stronie 28
- & ["Skanowanie w trybie](#page-29-0) **Tryb domowy**" na stronie 30
- & ["Skanowanie w trybie](#page-32-0) **Tryb profesjonalny**" na stronie 33

### **Na zeskanowanym obrazie zawsze widoczna jest linia lub linia punktów**

- ❏ Oczyść szybę skanera i matę dokumentu. Jeśli problem nadal występuje, powierzchnia szyby skanera może być porysowana. Skontaktuj się ze sprzedawcą, aby uzyskać pomoc.
- ❏ Usuń wszelki kurz z dokumentu.

### **Powiązane informacje**

 $\blacktriangleright$  ["Czyszczenie skanera" na stronie 50](#page-49-0)

### **Proste linie obrazu są przekrzywione**

Upewnij się, że oryginał na szybie skanera jest ułożony prosto.

#### **Powiązane informacje**

- $\rightarrow$  ["Umieszczanie dokumentów lub fotografii" na stronie 15](#page-14-0)
- $\rightarrow$  ["Umieszczanie dużych lub grubych dokumentów" na stronie 17](#page-16-0)
- $\rightarrow$  ["Umieszczanie oryginałów w skanerze ustawionym w pozycji stojącej" na stronie 18](#page-17-0)

### **Obraz jest rozmazany**

- ❏ Upewnij się, że oryginał na szybie skanera jest ułożony płasko. Upewnij się także, że oryginał nie jest pomarszczony ani zawinięty.
- ❏ Upewnij się, że oryginał lub skaner nie zostały poruszone podczas skanowania.
- ❏ Upewnij się, że skaner stoi na płaskiej, stabilnej powierzchni.
- ❏ W **Tryb biurowy** lub **Tryb profesjonalny** w EPSON Scan, wybierz **Maska wyostrzająca**.
- ❏ Zwiększ wartość ustawienia Rozdzielczość.

- $\rightarrow$  ["Umieszczanie dokumentów lub fotografii" na stronie 15](#page-14-0)
- & ["Umieszczanie dużych lub grubych dokumentów" na stronie 17](#page-16-0)
- $\rightarrow$  ["Umieszczanie oryginałów w skanerze ustawionym w pozycji stojącej" na stronie 18](#page-17-0)
- & ["Skanowanie w trybie](#page-27-0) **Tryb biurowy**" na stronie 28
- & ["Skanowanie w trybie](#page-29-0) **Tryb domowy**" na stronie 30
- & ["Skanowanie w trybie](#page-32-0) **Tryb profesjonalny**" na stronie 33
- & ["Funkcje regulacji obrazu" na stronie 35](#page-34-0)

### **Na brzegach obrazu kolory są niejednolite lub rozmazane**

Jeśli skanowany dokument jest bardzo gruby lub jego brzegi są zawinięte, przykryj brzegi papierem, aby zablokować dostęp światła z zewnątrz podczas skanowania.

### **Zeskanowany obraz jest zbyt ciemny**

- ❏ Jeśli oryginał jest zbyt ciemny, podczas korzystania z **Tryb domowy** lub **Tryb profesjonalny** w EPSON Scan, wybierz opcję **Korekcja cieni**.
- ❏ W **Tryb domowy**, **Tryb biurowy**, lub **Tryb profesjonalny** w EPSON Scan, dostosuj ustawienia **Jaskrawość**.
- ❏ W **Tryb domowy**, **Tryb biurowy**, lub **Tryb profesjonalny** w EPSON Scan, kliknij **Konfiguracja**. Wybierz zakładkę **Kolor**, a następnie zmień ustawienie **Współczynnik gamma ekranu** aby dopasować urządzenie wyjściowe, takie jak monitor lub drukarka.
- ❏ W **Tryb domowy**, **Tryb biurowy**, lub **Tryb profesjonalny** w EPSON Scan, kliknij **Konfiguracja**. Wybierz zakładkę **Kolor**, a następnie wybierz **Ustawienie koloru** i **Ciągła automatyczna ekspozycja**.
- ❏ W **Tryb domowy**, **Tryb biurowy**, lub **Tryb profesjonalny** w EPSON Scan, kliknij **Konfiguracja**. Wybierz zakładkę **Kolor**, a następnie kliknij **Wartość zalecana**, aby przywrócić domyślne ustawienia **Automatyczny poziom naświetlenia**.
- ❏ W **Tryb profesjonalny** w EPSON Scan, kliknij ikonę **Dopasowywanie histogramu**, aby wyregulować jasność.
- ❏ Sprawdź ustawienia jasności i kontrastu monitora komputera.

#### **Powiązane informacje**

- & ["Skanowanie w trybie](#page-29-0) **Tryb domowy**" na stronie 30
- & ["Skanowanie w trybie](#page-27-0) **Tryb biurowy**" na stronie 28
- & ["Skanowanie w trybie](#page-32-0) **Tryb profesjonalny**" na stronie 33
- & ["Funkcje regulacji obrazu" na stronie 35](#page-34-0)

### **Na zeskanowanym obrazie widoczny jest obraz z drugiej strony oryginału**

- ❏ W przypadku cienkich oryginałów umieść oryginał na szybie skanera a następnie przykryj go kawałkiem czarnego papieru.
- ❏ W **Tryb domowy** lub **Tryb biurowy** w EPSON Scan, wybierz **Opcja Obrazu** z opcji **Dopasowywanie obrazu**, a następnie wybierz **Wzmocnienie tekstu**.

- & ["Skanowanie w trybie](#page-27-0) **Tryb biurowy**" na stronie 28
- & ["Skanowanie w trybie](#page-29-0) **Tryb domowy**" na stronie 30
- & ["Funkcje regulacji obrazu" na stronie 35](#page-34-0)

### **Zeskanowany obraz ma pomarszczoną powierzchnię**

Na zeskanowanym obrazie lub wydrukowanym dokumencie może się pojawić mora, czyli wzór przypominający pomarszczenie lub siatkę.

- ❏ Dla **Tryb domowy**, **Tryb biurowy**, lub **Tryb profesjonalny** w EPSON Scan, wybierz **Usuwanie mory** jako ustawienie jakości obrazu.
- ❏ Spróbuj zmienić ustawienie rozdzielczości w EPSON Scan.

#### **Powiązane informacje**

- & ["Skanowanie w trybie](#page-24-0) **Tryb automatyczny**" na stronie 25
- & ["Skanowanie w trybie](#page-27-0) **Tryb biurowy**" na stronie 28
- & ["Skanowanie w trybie](#page-29-0) **Tryb domowy**" na stronie 30
- & ["Skanowanie w trybie](#page-32-0) **Tryb profesjonalny**" na stronie 33
- & ["Funkcje regulacji obrazu" na stronie 35](#page-34-0)

### **Przy konwersji na tekst do edycji (OCR) znaki nie są poprawnie rozpoznawane**

- ❏ Upewnij się, że oryginał na szybie skanera jest ułożony prosto.
- ❏ W **Tryb domowy**, **Tryb biurowy**, lub **Tryb profesjonalny** w EPSON Scan i kiedy wybrane jest **Czarno-biały** jako **Typ obrazu**, zmień ustawienie **Próg**. W **Tryb domowy** kliknij **Jaskrawość**, aby wyświetlić regulator.
- ❏ W **Tryb domowy** lub **Tryb biurowy** w EPSON Scan, wybierz **Opcja Obrazu** z opcji **Dopasowywanie obrazu**, a następnie wybierz **Wzmocnienie tekstu**.

#### **Powiązane informacje**

- $\rightarrow$  ["Umieszczanie dokumentów lub fotografii" na stronie 15](#page-14-0)
- & ["Umieszczanie dużych lub grubych dokumentów" na stronie 17](#page-16-0)
- $\rightarrow$  ["Umieszczanie oryginałów w skanerze ustawionym w pozycji stojącej" na stronie 18](#page-17-0)
- & ["Skanowanie w trybie](#page-27-0) **Tryb biurowy**" na stronie 28
- & ["Skanowanie w trybie](#page-29-0) **Tryb domowy**" na stronie 30
- & ["Skanowanie w trybie](#page-32-0) **Tryb profesjonalny**" na stronie 33
- $\blacktriangleright$  ["Funkcje regulacji obrazu" na stronie 35](#page-34-0)

### **Kolory w zeskanowanym obrazie różnią się od kolorów oryginału**

❏ Upewnij się, że ustawienie typu obrazu w EPSON Scan jest prawidłowe.

- ❏ W **Tryb domowy**, **Tryb biurowy**, lub **Tryb profesjonalny** w EPSON Scan, kliknij **Konfiguracja**. Wybierz zakładkę **Kolor**, a następnie wybierz **Ustawienie koloru** i dopasuj ustawienie **Współczynnik gamma ekranu** tak, aby pasowało do urządzenia wyjściowego takiego jak monitor lub drukarka.
- ❏ Upewnij się, że włączono ustawienie **Osadzenie profilu ICC** w EPSON Scan. Wybierz **JPEG (\*.jpg)** lub **TIFF (\*.tif)** jako ustawienie **Typ** w oknie **Ustawienia zapisywania plików**. Kliknij **Opcje**, a następnie wybierz **Osadzenie profilu ICC**.
- ❏ Sprawdź możliwości dopasowywania kolorów i zarządzania kolorami na komputerze, monitorze i w aplikacjach. Niektóre komputery mogą zmieniać paletę kolorów wyświetlanych na ekranie.
- ❏ Użyj systemu zarządzania kolorów komputera: ICM dla systemu Windows lub ColorSync dla systemu Mac OS X.Dodaj profil kolorów odpowiadający monitorowi w celu ulepszenia dopasowania kolorów na ekranie. Dokładne dopasowanie kolorów jest bardzo trudne do uzyskania. Informacje na temat dopasowywania i kalibracji kolorów zawiera dokumentacja aplikacji i monitora.
	- ❏ W **Tryb domowy** w EPSON Scan, kiedy jako typ dokumentu wybrany jest **Ilustracja**, **Czasopismo**, **Gazeta**, **Tekst/Grafika liniowa**, osadzony jest profil EPSON sRGB, nawet jeżeli wybrane zostały inne ustawienia ICM/ColorSync.
	- ❏ W **Tryb biurowy** w EPSON Scan osadzony jest profil EPSON sRGB, nawet jeżeli wybrane zostały inne ustawienia ICM/ColorSync.
	- ❏ W **Tryb profesjonalny** w EPSON Scan, kiedy jako **Dokument** wybrane jest **Typ automatycznej ekspozycji**, osadzony jest profil EPSON sRGB, nawet jeżeli wybrane zostały inne ustawienia ICM/ColorSync.
- ❏ Drukowane kolory nigdy nie są w pełni zgodne z tymi na monitorze, ponieważ drukarki i monitory korzystają z różnych systemów kolorów: monitory wykorzystują model RGB (czerwony, zielony i niebieski), natomiast drukarki wykorzystują model CMYK (błękitny, amarantowy, żółty i czarny).

- & ["Skanowanie w trybie](#page-27-0) **Tryb biurowy**" na stronie 28
- & ["Skanowanie w trybie](#page-29-0) **Tryb domowy**" na stronie 30
- & ["Skanowanie w trybie](#page-32-0) **Tryb profesjonalny**" na stronie 33

### **Obrazy są obrócone nieprawidłowo**

- ❏ Upewnij się, że oryginał na szybie skanera jest ułożony prawidłowo.
- ❏ W przypadku skanowania w trybie podglądu miniatur w EPSON Scan, wybierz obraz i kliknij ikonę obrotu, aby go obrócić.
- ❏ Spróbuj wyłączyć lub włączyć ustawienie **Automatyczna orientacja zdjęcia** w EPSON Scan.
	- ❏ **Tryb automatyczny**: Kliknij **Dostosuj**, a następnie wybierz albo usuń zaznaczenie opcji **Automatyczna orientacja zdjęcia**.
	- ❏ **Tryb domowy** lub **Tryb profesjonalny**: Kliknij **Konfiguracja**, wybierz zakładkę **Podgląd**, a następnie wybierz albo usuń zaznaczenie opcji **Automatyczna orientacja zdjęcia**.

#### *Uwaga:*

- ❏ Funkcja *Automatyczna orientacja zdjęcia* nie jest dostępna w *Tryb biurowy*.
- ❏ Funkcja *Automatyczna orientacja zdjęcia* nie będzie działać podczas skanowania stron gazety lub czasopisma, dokumentów, ilustracji lub rysunków. Funkcja nie będzie również działać podczas skanowania obrazów o wielkości 5,1 cm (2 cale) lub mniejszych z którejkolwiek strony.
- ❏ Funkcja *Automatyczna orientacja zdjęcia* może działać nieprawidłowo, jeśli twarze widoczne na obrazie są bardzo małe, nie są zwrócone na wprost, albo jeśli są to twarze niemowląt. Działanie tej funkcji może być także nieprawidłowe w przypadku skanowania obrazu wnętrza, na którym nie są widoczne twarze, obrazu przedstawiającego krajobraz, na którym niebo nie znajduje się w górnej części obrazu lub obrazów zawierających jasne miejsca albo obiekty poza górnym obszarem obrazu.

#### **Powiązane informacje**

- $\rightarrow$  ["Umieszczanie dokumentów lub fotografii" na stronie 15](#page-14-0)
- & ["Umieszczanie dużych lub grubych dokumentów" na stronie 17](#page-16-0)
- $\rightarrow$  ["Umieszczanie oryginałów w skanerze ustawionym w pozycji stojącej" na stronie 18](#page-17-0)
- & ["Skanowanie w trybie](#page-24-0) **Tryb automatyczny**" na stronie 25
- & ["Skanowanie w trybie](#page-29-0) **Tryb domowy**" na stronie 30
- & ["Skanowanie w trybie](#page-32-0) **Tryb profesjonalny**" na stronie 33

# **Parametry techniczne**

# **Ogólne parametry skanera**

#### *Uwaga:*

Parametry mogą ulec zmianie bez powiadomienia.

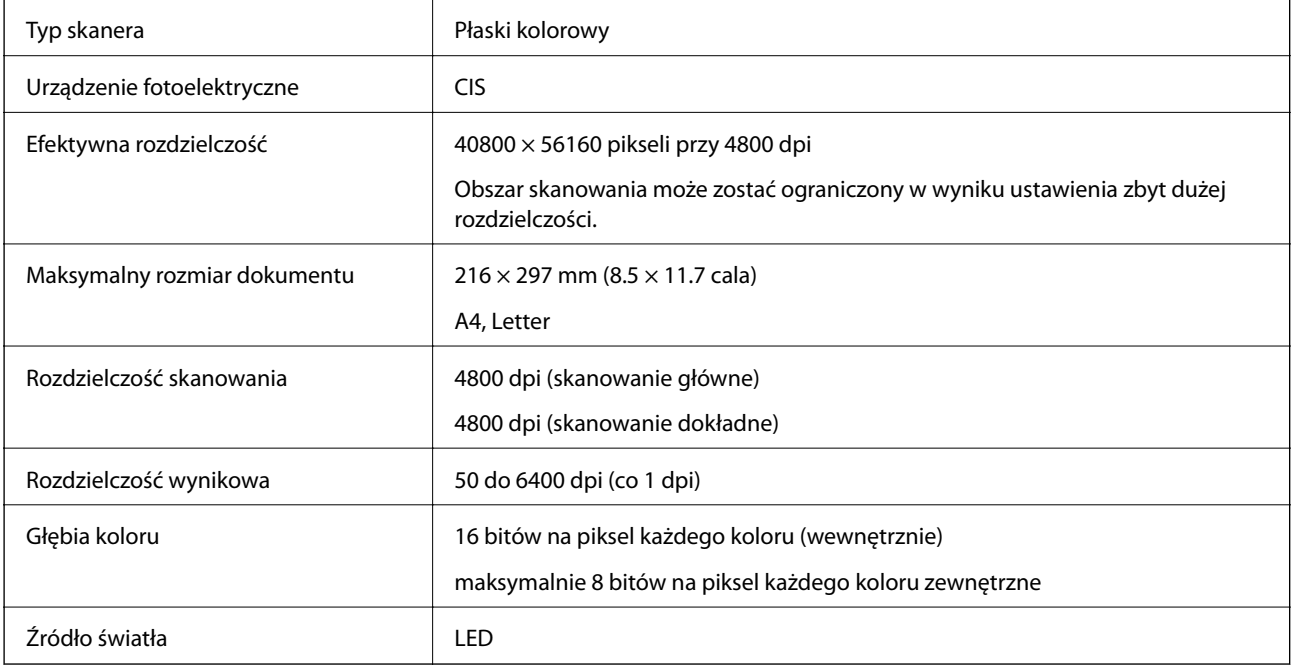

# **Wymiary**

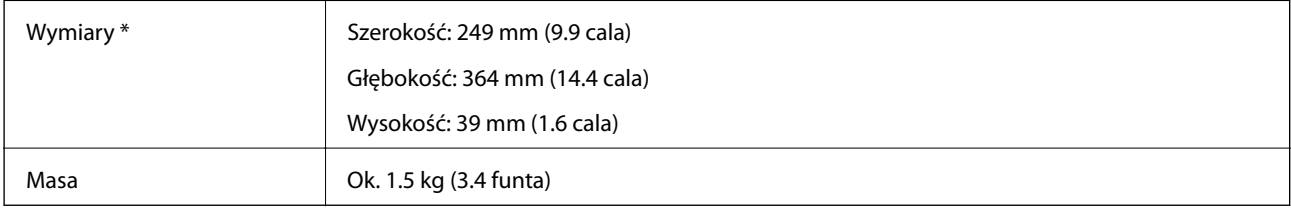

\* Bez wystających części.

# **Dane elektryczne**

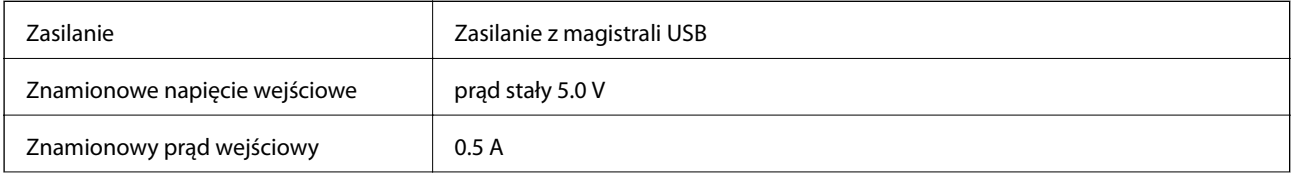

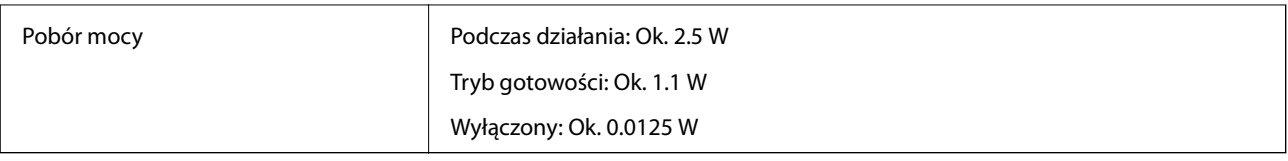

# **Warunki przechowywania i eksploatacji**

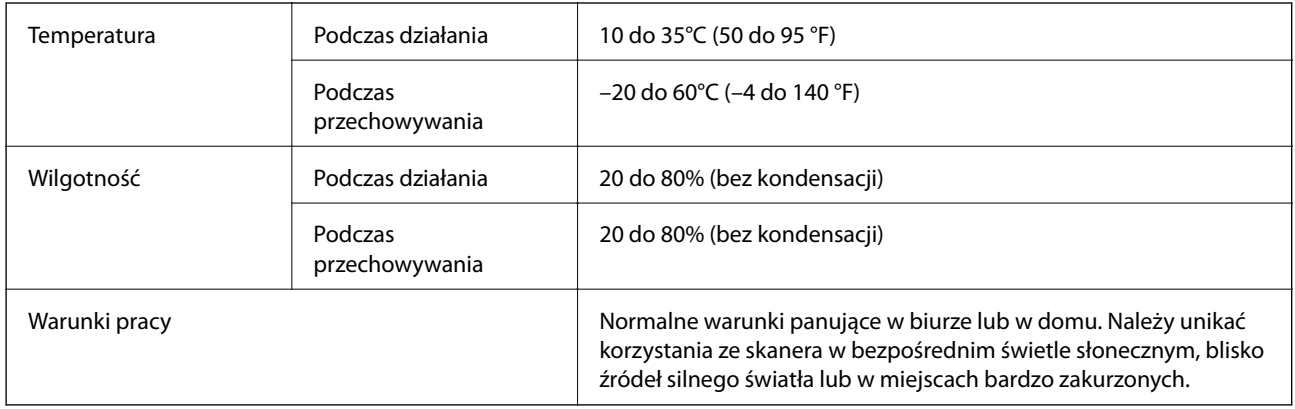

# **Dane interfejsów**

Interfejs USB

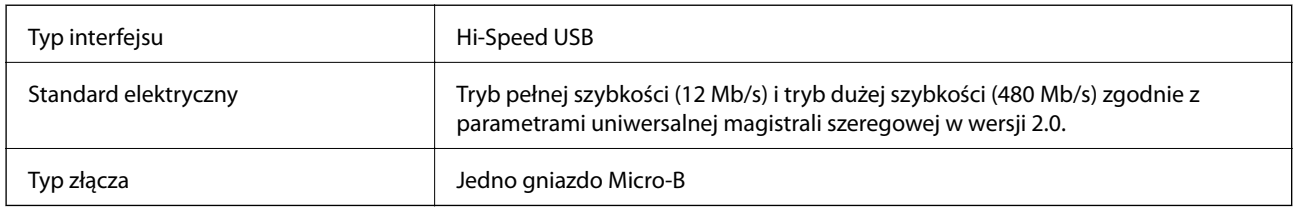

## **Wymagania systemowe**

❏ Microsoft Windows 8.1/Windows 8/ Windows 7/Windows Vista/Windows XP Service Pack 2 lub nowszy

❏ Mac OS X v10.9.x/Mac OS X v10.8.x/Mac OS X v10.7.x/Mac OS X v10.6.x

*Uwaga:*

❏ Funkcja Szybkie przełączanie użytkowników nie jest obsługiwana w systemie Mac OS X lub nowszym.

❏ Oprogramowanie EPSON Scan nie obsługuje systemu plików UNIX File System (UFS) w systemie Mac OS X. Oprogramowanie EPSON Scan należy zainstalować na dysku lub partycji, która nie wykorzystuje systemu UFS.

# **Standardy i normy**

# **Normy i aprobaty dla modelu amerykańskiego**

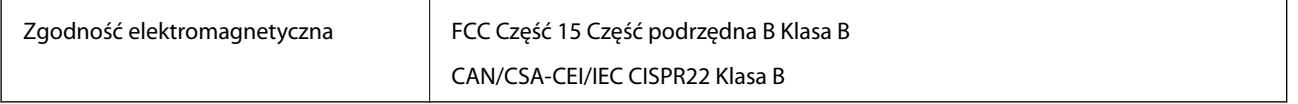

# **Normy i aprobaty dla modelu europejskiego**

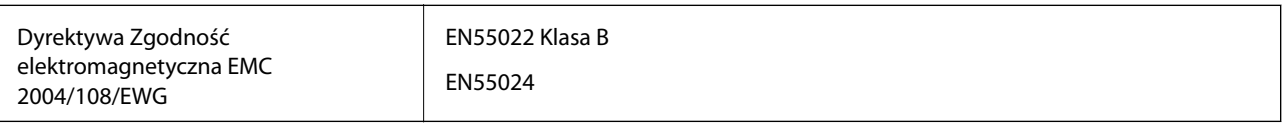

# $C \in$

# **Normy i aprobaty dla modelu australijskiego**

Zgodność elektromagnetyczna | AS/NZS CISPR22 Class B

# <span id="page-70-0"></span>**Gdzie uzyskać pomoc**

# **Witryna pomocy technicznej w sieci Web**

Jeżeli potrzebujesz dalszej pomocy, odwiedź witrynę pomocy technicznej firmy Epson pod adresem podanym poniżej. Wybierz swój kraj lub region i przejdź do sekcji pomocy na swojej lokalnej witrynie internetowej firmy Epson. W witrynie tej dostępne też są najnowsze sterowniki, odpowiedzi na często zadawane pytania, instrukcje i inne materiały do pobrania.

#### <http://support.epson.net/>

#### <http://www.epson.eu/Support> (Europa)

Jeżeli urządzenie firmy Epson nie działa poprawnie i nie można rozwiązać problemu, należy skontaktować się z działem pomocy technicznej firmy Epson.

# **Kontakt z działem pomocy technicznej firmy Epson**

### **Przed skontaktowaniem się z firmą Epson**

Jeżeli urządzenie firmy Epson nie działa poprawnie i nie można rozwiązać problemu, korzystając z informacji podanych w dokumentacji urządzenia, należy skontaktować się z działem pomocy technicznej firmy Epson. Jeśli na liście nie ma działu pomocy technicznej dla klientów w wymaganym rejonie, należy skontaktować się z przedstawicielem handlowym, u którego urządzenie zostało kupione.

Aby usprawnić proces udzielania pomocy, należy przygotować następujące informacje:

❏ Numer seryjny urządzenia

(Etykieta z numerem seryjnym znajduje się zazwyczaj z tyłu urządzenia).

- ❏ Model urządzenia
- ❏ Wersja oprogramowania urządzenia

(W oprogramowaniu produktowym kliknij **O programie**, **Informacje o wersji** lub podobny przycisk).

- ❏ Marka i model komputera
- ❏ Nazwa i wersja systemu operacyjnego komputera
- ❏ Nazwy i wersje aplikacji używanych zazwyczaj z urządzeniem

#### *Uwaga:*

W zależności od urządzenia dane listy wybierania faksu i/lub ustawień sieciowych mogą być przechowywane w pamięci urządzenia. Ze względu na uszkodzenie lub naprawę urządzenia dane mogą zostać utracone. Firma Epson nie ponosi odpowiedzialności za utratę danych, za wykonanie kopii zapasowej danych i/lub ustawień lub jej przywracanie nawet w okresie gwarancji. Zalecamy wykonanie kopii zapasowej we własnym zakresie lub wykonanie notatek.

### **Pomoc dla użytkowników w Europie**

Dokument Gwarancja Europejska zawiera informacje dotyczące sposobu kontaktowania się z działem pomocy technicznej firmy Epson.

### **Pomoc dla użytkowników na Tajwanie**

Informacje, wsparcie i obsługa:

#### **WWW**

#### [http://www.epson.com.tw](http://www.epson.com.tw/)

Dostępne są informacje dotyczące specyfikacji produktów, sterowniki do pobrania oraz odpowiedzi na zapytania dotyczące produktów.

#### **Epson HelpDesk (telefon: +02-80242008)**

Nasz dział pomocy technicznej może telefonicznie pomóc w przypadku następujących kwestii:

- ❏ Zapytania handlowe i informacje o produktach
- ❏ Pytania dotyczące wykorzystania produktów i problemów z nimi związanych
- ❏ Zapytania dotyczące usług naprawy i gwarancji

#### **Centrum napraw serwisowych:**

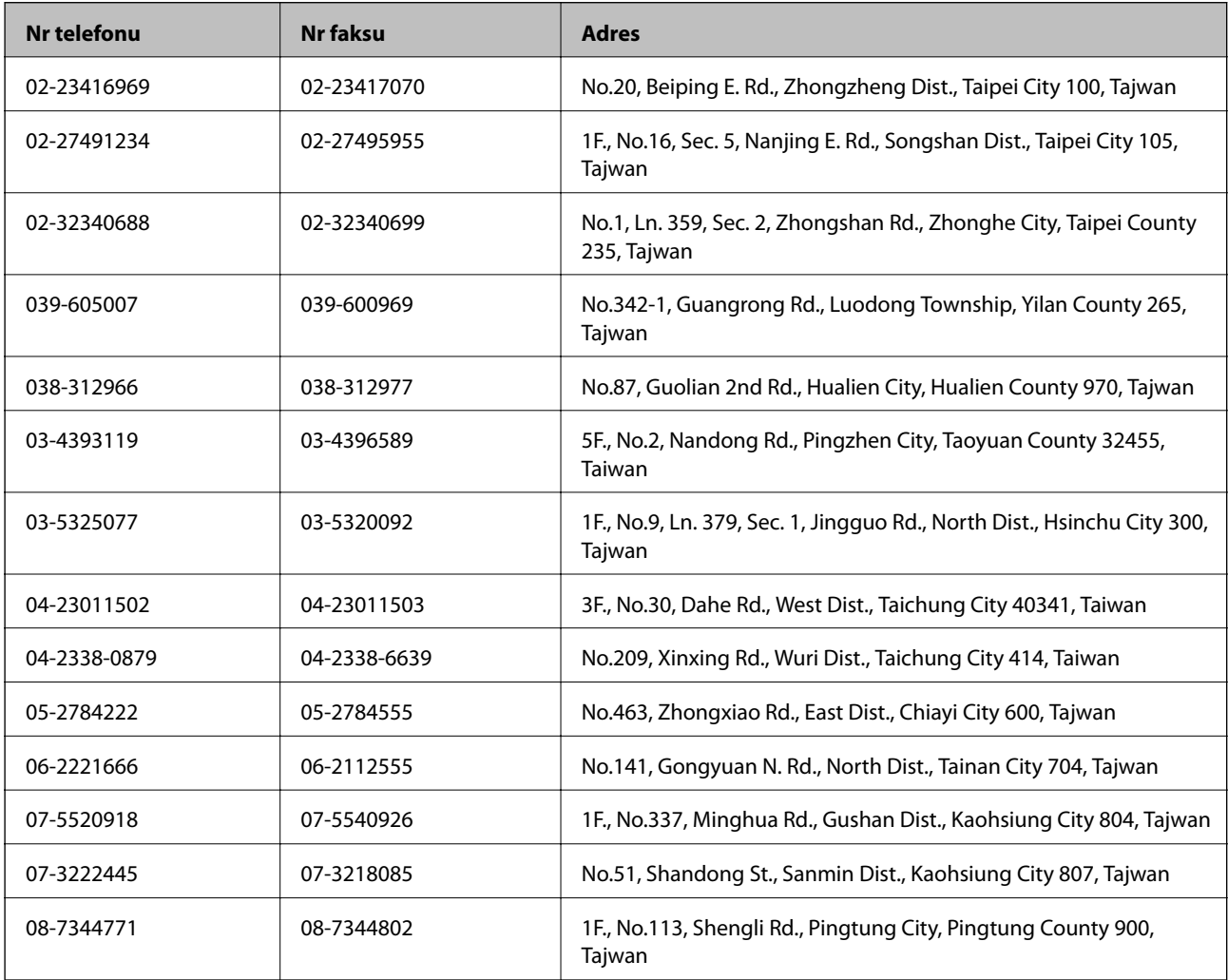
# **Pomoc dla użytkowników w Australii**

Oddział Epson Australia pragnie zapewnić najwyższy poziom obsługi klienta. Poza dokumentacją produktu udostępniamy następujące źródła informacji:

#### **Adres internetowy**

#### [http://www.epson.com.au](http://www.epson.com.au/)

Dostęp do stron WWW oddziału Epson Australia. Warto od czasu do czasu odwiedzać tę stronę! Udostępnia ona obszar pobierania plików ze sterownikami, punkty kontaktowe firmy Epson, informacje o nowych produktach oraz pomoc techniczna za pośrednictwem poczty e-mail.

#### **Pomoc techniczna Epson**

Pomoc techniczna firmy Epson jest ostatnim środkiem zaradczym gwarantującym naszym klientom dostęp do porad. Operatorzy w pomocy technicznej mogą pomóc w instalacji, konfiguracji i używaniu produktów firmy Epson. Nasz zespół pomocy przedsprzedażowej może udostępnić dokumentację dotyczącą nowych produktów firmy Epson oraz poinformować, gdzie jest najbliższy punkt sprzedaży lub serwisu. Odpowiadamy na wiele rodzajów pytań.

Numery telefonów do pomocy technicznej:

Telefon: 1300 361 054

Zachęcamy do przygotowania wszystkich odpowiednich informacji przed wybraniem numeru. Im więcej informacji zostanie przygotowanych, tym szybciej pomożemy w rozwiązaniu problemu. Dane te obejmują dokumentację do produktu Epson, informacje o rodzaju komputera, systemie operacyjnym, aplikacjach i wszystkie inne, które uważasz za niezbędne.

## **Pomoc dla użytkowników w Singapurze**

Źródła informacji, wsparcie i usługi udostępniane przez firmę Epson Singapore to:

#### **WWW**

#### [http://www.epson.com.sg](http://www.epson.com.sg/)

Dostępne są informacje dotyczące specyfikacji produktów, sterowniki do pobrania, najczęściej zadawane pytania (FAQ), zapytania handlowe i obsługa techniczna pocztą e-mail.

#### **Pomoc techniczna firmy Epson (tel.: (65) 6586 3111)**

Nasz dział pomocy technicznej może telefonicznie pomóc w przypadku następujących kwestii:

- ❏ Zapytania handlowe i informacje o produktach
- ❏ Pytania dotyczące wykorzystania produktów i problemów z nimi związanych
- ❏ Zapytania dotyczące usług naprawy i gwarancji

## **Pomoc dla użytkowników w Tajlandii**

Informacje, wsparcie i obsługa:

#### **WWW**

[http://www.epson.co.th](http://www.epson.co.th/)

Dostępne są informacje dotyczące specyfikacji produktów, sterowniki do pobrania, najczęściej zadawane pytania (FAQ) i poczta e-mail.

#### **Gorąca linia firmy Epson (tel.: (66) 2685-9899)**

Konsultanci naszej gorącej linii udzielają pomocy telefonicznej w następujących kwestiach:

- ❏ Zapytania handlowe i informacje o produktach
- ❏ Pytania dotyczące wykorzystania produktów i problemów z nimi związanych
- ❏ Zapytania dotyczące usług naprawy i gwarancji

## **Pomoc dla użytkowników w Wietnamie**

Informacje, wsparcie i obsługa:

Gorąca linia firmy Epson (tel.): 84-8-823-9239

Centrum serwisowe: 80 Truong Dinh Street, District 1, Hochiminh City, Vietnam.

## **Pomoc dla użytkowników w Indonezji**

Informacje, wsparcie i obsługa:

#### **WWW**

[http://www.epson.co.id](http://www.epson.co.id/)

- ❏ Informacje dotyczące specyfikacji produktów i sterowniki do pobrania
- ❏ Najczęściej zadawane pytania (FAQ), zapytania handlowe, pytania przez e-mail

#### **Gorąca linia firmy Epson**

- ❏ Zapytania handlowe i informacje o produktach
- ❏ Pomoc techniczna Telefon: (62) 21-572 4350 Faks: (62) 21-572 4357

#### **Centrum obsługi firmy Epson**

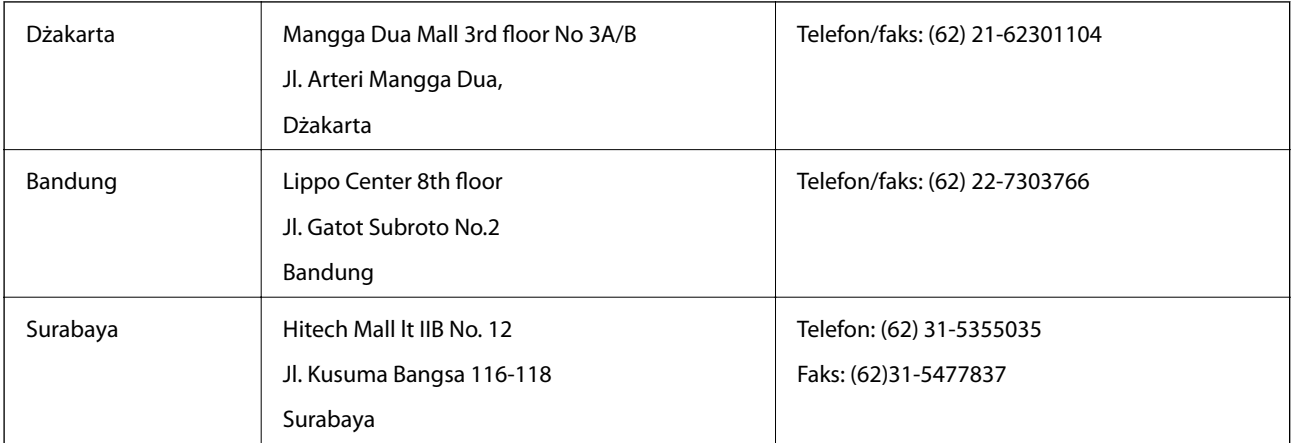

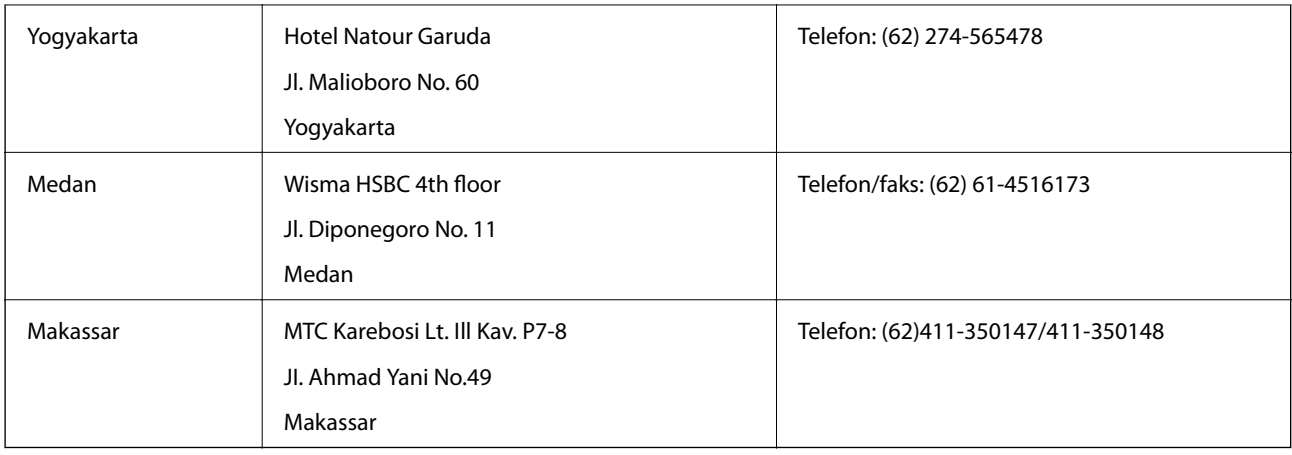

# **Pomoc dla użytkowników w Hongkongu**

W celu uzyskania wsparcia technicznego oraz innych usług świadczonych po sprzedaży użytkownicy mogą skontaktować się z firmą Epson Hong Kong Ltd.

#### **Internetowa strona główna**

Firma Epson Hong Kong posiada stronę internetową w języku chińskim i angielskim, zawierającą następujące informacje:

- ❏ Informacje o produktach
- ❏ Odpowiedzi na często zadawane pytania (FAQ)
- ❏ Najnowsze wersje sterowników do produktów Epson

Użytkownicy mogą uzyskać dostęp do strony internetowej firmy Epson pod adresem:

[http://www.epson.com.hk](http://www.epson.com.hk/)

### **Gorąca linia obsługi technicznej**

Można również skontaktować się z naszym personelem technicznym pod następującymi numerami telefonu i faksu:

Telefon: (852) 2827-8911

Faks: (852) 2827-4383

## **Pomoc dla użytkowników w Malezji**

Informacje, wsparcie i obsługa:

#### **WWW**

[http://www.epson.com.my](http://www.epson.com.my/)

❏ Informacje dotyczące specyfikacji produktów i sterowniki do pobrania

❏ Najczęściej zadawane pytania (FAQ), zapytania handlowe, pytania przez e-mail

#### **Epson Trading (M) Sdn. Bhd.**

Główne biuro:

Telefon: 603-56288288

Faks: 603-56288388/399

Pomoc techniczna Epson:

- ❏ Zapytania handlowe i informacje o produktach (infolinia) Telefon: 603-56288222
- ❏ Zapytania dotyczące naprawy i gwarancji, korzystania z produktów i obsługa techniczna (linia techniczna) Telefon: 603-56288333

# **Pomoc dla użytkowników w Indiach**

Informacje, wsparcie i obsługa:

#### **WWW**

#### [http://www.epson.co.in](http://www.epson.co.in/)

Dostępne są informacje dotyczące specyfikacji produktów, sterowniki do pobrania oraz odpowiedzi na zapytania dotyczące produktów.

#### **Główne biuro firmy Epson India — Bangalore**

Telefon: 080-30515000

Faks: 30515005

#### **Biura regionalne firmy Epson India:**

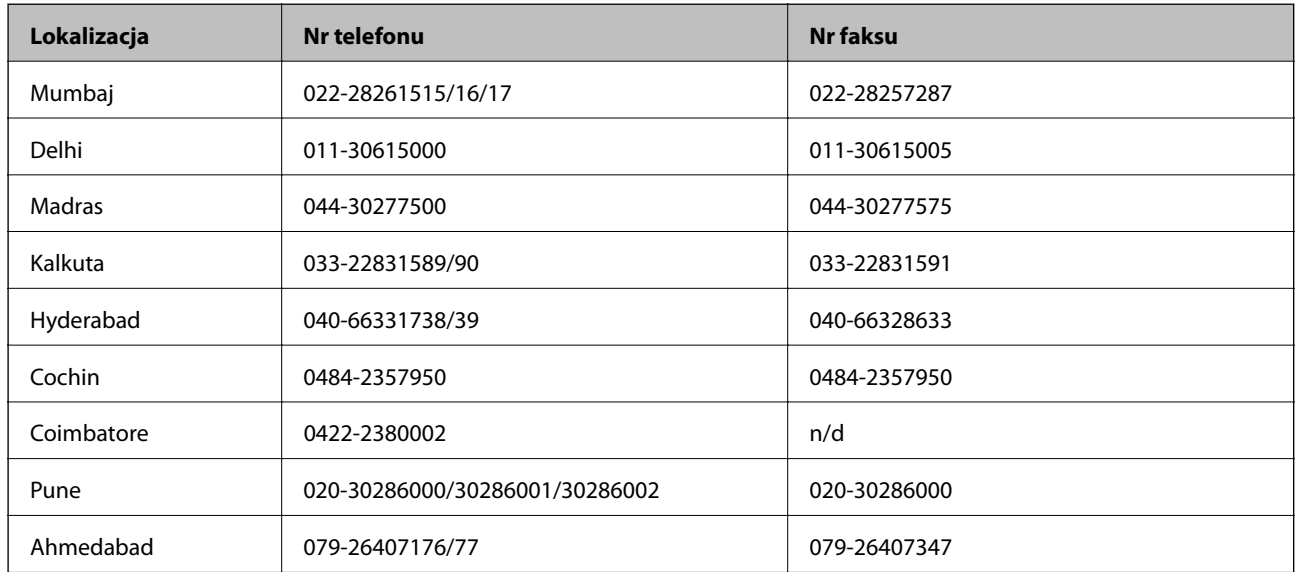

#### **Pomoc telefoniczna**

W celu skorzystania z serwisu, uzyskania informacji o produkcie lub zamówienia pojemnika z tuszem — 18004250011 (9:00–21:00) — jest to numer bezpłatny.

W celu skorzystania z serwisu (CDMA i telefony komórkowe) — 3900 1600 (9:00–18:00), jako prefiks należy podać kod kierunkowy

# **Pomoc dla użytkowników na Filipinach**

W celu uzyskania wsparcia technicznego oraz innych usług posprzedażnych użytkownicy mogą kontaktować się z firmą Epson Philippines Corporation pod następującymi numerami telefonów i faksów oraz adresami e-mail:

Linia międzymiastowa: (63-2) 706 2609

Faks: (63-2) 706 2665

Infolinia: (63-2) 706 2625

E-mail: epchelpdesk@epc.epson.com.ph

### **WWW**

### [http://www.epson.com.ph](http://www.epson.com.ph/)

Dostępne są informacje dotyczące specyfikacji produktów, sterowniki do pobrania, najczęściej zadawane pytania (FAQ) i odpowiedzi na zapytania pocztą e-mail.

### **Bez opłat, nr 1800-1069-EPSON (37766)**

Konsultanci naszej gorącej linii udzielają pomocy telefonicznej w następujących kwestiach:

- ❏ Zapytania handlowe i informacje o produktach
- ❏ Pytania dotyczące wykorzystania produktów i problemów z nimi związanych
- ❏ Zapytania dotyczące usług naprawy i gwarancji